## My-T-Touch®

## for Windows

## Indestructible Keyboards and Indispensable Utilites

Version 1.78 Release 4

**User's Guide** 

My-T-Touch®: for Windows; Indestructible Keyboards and Indispensable Utilites; Version 1.78 Release 4; User's Guide

## **Table of Contents**

| Part I. Getting Started                 | vi |
|-----------------------------------------|----|
| 1. Quick Start                          | 1  |
| 2. Getting Started                      |    |
| My-T-Touch User's Guide                 | 2  |
| Using this Guide                        | 2  |
| What is My-T-Touch?                     |    |
| Why do I need My-T-Touch?               | 4  |
| Features                                | 4  |
| What You Need                           | 5  |
| Installing / Un-Installing My-T-Touch   | 5  |
| Starting My-T-Touch                     | 6  |
| Licensing Information                   | 7  |
| License Manager                         | 7  |
| Tutorial and Standard Settings          | 11 |
| My-T-Touch Setup                        | 12 |
| General Information on My-T-Touch Setup |    |
| Commonly Asked Questions                |    |
| Customer Support                        | 16 |
| Product Catalog                         | 17 |
| Part II. Using My-T-Touch               | 20 |
| 3. My-T-Touch Panels                    | 21 |
| General Operation                       |    |
| Tool Bar Panel and Keys                 |    |
| Control Panel and Keys                  |    |
| Keyboard Panels and Keys                |    |
| Windows Control Panels and Keys         |    |
| Macro Panels and Keys                   |    |
| Calculator Panel                        |    |
| Quick Help Panel                        |    |
| System Information Panel                |    |
| Magnifier Panel                         | 27 |
| 4. My-T-Touch Menu                      |    |
| My-T-Touch Menu                         |    |
| 5. My-T-Touch Setup                     |    |
| My-T-Touch Setup - Overview             | 31 |
| Help                                    |    |
| Change My-T-Touch Configuration         | 33 |
| My-T-Touch Panel Selection Dialog Box   | 35 |
| Operation Options                       | 36 |
| Interface Settings                      | 39 |
| Key Options                             | 39 |
| My-T-Touch Special Handling Dialog Box  | 41 |
| My-T-Touch Panel Motion Dialog Box      | 44 |
| My-T-Touch Size Selections Dialog Box   | 45 |
| System Information Display Dialog Box   | 47 |

| My-T-Touch Colors Dialog Box                                       | 47            |
|--------------------------------------------------------------------|---------------|
| My-T-Touch Background Colors Dialog Box                            | 49            |
| Fonts                                                              | 50            |
| Select Keyboard Layouts                                            | 52            |
| Keyboard Layouts & Windows                                         | 55            |
| Advanced Notes on Keyboard Layouts                                 | 56            |
| Build-A-Macro                                                      | 60            |
| Information on Advanced Macro Editing                              | 63            |
| Add-A-Macro Dialog Box                                             | 63            |
| Delete-A-Macro Dialog Box                                          | 64            |
| Document Macro Dialog Box                                          | 64            |
| Document All Macros Dialog Box                                     | 65            |
| Documentation File Save Dialog Box                                 | 66            |
| Macro Key Dialog Box                                               | 66            |
| Macro Panel Dialog Box                                             | 67            |
| Macro Zoom Dialog Box                                              | 69            |
| Macro Select Dialog Box                                            | 71            |
| Active Window Dialog Box                                           | 72            |
| Configure your Mouse Buttons                                       | 73            |
| Select the Cursor and Icon                                         | 74            |
| Exit My-T-Touch                                                    | 76            |
| 6. My-T-Touch Logon Utilities                                      | 77            |
| My-T-Touch Logon Utilities Overview                                | 77            |
| My-T-Touch Logon Utilities for 2000 / XP                           | 77            |
| Configure Secure Logon Utility (Windows 2000/XP)                   | 78            |
| My-T-Soft 2 Keyboard (Windows 2000 and later)                      | 78            |
| Large Keyboard Dialog                                              | 83            |
| Advanced Logon Configuration Options (Windows 2000/XP)             | 86            |
| Advanced Notes for Logon Utilities (Large Keyboard Dialog - Window | vs 2000/XP)89 |
| Configure Automatic Logon                                          | 91            |
| My-T-Touch Logon Utilities for Windows Vista                       | 92            |
| My-T-Soft 2 Keyboard                                               | 92            |
| Configure Automatic Logon for Windows Vista                        |               |
| Part III. My-T-Touch Technical Documentation                       | 97            |
| 7. Advanced User Notes                                             |               |
| Advanced User Notes & Information                                  |               |
| Final Release Notes                                                |               |
| Important User Notes                                               |               |
| Technical Notes                                                    |               |
| Application Notes                                                  |               |
| Windows Developers                                                 |               |
| About this product                                                 |               |
| Customer Suggestions                                               |               |
| 8. Files & File Notes & Installation Information                   |               |
| My-T-Touch Files & File Notes & Installation Information           |               |
| Installation Information                                           |               |
| Deployment Information                                             |               |
| Deployment information.                                            | 113           |

| 9. Operation Notes                                          | 115 |
|-------------------------------------------------------------|-----|
| My-T-Touch Operation and Release Notes                      | 115 |
| EGA Users                                                   |     |
| Year 2038 Limitations                                       | 115 |
| Windows Menus                                               |     |
| Keyboard Notes                                              |     |
| Build-A-Macro Notes                                         |     |
| Memory                                                      |     |
| Command Line Options                                        |     |
| Build-A-Board Support                                       |     |
| My-T-Touch Button Display                                   |     |
| My-T-Touch Setup   Configuration   Special                  |     |
| Windows Notes                                               |     |
| Sounds (Advanced Notes)                                     |     |
| 10. Initialization File Documentation (MYTTOUCH.INI)        |     |
| My-T-Touch Initialization File Documentation (MYTTOUCH.INI) |     |
| 11. Error Messages and Numbers                              |     |
| My-T-Touch Error Messages                                   |     |
| Index                                                       |     |
| L11U\A                                                      |     |

## Part I. Getting Started

# General information about this guide, the product, installation, and getting started (how to get My-T-Touch running).

Chapter 1 - Quick Start contains details on the fastest way to install & begin using My-T-Touch

**Chapter 2 - Getting Started** has more information about this guide, My-T-Touch features, Installing / Un-Installing, Licensing Information, Standard Settings, using My-T-Touch Setup, Commonly Asked Questions, and information about Customer Support.

## **Chapter 1. Quick Start**

#### **Install My-T-Touch**

- In Windows, insert the CD or DVD the AutoRun feature will load the Installation Assistant you
  may Install a licensed product, Install other product demos, or view Release Information. If you have
  a Certificate of Authenticity, enter your License Key, Serial Number, and Name to Install and
  automatically License.
- If AutoRun is not enabled:
- · In Windows, Click on the Start Button
- · Select Run
- Select D:SETUP, or type D:SETUP (or E:SETUP if CD/DVD drive E:, etc.)
- Press (ENTER) or click on OK
- In Windows Vista, you may not have the Run Option select Computer, your CD/DVD drive, and open Setup
- Answer the questions and follow the instructions on your screen

#### Warning

**Server Installation (Terminal Server / Terminal Services) Note:**When installing on a server, for proper operation, you **MUST** install the software from the Control Panel | Add/Remove Programs icon.

**Note:** You may also Un-Install My-T-Touch by running SETUP.EXE After My-T-Touch has been properly installed. (My-T-Touch Setup will ask you if you wish to Un-Install.) This has been provided as a convenience to the user. It is recommended that you use the Control Panel | Add/Remove Programs Icon to remove My-T-Touch.

#### Start My-T-Touch

Click on the Start Button, and open the Start Menu.

Select (All) Programs, then Select My-T-Touch. The My-T-Touch menu will have selections corresponding to the icons in the group. Select My-T-Touch to begin operation.

The My-T-Touch Welcome will automatically run after install. The Tutorial and this manual can be used to learn all the features and capabilities of My-T-Touch.

## **Chapter 2. Getting Started**

## My-T-Touch User's Guide

Version 1.78 Release 4

11/24/2009

A Utility for Windows

Information in this document is subject to change without notice and does not represent a commitment on the part of Innovation Management Group, Inc. The software described in this document is furnished under a license agreement or nondisclosure agreement. The software and documentation may be used or copied only in accordance with the terms of this agreement. It is against the law to copy the software on any medium except as specifically allowed in the license or nondisclosure agreement. The purchaser may be allowed to make a back-up copy. No part of this manual or guide may be reproduced or transmitted in any form or by any means, electronic or mechanical, including photocopying, recording, or information storage and retrieval systems, for any purpose other than the purchasers personal use, without the express written permission of Innovation Management Group, Inc.

This manual and product represent over 16 years of on-going development, testing, and support. There are numerous legal, license, and cross-license agreements associated with the end product. Licensed users of the software are one of the most important aspects of the entire process that brings this manual and product into existence. Please be respectful of all parties involved.

#### **Trademarks:**

Microsoft Windows is a trademark of Microsoft Corporation.

My-T-Mouse<sup>®</sup>, My-T-Pen<sup>®</sup>, My-T-Touch<sup>®</sup> and My-T-Soft<sup>®</sup> are registered trademarks of Innovation Management Group, Inc.

#### **Patents:**

This product was produced under U.S. Patent No. 4,725,694.

#### Copyrights

My-T-Touch Copyright © 1993-2009 Innovation Management Group, Inc.

My-T-Touch User's Guide Copyright © 1993-2009 Innovation Management Group, Inc.

All Rights Reserved. Software Subject to Restricted Rights.

## **Using this Guide**

This guide is a comprehensive collection of details, notes, and information about My-T-Touch. Portions are incorporated within the product itself, and it is also available in various forms (e.g. printed, on-line, PDF, etc.).

#### **Important User Information**

This guide is for users who are familiar with Windows, its basic concepts, and how to operate within Windows. If you are not, the information you may need to fully utilize My-T-Touch and this guide may be limited. You may wish to review Windows help, tutorials, and other available information on using and operating Windows before continuing using this guide.

#### **Product Versions**

In order to address various customer needs and requirements, there are numerous versions, customizations, and special releases available. This guide is created from a single source, and can contain references and information about other versions, capabilities, and features that may NOT be represented in the version you are using. In some places within this guide, there may be mentions of other supporting software that are part of the IMG family of products.

- Build-A-Board customizable keyboard layout generator with support for multiple platforms
- CrossScanner complete Windows access from a single-switch (for users who can't use standard input devices)
- Joystick-To-Mouse enables point and click operation within Windows from a joystick or gaming device
- Touchright Utilities right-click access for touchscreens and other pointing devices Specific notes for these and other products may be found within this guide.

#### Conventions used within this guide

Note: Notes and other additional information will be indicated in this way

## Warning

Special and other important details to pay close attention to will appear this way

## What is My-T-Touch?

My-T-Touch provides on-screen keyboards, buttons, and utilities that allow Pens, Touchscreens, and other pointing devices to operate Windows 2000 / XP / Vista / 7 without the need for a physical keyboard or membrane panel. This product is the culmination of over 16 years of on-going development, customer support & feedback, and meeting the needs of users throughout the world.

My-T-Touch Software is intended to provide all the functionality of a keyboard without using a keyboard, thus allowing the user to remain on the primary input device at all times. With most applications being driven by the Graphical User Interface (GUI) point & click approach, My-T-Touch completes the user / operator interface with its heads-up display and is ideal for users who need to go to the keyboard only occasionally. My-T-Touch is ideal for kiosks, controlled applications, industrial / hazardous environments, challenged users, or anywhere the Man-Machine-Interface (MMI / HMI) needs to be intuitive and practical. Using the Operator mode & Show / Hide Key options, a Supervisor can configure My-T-Touch for secure applications, network logons, password entry, and various other controlled input situations. My-T-Touch is also a very useful tool for quick Macros and Windows

commands. My-T-Touch has various screen sizes and its option panels can expand and retract dependent upon your requirements.

**Note:** My-T-Touch is available in many forms, by many names, and can trace its history back to My-T-Mouse, originally introduced to the world at Fall COMDEX 1993 (when COMDEX, i.e. the Computer Dealers Exposition, was the premier trade show for everything happening in the computer industry - My-T-Mouse was featured as one of the highlights of the show in a program called "Computer Chronicles" (a well known series that ran from 1981 through 2002). You can find this archived video [Computer Chronicles Fall COMDEX 1993] at the Internet Archive (http://www.archive.org)). There are versions that support Windows 3.0 / 3.1, Windows 95 / 98 / Me, Windows NT, Windows 2000, Windows XP, Embedded versions (NT/XP & Windows CE), Windows Server versions, and Windows Vista. Other operating system & platform support can be found in Build-A-Board, the next generation of the My-T-Soft software.

## Why do I need My-T-Touch?

My-T-Touch is intended to give the user all the functionality of a keyboard without using a keyboard. Because the software is a user-interface enhancement, and a functional replacement for a physical keyboard in many cases, the software is used throughout the world for both simple and complex tasks...

My-T-Mouse is... (the original)

My-Typing-Mouse - The Software That Make Your Mouse a Mouse That Types!

Mv-T-Pen is...

My-Typing-Pen - The Software That Makes Your Pen a Pen That Types!

Mv-T-Touch is...

My-Typing-Touchscreen - The Software That Makes Your Touchscreen a Touchscreen That Types!

My-T-Soft is...

My-Typing-Software - The Software That Types!

## **Features**

- Seamless operation from Mouse, Trackball, Touchscreen, Pen, or any other pointing device
- Microsoft Windows 2000 / XP / Vista / 7 Compatible
- Workstation / Network Logon Options
- · Developer Tool Kit and Extensions
- · Developer examples of integrating into existing applications
- · Supervisor / Operator Modes
- · Show & Hide Keys

- · Selectable Sizes
- · Realistic 3D graphics
- · Infinite Sizing
- Support for Build-A-Board layouts completely customizable user interface
- 11 panels, individually selectable, or create your own with Build-A-Board
- · Great for editing Quick & Easy!
- Special Windows Short-cut Keyboard Power Users Dream!
- 101 & 104 key layouts
- Multiple Keyboard Layouts with ABC Layout for Non-Typists
- International support numerous keyboard layouts from around the world
- Create Macro Keys & Panels
- Specific Key & Key Combination Enable / Disable
- Attach Executable programs to Keys & Key Combos or Window Activation
- Includes the Calculator with Calculator Tape & Send Feature
- Time & Date Display
- · Memory, Disk Space, Resources status Display
- · Completely Configurable for all of your needs
- · Built-In Magnifier
- · Color-code Panels for easy identification
- · On-line Quick Help for First-Time Users
- · Minimizes to a Button for convenient access
- Once you use it, you won't want to live without it!
- · Keyboard not required (Just Say No... to your Keyboard.)
- · End-user and Developer Support

## What You Need

To run My-T-Touch you need the following equipment (hardware requirements):

- IBM 80386 or higher or compatible
- 200 mb hard disk space available
- 32 mb memory or higher
- Windows 2000 / XP / Vista / 7
- · EGA or higher resolution monitor, VGA or SVGA recommended
- · Any Windows supported pointing device

## Installing / Un-Installing My-T-Touch

- In Windows, insert the CD or DVD the AutoRun feature will load the Installation Assistant you
  may Install a licensed product, Install other product demos, or view Release Information. If you have
  a Certificate of Authenticity, enter your License Key, Serial Number, and Name to Install and
  automatically License.
- If AutoRun is not enabled:
- In Windows, Click on the Start Button
- · Select Run
- Select D:SETUP, or type D:SETUP (or E:SETUP if CD / DVD drive E:, etc.)
- Press (ENTER) or click on OK
- In Windows Vista, you may not have the Run Option select Computer, your CD/DVD drive, and open Setup
- Answer the questions and follow the instructions on your screen

#### Warning

**Server Installation (Terminal Server / Terminal Services) Note:** When installing on a server, for proper operation, you **MUST** install the software from the Control Panel | Add/Remove Programs icon as Administrator.

**Note:** You may also Un-Install My-T-Touch by running SETUP.EXE After My-T-Touch has been properly installed. (My-T-Touch Setup will ask you if you wish to Un-Install.) This has been provided as a convenience to the user. It is recommended that you use the Control Panel | Add/Remove Programs Icon to remove My-T-Touch.

## **Starting My-T-Touch**

Click on the Start Button, and open the Start Menu. Select (All) Programs, then Select My-T-Touch. The My-T-Touch menu will have selections corresponding to the icons in the group. Select My-T-Touch to begin operation.

The My-T-Touch Welcome will automatically run the first time you load My-T-Touch.

The following icons will also be available in the My-T-Touch group:

My-T-Touch Welcome - Opening Welcome, access to tutorial, documents, product

My-T-Touch - runs My-T-Touch!

My-T-Touch Setup - Configuration options

Licensing Information - Displays current license status of My-T-Touch, allows instant licensing

Install Developer's Kit - Tool to allow quick installation Developer's Kit

## **Licensing Information**

My-T-Touch uses the IMG License Manager to manage the licensed use of this product. If unlicensed, the product will run as demo (i.e. a demonstration version). In the demo (unlicensed) mode, My-T-Touch will run for about an hour (or 250 keystrokes), and then exit, displaying the license manager (announcing that it is unlicensed). You may restart My-T-Touch up to 100 times (the demonstration period limit). After the demonstration period is over, My-T-Touch will not operate unless it is licensed. For extended evaluation and testing purposes, please contact IMG Customer Service for an evaluation license. Once licensed, the operation will not be limited in any way.

The most common methods of licensing are electronic (web/e-mail based) and by certificate (Certificate of Authenticity). In both cases, there will be a registered serial number, and a license key made available once a license has been purchased - these need to be entered into the IMG License Manager to activate a valid license. For further details, refer to the IMG License Manager.

**Note:** There are numerous license schemes (including OEM, site, & enterprise licenses) available to meet the needs of all our customers. If you have any licensing questions, please contact Innovation Management Group, Inc. directly.

## **License Manager**

In order to License My-T-Touch, the correct License Key and Serial Number must be entered into the IMG License Manager, along with some text for the Customer (and optional Company) text areas. The License Key and Serial Number can be found on the Certificate of Authenticity, or in the Software Unlock Codes e-mail.

## **My-T-Touch License Manager - Authentication**

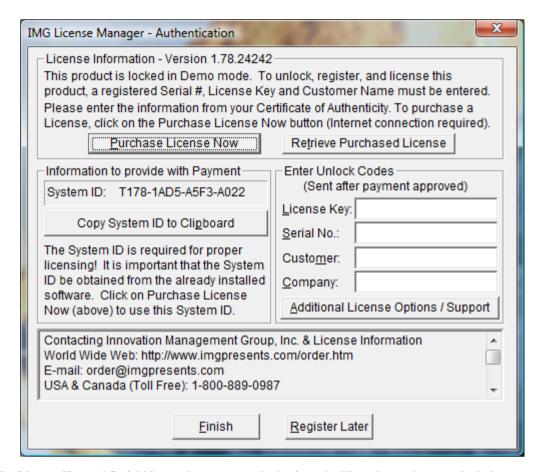

The License Key and Serial No. entries are a matched pair, and will work together to unlock the software. The Customer entry is required (i.e. some text must be entered in the Customer text area), but is not part of the license unlock process. The Company text area is optional, and will be shown as the Source when the product is licensed.

To quickly and easily license the software (on a system that has internet access), simply click on the "Purchase License Now" button. Once connected to IMG's website, you will be asked to enter billing information and payment information. Once paid, your order will be processed, and you will receive a confirmation e-mail and a separate e-mail with license information. Once the order is fully processed, you can then click the "Retrieve Purchased License" button to automatically license your system.

**System ID Note:** The System ID is used to accurately match the Product and Version you wish to license with the License Information provided. If the system you wish to License does not have Internet Access, you can use the Copy System ID to Clipboard to accurately copy the System ID to the clipboard (which can be saved in a text file or other document and moved to a system that does have Internet Access).

Note: The "Retrieve Purchased License" uses a unique identifier to automatically license your

system (which is only sent if the "Purchase License Now" is used). If you try this on a different system, or after a system update or re-install (or after a change to this unique ID), the software will not license automatically. You will either need to enter the License Key and Serial Number, or go into Additional License Options (see below) and use your Order Confirmation Number and Order E-mail to retrieve the license.

**Important Note:** Be sure to save and/or print your Order Confirmation number (with Order E-mail), along with your License Key and Serial Number in case you need to re-license the software in the future (Operating System Re-install, hard disk reformat, new system, etc.)

**Certificate of Authenticity Note:** For Electronic Licenses, and Certificate of Authenticity can be retrieved on IMG's website: https://www.imgpresents.com/orders/account/licmanager.htm. This requires a valid License Key and Serial Number. Once entered, you may view a PDF of the Certificate, or download the Certificate of Authenticity PDF file (for printing or saving).

## **My-T-Touch License Manager - Additional License Options**

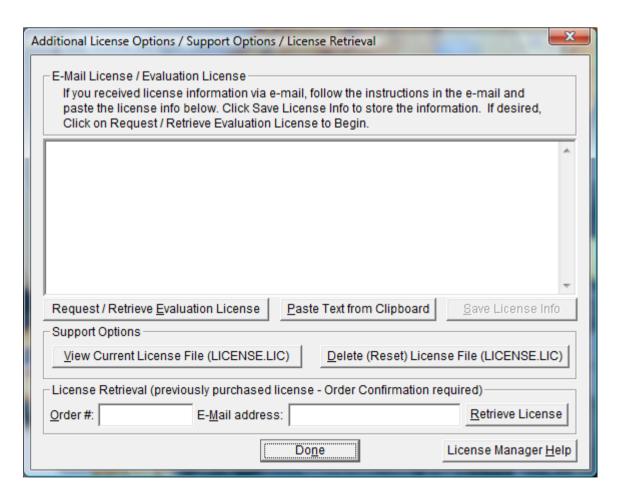

The Additional License Options section has tools and options to Enter or Paste Evaluation or Other License Information; Request and Retrieve Evaluation Licenses; Support Options to View and Delete (Reset) the License file; and a mechanism to retrieve a Purchased License by entering the Order Confirmation Number and the Order E-mail address.

Often, interested parties want to review or test the software without the demonstration license limitations, and to accommodate this, IMG makes available Evaluation Licenses. These Evaluation Licenses are fully functional licenses, but with a date limit (when the evaluation date has passed, the software will return back to the Unlicensed, Demonstration mode).

Evaluation Licenses may be requested at the Product Download pages on the website, or by using the Request / Retrieve Evaluation License button here. Note that all Evaluation License requests are reviewed, and Evaluation Licenses must be created by IMG personnel (generation is not automated).

An Evaluation License sent via e-mail contains a block of text that has the license details for the License Manager. When sent via e-mail, the text can be copied and subsequently pasted into the text area here (Paste Text from Clipboard), then saved to enable (set) the License Information (Save License Info).

Alternatively, if an Evaluation License is Requested, then after processing, it may be automatically Retrieved directly by clicking the Request / Retrieve Evaluation License button. Please refer to any additional information provided by the messages shown when using this approach.

The View Current License File (LICENSE.LIC) button will load the file LICENSE.LIC from the installation folder. This file contains the actual license information for the product, or the license information used to validate a License Key and Serial Number.

**Note:** Because an Evaluation License uses this same file, the Delete (Reset) option should be used if Licensing the product after using an Evaluation License.

The Delete (Reset) License File (LICENSE.LIC) will remove the existing LICENSE.LIC, then copy the file LICENSE.ORG to LICENSE.LIC (both in the installation folder). The file LICENSE.ORG is the "as shipped" license file, and should be the License File when using a License Key and Serial Number to license the software.

**Note:** For License Purposes, using the Support Option to Delete (Reset) the License File is essentially the same as un-installing, then re-installing the software. Because this option is quicker and simpler, it is the preferred approach to resolve any license issues. Note that manually copying the file LICENSE.ORG to LICENSE.LIC (in the installation folder) performs the same operation as this option.

The License Retrieval Option will retrieve License Information from IMG's Website for electronically purchased licenses. The Order Confirmation Number and Order E-mail is required (which appear on the Order Confirmation page provided after successfully placing an on-line order, and are provided separately via an Order Confirmation E-mail).

**Note:** For Retrieved Licenses (via Retrieve Purchased License, and via the Retrieve License Support Option), License Key and Serial Number information is processed exactly as if this information was directly entered in the Authentication area. Therefore, all issues that may affect licensing also apply to these automated options (e.g. License File status, User permissions, etc.)

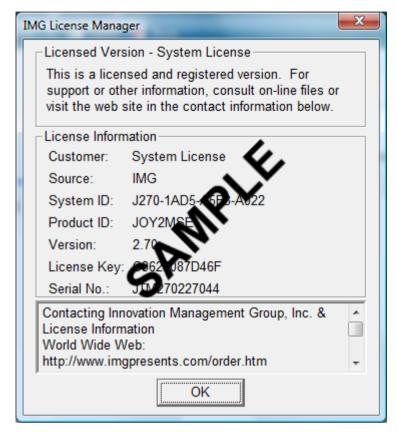

## **My-T-Touch License Manager - Licensed Display**

When properly Licensed, a screen similar to this will show the License Information for the product. The display of this indicates that the software is Licensed.

Note: Evaluation licenses also show this screen during the days that the Evaluation License is valid.

## **Tutorial and Standard Settings**

The My-T-Touch tutorial explains each of the panels and keys available. Following is a description of the standard settings for My-T-Touch and a brief description of the panels that are initially displayed. The tutorial and Section II of this manual will explain each key and panel in detail. The My-T-Touch Tutorial may be run from the My-T-Touch Welcome window or by selecting Tutorial from the My-T-Touch Menu.

#### Settings in the standard configuration

Left Mouse button (or pen or touchscreen tap) is set to press a key. Right Mouse button (if supported by touchscreen / pointing device driver) is for opening the My-T-Touch menu.

The following panels are initially displayed:

#### The Keyboard Panels

With a document or input window open, a left button click on any key on the alpha panel, edit panel, and numeric panel, acts exactly like pressing the corresponding key on the keyboard.

#### The My-T-Touch Tool Bar

The Tool (top) button when clicked will open and close the My-T-Touch Control Panel, which gives you access to the keys for the other available panels and actions.

The middle button will pop-up the My-T-Touch Menu

The bottom button will minimize My-T-Touch to either an icon or a button as set in the configuration.

#### The My-T-Touch Control Panel

Click on each button to open or close the indicated panel(s). The blue letters indicate an open panel, black letters a closed panel.

Change the size of My-T-Touch (SzUp, SzDn).

Exit My-T-Touch. (Exit)

## **My-T-Touch Setup**

#### To run My-T-Touch Setup:

Open the Start Menu, Select (All) Programs, Select My-T-Touch, then select the My-T-Touch Setup icon in the My-T-Touch Program Group Menu.

OR

From My-T-Touch, click the My-T-Touch menu button on the tool bar and click My-T-Touch Setup.

OR

From My-T-Touch, open the Main Macro Panel, and click on the button labeled "Setup"

If My-T-Touch is running while you are selecting options from the following setup screens it will change to the new settings immediately after you click OK to save the changes. You do not need to restart My-T-Touch to configure it with the new settings. On each screen you may also choose to click Cancel to exit without saving the new settings.

Once you have created a configuration that you wish to keep, you may wish to save it so My-T-Touch will re-open in the same configuration and screen position. To save a configuration or position, open the My-T-Touch Menu, select Current Settings, and select Save to Save Current Settings (and/or Select Position, Save Current Position). Once saved, My-T-Touch will always open in the saved configuration until another configuration is saved.

In the Operator Mode, My-T-Touch Setup will require a password to allow changes. See Special Handling for information about the Operator Mode.

## **General Information on My-T-Touch Setup**

OK

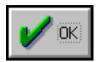

The OK button will save all your changes.

#### **CANCEL**

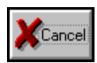

The CANCEL button will ignore any changes you have made, and restore your previous configuration.

#### Pull-down Box

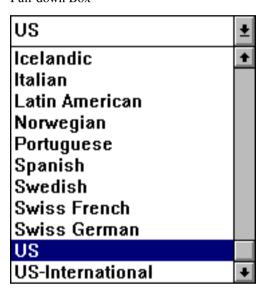

This is a Pull-down Box.

#### Radio Button

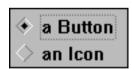

These are a Radio Buttons.

Active Application

The Active Application is always identified as follows:

- 1. It has the input focus (the blinking cursor).
- 2. The Caption (Window Title) bar is colored in the highlighted color.

#### Cursors

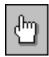

This is a Cursor.

Icons

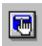

This is an Icon.

Check-Buttons

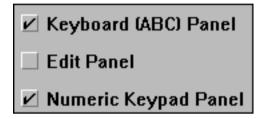

These are Check-box Buttons.

Panels

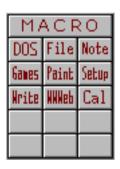

This is an example of a My-T-Touch Panel.

## **Commonly Asked Questions**

#### Compatibility

1. Does My-T-Touch work with all Windows Applications?

Yes

2. Does My-T-Touch run in DOS?

No, My-T-Touch is a Windows Application, although you may operate DOS applications in a DOS Window. For example, try the DOS Macro Panel to see the command prompt in a window.

#### **Display**

#### 3. My-T-Touch covers too much of my Window. What can I do?

a) Resize and/or reconfigure My-T-Touch. b) My-T-Touch can be minimized to a button, and will reside in the upper left corner of your active window. This way you can quickly open the My-T-Touch window when you need it. c) Set your second or third Mouse Button to "Look Through My-T-Touch." d) Work with Developer's Kit to allow on-demand display

#### 4. Why doesn't My-T-Touch open the way I last closed it?

My-T-Touch always opens and first displays with the settings that are saved. To assure that My-T-Touch opens the way you desire, configure My-T-Touch and then Open the My-T-Touch Menu, Select "Current Settings" and then Select "Save Current Settings" from the pop-up Menu. My-T-Touch will now remember these settings and open with the current configuration. You can also save the Screen position where My-T-Touch first appears by Saving Current Position from the My-T-Touch Menu. Note that the Developer's Kit allows extrenal control of settings If there are pre-defined configurations & settings that are controlled externally via another application, then this may override the default action of the software. Check with your system administrator for more details.

#### 5. My-T-Touch Interferes with my application's Display. What can I do?

Some Windows Applications do not handle the screen display properly, and don't expect any other window to be displayed over the applications' window. Since My-T-Touch can display over any window, sometimes a display conflict can occur. Refer to the Advanced User Information .

#### **My-T-Touch Operation**

#### 6. How do I view the Cursor in the Magnifier?

The Magnifier Cursor indicator is Set On in Setup-Configuration-Panels.

7. When I press a key on My-T-Touch it doesn't do what I expect (or does nothing). What is the problem? Usually this occurs when the key pressed on My-T-Touch actually does nothing in the active window, or what you didn't expect - verify this by using your computer's actual keyboard. Remember that only one window can be active at a time, and the active window receives all keyboard and My-T-Touch keystrokes.

#### 8. Why doesn't the pause key work?

Due to the nature of the Windows operating environment, most applications can not stop the operation of the system in an acceptable manner. My-T-Touch actually does send the proper Windows Keyboard Events, but most applications ignore this key.

#### 9. Why doesn't the Print Screen Key print the whole screen?

The Print Screen Key on My-T-Touch captures the image of the Active Window. Maximize the window by pressing MAX on the My-T-Touch Windows Control Panel, and then use the Print Screen Key.

#### 10. My Macro doesn't work properly. What is the problem?

The Keystroke macro feature is relatively easy to setup and use, however doing complex keystroke macros can be tedious. First, verify the keystroke combinations and sequence by using My-T-Touch to perform the Macro, then verify that the sequence is exactly the same in the Macro entered. Also, when working with Alt, Control, and Shift keys you must be extra careful that the down and up keystrokes correspond properly to the way the application expects the keystrokes. For example, to do an [Alt]-F you must use [Alt-Down]F[Alt-Up]. It may be necessary to use lowercase letters instead of uppercase to work properly within certain applications. Note that a My-T-Touch Keystroke Macro character represents a Key-Down, and Key-Up sequence. Finally, make sure that the Caps lock is in the same state as the

Keystroke Macro recording. Also see notes in the Build-A-Macro section, and Advanced User Information.

#### 11. Why does My-T-Touch Move its position for certain windows?

My-T-Touch senses the active window. When the active window is a certain type of window, My-T-Touch will act in certain ways, as configured in the initialization file. For example, My-T-Touch moves off of Windows Dialog boxes, so the information required by the application is not obscured by My-T-Touch. All of these settings can be modified, but a certain level of understanding of Windows is required. Refer to Operation Options and/or Advanced User Information .

#### Memory

#### 12. How Much Memory does My-T-Touch use while running?

This depends on your screen display colors (16, 256, etc.), and the current My-T-Touch configuration. Normal operation requires less than 100K RAM. If My-T-Touch runs slow or you have memory problems see "System Memory Note" in the Advanced User Notes.

**13. Is My-T-Touch a TSR (Terminate and Stay Resident)?** [the original product was released so long ago that this was once a commonly asked question - it is left here for perspective]

My-T-Touch is a normal Windows Application. Nothing stays resident once My-T-Touch is Closed.

#### **International Operation**

#### 14. What do I need to do to operate My-T-Touch with an International Keyboard layout?

You must select the desired keyboard display for My-T-Touch and then set the proper keyboard layout in the Windows Control Panel for proper operation.

#### 15. Does My-T-Touch Translate?

No.

#### **Input Devices**

#### 16. Can I Operate my Computer without a Keyboard?

Yes, but special BIOS may be required. Most systems allow your computer to boot-up without a Physical Keyboard - sometimes this isn't intuitive, and may require settings for errors rather than the keyboard. As long as Windows is automatically started, you may run My-T-Touch on a system without a keyboard.

#### 17. Does My-T-Touch require a Mouse?

No, but My-T-Touch does require at least some type of pointing device that emulates a mouse to the extent that the user can move the cursor and click on at least one button. Most Touchscreen and Pen drivers support this type of interface. Contact your touchscreen or pen manufacturer for more information on compatible drivers.

#### 18. Does My-T-Touch require any special drivers?

No. My-T-Touch works with all standard Windows drivers supplied by all well-known touchscreen manufacturers / dealers.

## 19. Does My-T-Touch operate with pens, joysticks, touchscreens, digitizer pads, and other pointing devices?

Yes, as long as they truly emulate the mouse cursor movement and mouse button clicks. Contact Innovation Management Group, Inc. regarding My-T-Mouse®, My-T-Pen®, My-T-Touch® & My-T-Soft®.

## **Customer Support**

My-T-Touch Software is backed by a support staff trained to provide you with fast, courteous service. Over the years, IMG has astounded individuals at the quality of it software and its support. So that we can continue to focus our resources on development and providing high-quality products & support, we do appreciate your assistance in reviewing the help, manual, and support information available at our website to see if the problem or question has already been addressed. However, if you need assistance beyond what the manual, tutorial, help files, and on-line support database provide, please contact IMG Customer Service:

Innovation Management Group, Inc.
Customer Service
179 Niblick Road #454
Paso Robles, CA 93446
USA
(800) 889-0987 (US & Canada)
(818) 701-1579
(818) 936-0200 (fax)
<cs@imgpresents.com>
http://www.imgpresents.com

To open a Technical Support case and create a support ticket, please refer to https://www.imgpresents.com/orders/support/techsupport.htm.

Please provide, or have the following information ready when you ask for assistance:

- My-T-Touch version number, update level.
- Registered serial number (or if running demo)
- · Make and Model of your computer.
- Windows version number, any Service Packs or major updates.
- A description of the problem.
- If possible, a list of the steps required to recreate the problem.
- If you have seen an error code, record and report the number.
- Additional information may be required, such as monitor type, type of pointing device, amount of RAM in your system, other software running (anti-virus, spyware, virtual machine, etc.).

## **Product Catalog**

**Innovation Management Group, Inc.'s Products** 

#### Commercial Division Products...

Indestructible Keyboards & Indispensable Utilities!

#### My-T-Soft® Build-A-Board

The Ultimate Tool for creating and modifying On-Screen Keyboards, buttons, and Panels. My-T-Soft Family, plus Cross-Platform Support

#### My-T-Pen® for Windows

On-Screen Keyboards & Utilities for Pen Based Systems

#### My-T-Touch® for Windows

On-Screen Keyboards & Utilities for Touchsreens

#### My-T-Soft® for Windows

On-Screen Keyboards & Utilities for any pointing device

#### My-T-Soft® TS for Terminal Services

On-Screen Keyboards for Terminal Server / Terminal Services

#### **TouchRight Utilities**

Right Click Access for Pens & Touchscreens

## **Assistive Technology Division Products...**

**Enabling Tools for Special Needs** 

#### **AT Accessibility Suite**

IMG's Assistive Technology Software with site license options

#### Joystick-To-Mouse

The Software That Lets You Run Windows With A Joystick!

#### My-T-Mouse®

The Software That Makes Your Mouse a Mouse That Types! Indispensable & Utilities for any Mouse or Trackball

#### **OnScreen**

Special Features for disabled & impaired users Word Prediction / Word Completion / Window Control / Scanning

#### OnScreen with CrossScanner

Complete control of Windows from a single switch! Support for Keyboard, Mouse, Joystick interfaces

#### **SmartClick**

Operate Windows without the need to Press/Click a Button

#### The Magnifier

Area and Full Screen Magnifier, Cursor Locator, Visual Aids

#### WordComplete

Word Completion, adaptive word prediction, Word List Management, etc. Type Better, Type Less - we do the rest!

#### For further information...

#### **Contact your Local Software Dealer**

or

Innovation Management Group, Inc. 179 Niblick Road #454
Paso Robles, CA 93446
USA
(800) 889-0987 (US & Canada)
(818) 701-1579
(818) 936-0200 (fax)
<cs@imgpresents.com>
http://www.imgpresents.com
http://www.my-t-mouse.com
http://www.my-t-pen.com
http://www.my-t-soft.com
http://www.my-t-touch.com
http://www.onscreen-keyboard.com
http://www.build-a-board.com

http://www.joystick-to-mouse.com http://www.themagnifier.us

For International Contacts, please see Web Site...

My-T-Mouse<sup>®</sup>, My-T-Pen<sup>®</sup>, My-T-Touch<sup>®</sup> and My-T-Soft<sup>®</sup> are registered trademarks of Innovation Management Group, Inc.

## Part II. Using My-T-Touch

# Description of how to operate and configure My-T-Touch.

Description of how to operate and configure My-T-Touch.

**Chapter 3 - My-T-Touch Panels** contains general operation information, along with specific information about each of My-T-Touch's panels.

**Chapter 4 - My-T-Touch Menu** outlines the various options accessible from the My-T-Touch menu, and provides details on sizing, minimizing, saving, and closing My-T-Touch.

**Chapter 5 - My-T-Touch Setup** details all of the configuration options and dialogs available to configure and setup My-T-Touch.

**Chapter 6 - My-T-Touch Logon Utilities** covers the specific options available for using the logon utilities that enable using an on-screen keyboard when logging onto Windows.

## **Chapter 3. My-T-Touch Panels**

## **General Operation**

All features and actions within My-T-Touch are performed by moving the cursor / pointer over the desired button and single clicking the selected button. My-T-Touch may be repositioned on the screen by clicking anywhere on the background (anywhere that is not a button) of My-T-Touch and dragging it to the new screen position.

My-T-Touch can also assign a secondary button (if supported by the hardware driver) to move My-T-Touch. See My-T-Touch Setup Help for more information on how to change your Mouse Button Assignments.

## **Tool Bar Panel and Keys**

My-T-Touch may be configured to operate in a Supervisor or Operator Mode, which changes the functionality of the Tool Bar. The Tool Bar may be covered or hidden under a Custom Logo. Consult My-T-Touch Setup, Special Handling and the Advanced User Information for Details.

The Tool Bar can also be closed, but this is intended as a developer / integrator function. From the Current Settings | Panels menu you may individually select panels to open and close. There is also a manual override, available in Panels. When this is enabled, a 3-click (1-2-3) click combination will toggle the panel - if opened, it will be closed - if closed, it will be opened. The original design created the Tool Bar as the one panel that can never be closed, and it is handled differently than the other selectable panels. Allowing it to close creates certain usability issues, and in certain cases the Control Panel will be modified to offer other options when the Tool Bar is closed. If the Tool Bar is closed, resizing and certain other actions will force the Tool Bar open.

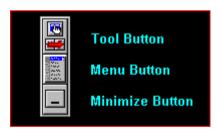

The Tool Button opens and closes My-T-Touch Control Panel in the normal / Supervisor Mode. In Operator Mode, the Tool Button does not function.

The Menu Button pops up the My-T-Touch Menu. It allows you quick access to some of the frequently used options as well as the ability to run My-T-Touch Help. You may also save your current configuration & screen position from the My-T-Touch Menu . In Operator Mode, the Menu Button does not function.

The Minimize Button minimizes My-T-Touch to an icon or a button, based on your current configuration.

**Important Note:** Disabling the functionality and/or changing the appearance of the Tool Bar is possible (often used when in the Operator Mode). The Operator Mode is an Advanced Function. Consult My-T-Touch Setup, Special Handling and the Advanced User Information for Details.

## **Control Panel and Keys**

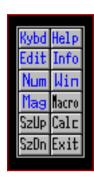

The Control panel allows you to open and close all My-T-Touch panels. Click on each key to perform the toggle action. Blue (highlighted) letters indicate an open panel, black letters indicate a closed panel.

Click on the Tool Button to activate the Control Panel. To prevent the Operator from accessing this panel, see My-T-Touch Setup, Special Handling and the Advanced User Notes for Details.

**Keys & Functions** 

Kybd: opens and closes the alpha keyboard panel

**Edit:** opens and closes the edit panel **Num:** opens and closes the numeric panel **Maq:** opens and closes the Magnifier panel

**SzUp:** steps up the size of My-T-Touch currently displayed If the Tool Bar is closed, this button will change to become Tool. If Tool is clicked on, the Tool Bar will open.

**SzDn:** steps down the size of My-T-Touch currently displayed If the Tool Bar is closed, this button will change to become Hide. If Hide is clicked on, the Control Panel will hide. If the Control Panel is the only button panel opened, this button will change to become Swap. If Swap is clicked on, the Tool Bar will open, and the Control panel will close.

**Help:** opens and closes the Quick Help panel

**Info:** opens and closes the System Information panel **Win:** opens and closes the Windows Controls panel

**Macro:** opens and closes the Macro panel **Calc:** opens and closes the Calculator

**Exit:** exits My-T-Touch and Closes the My-T-Touch Window

## **Keyboard Panels and Keys**

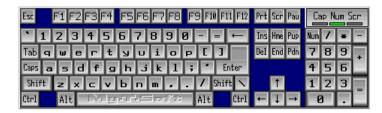

When you click any of the keys on the Keyboard (Alpha) Panel, Edit Panel, and Numeric Panel, they will respond exactly like the corresponding keystroke on a physical keyboard. In order to type with My-T-Touch, another window must be the Active Application and have the input focus. Windows typically indicate where typed characters will be displayed by the Caret, or text cursor. This usually is displayed as a flashing bar, although other shapes may be used.

To use combination keys i.e. Shift, Alt, or Ctrl just click on that key. Your cursor will change and My-T-Touch will display which key is currently locked. For example, if you have clicked on the Alt key, the cursor will have the word Alt visible. The lock will be released after you click on a normal key, i.e. A-Z keys. You may carry more than one combination key at a time.

On some international layouts, the right-most Alt key is treated as the "AltGr" key. When pressed, this key acts as if both the Ctrl key and the Alt key have been pressed, and the cursor will indicate this combination state. This additional state (e.g. Ctrl & Alt keys both pressed) allows access to additional letters and keys.

There are numerous layouts available for the keyboard panel, accessible through My-T-Touch Setup, Keyboards - See My-T-Touch Setup Help for information on available panels and how to change the current keyboard layout.

You may also select from some pre-defined (included) Build-A-Board custom layouts. To create your own layouts, you will need IMG's Build-A-Board.

Keys may be programmed with commands or Macros. See Key Options in Setup and reference the My-T-Touch Developer's Kit for more information.

## **Windows Control Panels and Keys**

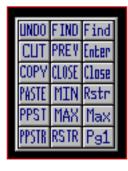

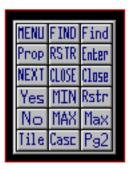

Click on each button to perform the action described. The keystroke equivalent is shown in the [brackets]. Page 1 - Windows Controls Desktop Panel

MENU Opens the control (system) menu of the active window. [Alt][Space]

**Prop** Properties / Opens the Context Menu (if available) [Shift][F10]

**NEXT** Go to next window and restore window size. [Alt][Tab]

Yes Yes answer. [Alt][Y]

No No answer. [Alt][N]

Tile Tile the windows/icons. [Shift][F4]

FIND Switches through all open windows. [Alt][Esc]

**RSTR** Restore the window to its former size. [Alt][Space][R]

**CLOSE** Close the active window. [Alt][F4]

MIN Minimize the active window (to an icon). [Alt][Space][N]

MAX Maximize the active window (full screen). [Alt][Space][X]

Casc Cascade the windows/icons. [Shift][F5]

**Find** Find the next child window. [Ctrl][Tab]

Enter Enter Key. [ENTER]

Close Close the active child window of an active window. [Ctrl][F4]

Rstr Restore the child window to its former size. [Alt][Space][R]

Max Maximize the child window. [Alt][Space][X]

Pg2 Move to Page 2 of the Windows Controls.

Page 2 - Windows Controls Application Panel

**UNDO** Undo last command. [Alt-BkSp]

**CUT** Cut highlighted object to clipboard. [Shft-Del][Ctrl-X]

**COPY** Copies highlighted object to clipboard. [Ctrl-Ins][Ctrl-C]

**PASTE** Pastes object from clipboard to active window. [Shft-Ins][Ctrl-V]

**PPST** Pastes object from clipboard to previous window.

**PPSTR** Pastes object from clipboard to previous window and returns.

FIND Switches through all open windows. [Alt-Esc]

PREV Goes to previous active window (if available).

**CLOSE** closes active window. [Alt-F4]

MIN minimizes active window (to an icon). [Alt][Space][N]

MAX maximizes active window (full screen). [Alt][Space][X]

**RSTR** Restore the window to its former size. [Alt][Space][R]

**Find** find the next child window. [Ctrl-Tab]

Enter Enter Key. [Enter]

Close Close the active child window of an active window. [Ctrl][F4]

Rstr Restore the child window to its former size. [Alt][Space][R]

Max maximize the child window. [Alt][Space][X]

**Pg1** return to page 1.

#### In order to use the PPST and PPSTR functions, you must do the following:

- 1. These functions work best when you have two windows on your desktop.
- 2. Use the FIND button to select the second window.
- 3. Verify that both windows are in sequence by using the PREV key.
- 4. If both windows switch back and forth, then this feature is available.
- 5. Highlight some text in Window1 and press COPY or CUT.
- 6. Use PPST to paste to Window2.
- 7. Use PPSTR to past to Window2 and return to Window1.
- 8. This feature will continue to be available, until either Window is closed or another window receives the input focus.

## **Macro Panels and Keys**

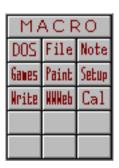

The purpose of the Macro Panel is to give you the capability of defining your own buttons to launch programs, open other Macro Panels, or create keystroke combinations.

In My-T-Touch, a Macro is a sequence of keystrokes or actions tied to a button. The Macro is initiated by selecting the button.

The main Macro Panel provided has options preprogrammed to show you the vast capabilities of this panel. For more information see the User's Guide, or see My-T-Touch Setup Help (How to create Macros).

Several Example Macro Panels have also been provided. Macro Panels have the ability to Auto-Open when the appropriate application becomes the active window. The Auto-Open feature will only operate if the Macro Panel is open on My-T-Touch, and the My-T-Touch window is not minimized.

## **Calculator Panel**

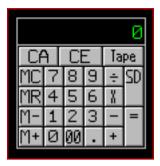

The calculator is a standard four function calculator. To operate simply press the desired number, press an operation key, press the next number, and press an operation key or the total (=) key. You may then send the displayed number to the active window by pressing the SD (Send) button. While there is a number stored in memory, the calculator's display window frame will change color to indicate that memory has a value stored.

#### **Calculator Tape**

The Tape key will allow you to run a history of any calculations, just as on paper tape and then you may save it as a file, print it, or import it to another document. If you want to use the tape, it must be activated BEFORE any operations are performed. Click on the Tape button to activate. You may also click on the calculator display window to activate & deactivate the calculator tape. The calculator tape will automatically close if you close the Calculator Panel on My-T-Touch. If necessary, you will be asked if you wish to save any information recorded in the Tape.

The Calculator Tape window has a drop-down File Menu which has options to save the Tape as file, print, or open a previously saved tape. The drop-down Edit menu has the standard edit functions - Undo, Cut, Copy, and Paste.

## **Quick Help Panel**

My-T-Soft Quick Help - Move Cursor Over Key for Description

The Quick Help panel appears above the currently displayed panels and describes each key as it is passed over with the cursor. You may open or close the Quick Help panel from the My-T-Touch Menu or from the Help button on the My-T-Touch Control Panel.

To assign the Quick Help capability to your macros, see How to create Macros in My-T-Touch Setup Help.

## **System Information Panel**

Mem: 18,446K Res: 57% 16:26:16 Fri 8/24/2001 \$\phi\$D: 118,928K

The information panel appears below the currently displayed panels and shows date, time, system resources, etc. as chosen for display in My-T-Touch Setup. You may rearrange the order of the information shown by clicking on any item. This will move that item to first place on the left in the information panel. If you have more than one hard-drive or a CD-ROM drive, or if you are operating on a Network, use the up-and-down arrows to display the current free space of each drive.

Time & Date display depend on International display settings set by the Windows Control Panel.

## **Magnifier Panel**

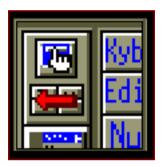

The Magnifier will display a magnified view of the area where your Cursor (Pointer) is currently over. The Magnifier Panel magnifies anywhere on the screen and can magnify between 1x through 10x (2x default). This is very helpful when My-T-Touch is open as a small board. You still will be able to select all keys by looking at the magnifier. This is also an aid to the visually impaired. To select a different magnification, slide the cursor over the Magnifier panel and click - a menu with 1x to 10x selections will appear - select the desired magnification with the menu.

If you want to display the Cursor inside the Magnifier, run My-T-Touch Setup and click on "Configuration" | click on "Panels" | check "Display Cursor" On or Off, and click OK. Note that this is a reference cursor, not the actual cursor visible on the screen.

## Chapter 4. My-T-Touch Menu

The My-T-Touch Menu will give you quick access to the most used functions of My-T-Touch and Windows System Menu functions. The default operation of the right mouse button (i.e. second button) will open this menu when it is clicked over the My-T-Touch window.

## **My-T-Touch Menu**

#### Size

Clicking on Size will open a pop-up menu. You may select Size Up or Size Down to go up or go down a single size. Here you can select any of the 12 smaller sizes of My-T-Touch. The current size is indicated with a check-mark.

When larger than Size 12, you may only Size Up or Size Down.

The Screen-Edge Scroll option will have a check mark when Enabled. When Enabled and a portion of the My-T-Touch window is off-screen, My-T-Touch will scroll back on-screen when the cursor (pointer) is held at the extreme edge of the screen. This feature may be useful for larger sizes. NOTE: Certain pointing devices may not react desirably when this feature is Enabled - select the Screen-Edge Scroll to clear the check mark and Disable this feature.

#### Minimize to Icon

#### **Minimize to Button**

The check-mark indicates the way My-T-Touch will be minimized, when you click on the Minimize Button. Select which way My-T-Touch will look when minimized. Note that the Icon on Taskbar can only be selected via My-T-Touch Setup. If currently at Button and Minimize to Icon is selected, the Icon option will be used. By clicking on either selection, My-T-Touch will be minimized immediately.

#### **My-T-Touch Quick Help**

Clicking on My-T-Touch Quick Help will open and close the Quick Help panel. The check-mark will indicate its current status.

#### My-T-Touch Help!

Clicking on My-T-Touch Help will open My-T-Touch Help (information in this guide).

#### **My-T-Touch Tutorial**

Clicking on My-T-Touch Tutorial will begin the My-T-Touch Tutorial.

#### **My-T-Touch Setup**

Clicking on My-T-Touch Setup Will open My-T-Touch Setup Window.

#### **Current Settings**

**Note:** Saving BOTH the Settings and Position is required for returning to the current layout when closing & restarting My-T-Touch. Refer to the Developer's Kit notes for other configuration options, saving, restoring, etc. Settings refers to the current panels shown, and the current size (the current, visible layout). Clicking on Current Settings will open a pop-up menu. Here you can select Save Current Settings, or Restore Settings.

**Save Current Settings:** This will save My-T-Touch as it appears. My-T-Touch will always open with this saved configuration.

**Restore Settings:** If you have changed My-T-Touch and want to return to the saved configuration, select Restore Settings.

**Panels:** Clicking on Panels will open a pop-up menu. This allows you to open and close individual panels. When the panel is already opened, a check mark will be next to the Panel. If the panel is opened, and you select the panel from the menu, it will close the panel. If you select a closed panel from the menu, it will open the panel. From this menu, you may not close a panel if there is only one panel opened.

#### **Position**

Clicking on Position will open a pop-up menu. Here you can select Save Position, or Restore Position.

**Save Position:** This will save My-T-Touch's current screen position.

**Restore Position:** If you have moved My-T-Touch and want to return to the saved position, select Restore Position.

**Set Position:** Clicking on Set Position will open a pop-up menu. From this menu you may select a screen position for My-T-Touch from the options available.

#### Close

Clicking on Close will close My-T-Touch.

#### **Advanced Features**

Selecting Advanced Features will open a pop-up menu. Here you can access some special features.

#### **Transparency**

Clicking on Transparency... will open a Transparency control window, allowing you to Enable or Disable this feature. When Enabled, you can set the current Transparency level by sliding the control - to the left is more transparent, to the right is less transparent (or opaque). The current Transparency level is used if My-T-Touch is closed and then re-opened.

**Transparency Notes:** When Transparency is Enabled, the window interface to Windows changes (Layered Windows), and the following are known issues:

- The Magnifier panel can now magnify images under the My-T-Touch window itself, providing a more intuitive operation.
- When operating with CrossScanner, CrossScanner's IconWindow will be displayed below
   My-T-Touch. It is strongly recommended that Transparency not be enabled if using CrossScanner.

#### **Manual Tool Bar Control**

Clicking on Manual Tool Bar Control will Enable or Disable this capability - when checked, you can click 3 times on a blank (non-key) area or border, and toggle the Tool bar Panel - if open, it will close, and if closed it will open. For further info, see notes in My-T-Touch Setup | Panels.

#### **Tablet PC Input Panel**

Note: Windows XP Tablet PC Versions Only - this interface is not available in Windows Vista.

When operating on the Tablet PC, My-T-Touch can replace the Tablet PC Input Panel. Clicking on Tablet PC Input Panel will Enable or Disable this capability. When enabled, clicking on the "Tablet PC Input Panel" on the task bar will toggle the visibility of My-T-Touch. When enabled, the My-T-Touch Tablet PC Interface will be running, and will be in the StartUp group.

**Note:** You must be an Administrator to fully disable the My-T-Touch Tablet PC Interface (or have sufficient rights to remove the All Users | StartUp group shortcut). When Enabled, Exit or Close from the Menu will only hide My-T-Touch and My-T-Touch will not exit with the Developer's Kit CloseMTS. To fully close My-T-Touch, first disable the Tablet PC Input Panel option on the Advanced Features Menu, then select Close from the My-T-Touch menu. For additional information, refer to the PanelWatch in Advanced User Notes.

# **Chapter 5. My-T-Touch Setup**

# **My-T-Touch Setup - Overview**

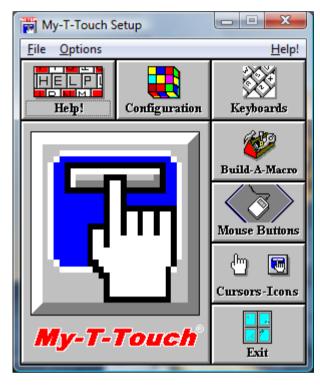

My-T-Touch Setup provides an easy interface to change options, settings, and the configuration for My-T-Touch.

Advanced Notes: The files KEYBOARD.KBF and MYTTOUCH.INI contain all of the configuration information for My-T-Touch. There can also be Keyboard Macro files for customized Macro panels (e.g. MAC?????.KMF) and WordList files. All of these files are stored in a location determined by the ConfigPath entry in the MYTTOUCH.INI file. (Refer to the ConfigPath entry in the Initialization file for additional information.) This location determines if the files are per user or shared, and the required permissions for normal operation. By default, these files are personalized for each user, and the specific location can be referenced from the File menu in My-T-Touch Setup. You may also access the Windows Control Panel from the File menu.

In the **File menu**, you can access Windows Control Panel, view the current folder location of the configuration files, Import/Export setting files, and Exit.

Run Control Panel - This opens the Windows Control Panel to access system level properties like
Appearance, and available Keyboard Layouts. For most users, the Windows Control Panel not
required - it is provided here as a convenience.

- Show Config File Location This displays the actual path to the My-T-Touch configuration files for the current user. Refer to the ConfigPath entry in the Initialization file for additional information.
- Export Current User Configuration When selected, and the operation confirmed, this will save and compress the current user's configuration files and place a My-T-Touch\_Settings.zip file on the Desktop. This file can be saved as a backup, or moved to another system to transfer the configuration from one system to another. If multiple exports are done, each file name will change by adding a "+" symbol to the export file name.
- Import Configuration This will open a File Selection window to select a "???\_Settings.zip". If selected, and the operation confirmed, the current user's existing settings will be overwritten and be replaced with the settings contained within the selected file. For best results, use settings files from the same product & version, and perform this operation from My-T-Touch Setup while My-T-Touch is closed
- Exit this will Close and Exit My-T-Touch Setup.

In the Options menu, each major Setup section can be accessed, along with Save options when running My-T-Touch.

When My-T-Touch is running and My-T-Touch Setup is opened, the setting **Save Settings on Exit** is checked "On" by default. This synchronizes My-T-Touch with the changes made in Setup and My-T-Touch. If this option is checked "Off" and My-T-Touch is running while changing settings, the settings will be saved as normal upon an "OK", but these changes will not be reflected in My-T-Touch until it is restarted.

- Save After Move the current settings and position are saved after the completion of a move. This can be useful to always preserve the current position while operating My-T-Touch.
- Save After Change this saves the settings and position after a size or panel change. This can be helpful in preserving the current configuration.
- Save At Close the configuration and position will be saved when My-T-Touch is closed. This ensures that My-T-Touch will always open in the last used configuration.
- Save At End Session if Windows is shut-down or the user logs off, the current settings and position will be saved.

Access to **Help** and the **Help Index** (i.e. access to this guide) are available from the Help Menu.

You may also **Check for Updates...** from the Help Menu in My-T-Touch Setup.

About My-T-Touch... in the Help Menu provides version and release information about My-T-Touch.

# Help

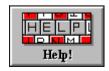

Click on the Help Button.

Help brings up the My-T-Touch Help, which offers various views into this guide. Help includes help for My-T-Touch, My-T-Touch Setup, My-T-Touch Logon Utilities, and Advanced Notes. Click the Help Button or click Help on the caption bar menu to access the on-line help screens for My-T-Touch Setup. Each dialog box in My-T-Touch Setup also has context sensitive Help available by selecting the Help button.

# **Change My-T-Touch Configuration**

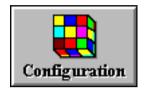

Click on the Configuration Button.

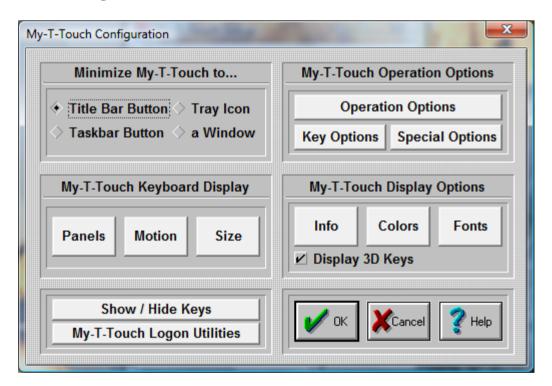

Within Configuration, you will be able to set conditions that influence how My-T-Touch will appear and behave on screen.

## Minimize My-T-Touch to...

You can select how My-T-Touch will act when it is minimized.

Title Bar Button - In order to minimize My-T-Touch to a Title Bar Button, do the following steps:

1. Click on the diamond-shaped Radio-Button with the title "Title Bar Button".

2. Press the OK Button.

My-T-Touch now will minimize to a button, which is always attached to the active application's title bar (top caption bar). To restore the window back to full size, click on the button once.

**Note:** There are numerous customer requested button size & positioning options - see detailed information in Initialization File Documentation.

TaskBar Button - In order to minimize My-T-Touch to a Taskbar Button, do the following steps:

- 1. Click on the diamond-shaped Radio-Button with the title "Taskbar Button".
- 2. Press the OK Button.

My-T-Touch now will minimize to a button on the Taskbar. To restore the window back to full size, click on the button on the Windows Taskbar, or right-click and select restore or maximize.

**Tray Icon** - In order to minimize My-T-Touch to an icon in the System Tray, do the following steps:

- 1. Click on the diamond-shaped Radio-Button with the title "Tray Icon".
- 2. Press the OK Button.

My-T-Touch now will minimize to an icon in the System Tray (in the area with the clock & volume control). To restore the window back to full size, click on the small icon in the task bar, or right-click and select restore.

Window - In order to minimize My-T-Touch to an floating Window, do the following steps:

- 1. Click on the diamond-shaped Radio-Button with the title "a Window".
- 2. Press the OK Button.

My-T-Touch now will minimize to a small floating window. To restore the window back to full size, click on the window. The minimized floating window can be resized and positioned as desired - when My-T-Touch is minimized, the last position and size of the minimized floating window will be used.

#### **Operation Options**

This will open an Operation Options dialog allowing you to set your preferences while using My-T-Touch. These include Reacting to Dialogs and other Windows, Typematic operation, Keystroke / Click option, Virtual Pointer, Action Button Move, Lower Case display, Track Pointing Device Input, and Key Border.

### **Key Options**

This opens the Key Options dialog where you can select Keys and Key combos (Ctrl, Shift, Alt) that may be Enabled or Disabled. Additionally, a Key or Key Combo can launch an executable. In conjunction with the My-T-Touch Developers Kit, this capability can be used to create new operational features, such as Minimize after the Enter key is pressed.

#### **Special Options**

This opens the Special Options dialog box where Special handling features for Advanced users, developers, and integrators can be found. Includes the Supervisor/Operator mode options, and Custom

Logo Feature, along with the ability to react to other windows in the system as they become active (Special Handling), including the ability to launch a separate executable.

The six buttons in the middle of the dialog box offer additional configuration options for My-T-Touch.

Panels Select the panels which My-T-Touch displays.

Motion Select the motion of your panels.

Size Select the size of My-T-Touch.

**Info** Select the information displayed in the Information panel.

**Colors** Select the colors for each panel.

Fonts Select different character display for My-T-Touch.

**Display Options** 

Display 3D Keys - Check this option On to enable the display of the shaded, three-dimensional look keys. For resolutions of 256 colors or less, it is recommended that this option be set Off. My-T-Touch checks the current display capabilities when started, and may override this option. Note that the 3D keys are only displayed for sizes 8 or higher (the smaller sizes do not have enough displayed pixels to effectively render the 3-D look).

## Show & Hide Keys

This is useful for controlled applications where certain keys or key combinations need to be unavailable for example, hiding the Alt key makes Alt-F4 impossible. To hide a key, click on the key - My-T-Touch will be repainted without the key just selected. To re-display a hidden key, click on the space where the key normally would appear, and the key will be shown again. To Save the current setting, click on OK . Select CANCEL to ignore any changes. Select Reset to Show All Keys on My-T-Touch.

#### **My-T-Touch Logon Utilities**

In order to logon onto Windows & obtain access to Network resources, the appropriate logon configuration is required within Windows. There are various options available in My-T-Touch to display & interact with the logon requirements. This opens the appropriate configuration options for the Windows platform running. See My-T-Touch Logon Utilities for more information.

**Note:** In general, when you make changes within My-T-Touch Setup, the changes are immediate and reflected by My-T-Touch. However, some display option combinations may require a restart of My-T-Touch for proper display. The logon options typically require a restart of Windows.

## **My-T-Touch Panel Selection Dialog Box**

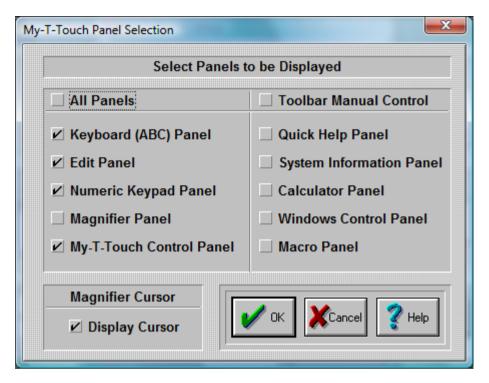

My-T-Touch lets you select which panels are open every time you start My-T-Touch.

If you want ALL panels to be open every time you run My-T-Touch, click on the "All Panels" Check-Button.

To allow manual control of opening & closing the Tool Bar, place a check-mark in the Toolbar Manual Control. When enabled, a 3-click (1-2-3) click on a non-button (e.g. border or other non-key area) will toggle the Tool Bar to open if closed, and to close if opened.

You can click on-and-off each individual panel.

The panels with a check-mark will be open each time you start My-T-Touch.

To Display the cursor within the Magnifier, place a check-mark in the Display Cursor Check-Button.

Press the OK Button.

If you do not want to save your changes, press the CANCEL button.

## **Operation Options**

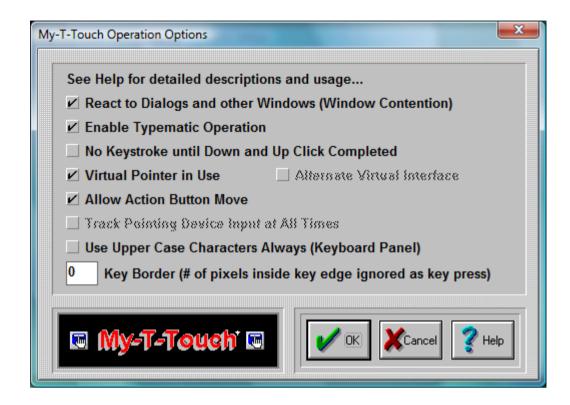

**IMPORTANT NOTE:** There are various settings here to change how My-T-Touch operates. If you are having problems typing, see Interface Settings.

## React to Dialogs and other Windows (Window Contention)

This is a global setting for My-T-Touch that will change the internal operation of the software. If set On, My-T-Touch will move off of dialogs, and react to other Windows based on Special and Macro Panel settings. If set Off, this sensing & reacting to other windows in the system will be disabled. For certain types of use, having My-T-Touch remain in a particular screen location at all times and not affecting other windows in the system is preferred.

**IMPORTANT NOTE:** My-T-Touch's automatic sensing for Special & Macro Panel options will NOT operate if this is set Off.

#### **Enable Typematic Operation**

The automatic typing of a character while a particular key is pressed down for a period of time requires that Enable Typematic Operation be set On. If set Off, this automatic typing operation is disabled. Specific settings for Typematic operation can be found in the MYTTOUCH.INI initialization file. See Advanced User Information for more details.

## No Keystroke until Down and Up Click Completed

My-T-Touch reacts like a physical keyboard, and a Click then Drag motion off of a particular key results in the down and subsequent release of that key, resulting in a keystroke being generated. To disable this default action, set the option On. Setting this option On is preferred by users who do not have precise control over the positioning of the mouse pointer while a click occurs. When set On, Typematic Operation is automatically set Off to disable multiple keystrokes of the same key. This the forces the pointing device to complete the Down & Up Click to generate the keystroke initially selected by the Down click.

#### Virtual Pointer in Use

This setting should be set On if a the device used to move the mouse cursor (pointer) is not a standard mouse, or trackball. Any hardware device that interacts via a "device driver" with Windows should not be considered a Virtual Pointer (unless the implementation does not fully emulate a standard mouse [which is more common than otherwise]). Various Assistive Technology devices such as cameras or lasers that track the eye, other biometric sensors, or other software based translation interfaces (such as the MouseKeys in Microsoft's Accessibilities options) when used should have the Virtual Pointer setting On. This feature forces My-T-Touch to operate slightly differently for "Clicks" (button down, button up), and during moving the My-T-Touch window.

#### Alternate Virtual Interface

This setting should be set on ONLY when there are typing difficulties AND the pointing device does not activate the down/up display of My-T-Touch buttons. This setting may be required for software interfaces, and other non-physical approaches to operating the mouse cursor and generating clicks. Older versions of "Joystick-To-Mouse" will require this to be set On.

#### **Allow Action Button Move**

The setting is default On, and it allows the Action button (as set in My-T-Touch Setup, Mouse Buttons, Action button) to move the My-T-Touch window by clicking on the frame or any unused area (Click, drag, then release). If the mouse cursor is not always tracked accurately, it is recommended that this be set to Off to prevent accidental moves. This may also be set off to prevent the operator from moving the My-T-Touch window (note that the second and/or third button must be configured properly).

Windows 2000/XP/Vista (This setting does not apply, and is disabled)

#### **Track Pointing Device Input at all times**

This setting is default Off, unless Setup senses a known driver or interface that requires this setting On. If there are any focus problems (i.e. typing [clicking] on My-T-Touch does not type [send keystrokes] into the currently active window), then this setting should be set On to see if it resolves this problem. In general, this setting should be Off if at all possible. See Advanced User Notes for more information on this setting and how it affects My-T-Touch operation.

#### **Use Upper Case Characters Always (Keyboard Panel)**

By default, lower case characters are displayed on the Keyboard (Alpha) panel, unless the Shift or Caps lock is engaged. Check this option On to force Upper Case display at all times.

## Key Border (# of pixels inside key edge ignored as key press)

This setting is used to reduce the area of each key that can register a press. For maximum effect, the default setting is no border area. As the Key Border values increase, the pixels inside each edge (top, left, bottom, right) are removed from the area of the key that will react to a click. Because of the differing sizes of the panels and keys, this setting may affect certain size ranges differently. It is recommended that

the particular size for usage be selected first, and then the desired Key Border be set to match the current size.

**Note:** My-T-Touch automatically sets the "Allow Action Button Move" to Off when there is a border in use (greater than 0). This prevents the undesirable move when clicks & releases are not accurate due to either software driver or operating conditions.

# **Interface Settings**

These are the steps that should be tried if you are having difficulties typing with My-T-Touch.

1) The following settings are the preferred options:

**Virtual Pointer in Use = On** 

Alternate Virtual Interface = Off

#### Track Pointing Device Input at All Times = Off

2) If you are working with a Touchscreen or a Pen, and when tapping on My-T-Touch, you observe the buttons being pressed, but the active application (where you are trying to type into) becomes inactive, try setting Track Pointing Device Input at All Times to On.

Virtual Pointer in Use = On

Alternate Virtual Interface = Off

#### Track Pointing Device Input at All Times = On

3) If you are working with a virtual, assistive, or another non-hardware pointing device, and when clicking on My-T-Touch, you do not observe the buttons being pressed, set the Alternate Virtual Interface to On

**Virtual Pointer in Use = On** 

Alternate Virtual Interface = On

Track Pointing Device Input at All Times = Off

Other Notes

The Virtual Pointer in Use should ONLY be set Off if you are using a physical mouse, or a device that interfaces like a physical mouse. The device MUST support the GetAsyncKeyState for the VK\_LBUTTON & VK\_RBUTTON. In general, there is no negative aspect to having this setting On even if you are using a physical mouse.

The Alternate Virtual Interface overrides the Track Pointing Device Input at All Times, so there is never a case where they BOTH would be On.

If you are still having difficulties with My-T-Touch after trying the above, check the device settings to see if there are other options available - it is possible it is operating in a mode that is not compatible with other Windows programs. You may also wish to test with a physical mouse to see if the pointing device is truly emulating a mouse pointer.

If you continue to have difficulties, please contact Technical Support.

## **Key Options**

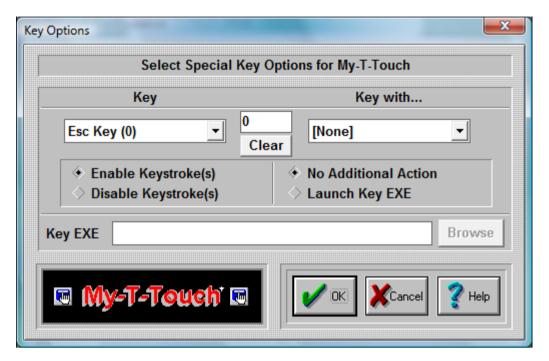

Key Options offers customization capabilities for keys on the main Alpha Keyboard Panel and the Edit panel. Keys may be disabled, assigned to other functions, and can be re-mapped using the Launch Key EXE in conjunction with the Developer's Kit (e.g. the Esc key could be re-mapped to send Alt-F4).

### Select Key

This Drop-Down list allows you to select the specific key you wish to work with. The number in parentheses is the internal ID used by My-T-Touch for the key's position. Refer to the Build-A-Macro Notes for more details on these internal IDs.

## Select Key Modifier (Key with...)

This Drop-Down list allows you to select a specific key combination (i.e. Ctrl-Alt-Delete) for the currently selected Key. All combination options are available. Note that with the proper setting, you can disable Ctrl-F1, but not F1, or just disable Alt-F4, or Shift-Esc. Due to the complexity of available applications, each possible option for each key is given. See the Key Display (below) which is a quick visual aid to see if a particular key has any enhanced settings.

## **Key Display**

This is a visual aid only. When it is 0 (zero), there are no enhanced key settings in use. All keys are Enabled, and there is no Launch setting on. Any non-zero display means that at least one enhanced key setting is selected for the currently selected Key.

#### Clear

This button will remove all enhanced settings for the currently selected key. All keystrokes will be Enabled, and any Launch settings will be removed (No Additional Action will be selected to every possible keystroke). This will not remove the Key EXE entry, but this is disabled since all Launch settings will be cleared.

#### Enable Keystroke(s) / Disable Keystroke(s)

This defines the state of the particular key and its current modifier (Ctrl, Shift, Alt). If Enabled, then My-T-Touch will generate & send the keystroke. If Disabled, then the keystroke(s) will be removed and no action by My-T-Touch will occur when the particular keystroke(s) is/are initiated by the user. Note that this action is independent of the Launch Key EXE capability.

#### No Additional Action / Launch Key EXE

In general, the No Additional Action for any keystroke is the typical setting. Due to customer requests, we have added the capability of also initiating other actions tied to specific Keystrokes. By using the My-T-Touch Developers Kit, these (or any other developer selected action) can be tied to a particular keystroke or combination. Some of these requested capabilities are:

- Minimize to button upon Enter (type Enter, then minimize = Enter Key Enabled, Launch MINMZMTS.EXE)
- Ctrl-Alt-Delete restarts system (Ctrl-Alt-Delete Launches NTRSTART.EXE)
- Alt-F4 cannot close window (Alt-F4 Disabled)
- Make F1 run special Application Help program tied to a different key (F1 Key Disabled, Launch SDSTRMTS.EXE with appropriate alternate keystroke used)

This adds a great deal of flexibility to the general keyboard (similar to the capabilities of the Macro panels), but it also creates a greater chance of confusion. These should only be used when implementing a system for only 1 type of use. In general, these settings are potentially more dangerous then helpful. Wondering why the keyboard disappears everytime you press Enter is certainly not the end goal of productivity - so please be extremely careful when using these options, and document any changes for developers to come and for your users!

#### **Key EXE**

This is an Executable file that will be run if the "Launch key EXE" option is selected for the particular Key Combination. Note you may add command line options, but be sure to click on OK when you are through editing the selection.

## Browse

This button will open a File Open Browse Dialog that will let you explore your system to select an executable. Because of backward compatibility, only short path & file names are used.

It is strongly recommended that only Developer Kit EXEs be used.

## My-T-Touch Special Handling Dialog Box

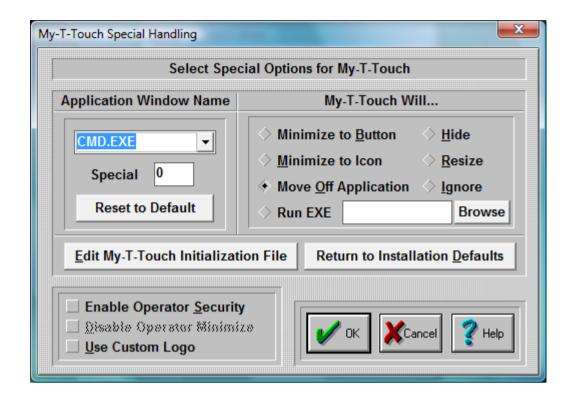

**Important Note:** This dialog box contains advanced user options. In general, most users should ignore these settings.

#### **Select Special Options:**

Some Windows applications do not conform to pre-defined Windows standards, or require special handling to work along with My-T-Touch. Some known applications are included in the Pull-down box box on the left. On the right, click on a Radio-Button to select the action each application should perform to work along My-T-Touch. You may add new Applications by typing the name in the top box on the left. This will add the Application Name to the list. Once selected, choose one of the options on the right to indicate how My-T-Touch should react when the selected Application becomes active. To delete an entry, highlight the entire selection, press the Delete key to remove the text, and then press Enter to remove the entry from the list.

#### Minimize to Button

When My-T-Touch overlaps the Application, a "Goto Button" command will minimize My-T-Touch to a Button.

#### Minimize to Icon

When My-T-Touch overlaps the Application a "Goto Icon" command will minimize My-T-Touch to an Icon.

## **Move Off Application**

This will move My-T-Touch below the Application Window. Note that based on window size and My-T-Touch size, areas may be moved off screen.

#### Hide

This option currently matches the Minimize to Icon.

#### Resize

This will move My-T-Touch off the window, and resize the Application so that it occupies the rest of the screen area above My-T-Touch.

#### **Ignore**

This option is meant for the user who may want different actions based on changing circumstances, and may not want special action during a period of time.

#### **Run EXE**

The ability to Run an Executable file adds great flexibility, and should be used in conjunction with the My-T-Touch Developers Kit. The executable file is run once until another executable is launched via My-T-Touch (typically when some other window becomes active that is in the Special Handling list). Primarily this is meant to be used to position or reconfigure My-T-Touch as different windows become active (different web pages, different applications, etc.). My-T-Touch only checks the Active window when it is open normally (NOT as an Icon or Button). Also, the React to Dialog and other Windows in Operation Options can override these settings.

#### **Browse**

This button will open a File Open Browse Dialog that will let you explore your system to select an executable. For maximum compatibility, only short path & file names are used. When the Run EXE is updated, it is also saved for the currently selected "Application Window Text". If you wish to modify the entry (e.g. add command line options), you must then click on OK to save these changes.

## **Notes on Application Window Text & Advanced Notes**

The entire Caption bar (or entire Window Name) is searched for a match, starting in the order of the Special List. Any part of the window name will match, therefore being specific is important. This substring match can cause problems, especially if the Window Text is common, e.g. "Word" will match WordPad, Microsoft Word, WordPerfect, etc. Because each entry is checked regularly by My-T-Touch, it can affect system operation as the list grows. This list should be used sparingly with extreme care, and only when using the Developers Kit within a separate Application is not an option.

#### **Edit My-T-Touch Initialization file:**

Pushing this button will allow you to directly edit the contents of the My-T-Touch initialization file. Caution: Editing the .INI file can cause My-T-Touch to operate incorrectly! Know what you are editing. Refer to the My-T-Touch User's Guide section on the Initialization File for complete coverage of this option.

#### **Return to Installation defaults:**

If you would like to return all options to the original defaults, press this button. This will replace the current initialization file (MYTTOUCH.INI) and the configuration file (KEYBOARD.KBF) with the files from the time of original installation. EVERYTHING will be reset to the configuration at that time (i.e. the time immediately after installation).

### **Enable Operator Security**

To Enable Operator Security, Check this option on. When Enabled, operation of My-T-Touch is limited in the following ways:

- The Operator may not operate the Tool Button to access the Control Panel
- The Operator may not open the My-T-Touch Menu
- The Operator may not open Build-A-Macro from the Main Macro Panel
- Access to My-T-Touch Setup is controlled via a Password.

**Note:** The Default password is PASS. If you decide to change the password, be sure to record the new password for future reference!

## General "Operator Security" Notes

Configure My-T-Touch so that the open panels, size, and colors are optimized for the application. In general, the Control Panel should be closed, as the "Operator Mode" does not disable the actions of this panel. If the Macro Panel is open, make sure that all Macro Panel links, launched applications, etc. do not allow the user access to areas that need to be secure. Once My-T-Touch is configured properly, position the My-T-Touch Window where desired, and the from the My-T-Touch Menu select Current Settings, Save Current Settings, and then select Position, Save Current Position. Open My-T-Touch Setup, and Select Configuration, Special, Enable Operator Mode Security, then select OK. Close My-T-Touch & My-T-Touch Setup. When My-T-Touch is run in the future, it will appear as configured, and the user will not be able to modify the configuration without the My-T-Touch Setup Password. For more detailed coverage of other built-in features, consult the My-T-Touch User's Guide.

### **Disable Operator Minimize**

This option will only work if Operator Security is Enabled. If this option is On, then the minimize button on the Tool Bar will also be disabled. Useful for specific applications, and in conjunction with the Custom Logo.

#### **Use Custom Logo**

If this option is On, My-T-Touch will load an optional Custom Logo Bitmap (.BMP) file located in the installation directory. This is a developer / integrator option, and specific details are in the My-T-Touch User's Guide, Advanced User Information and Logo notes in the Developer's Kit. Also see info on IMG's web site (http://www.imgpresents.com/imgdev.htm).

# **My-T-Touch Panel Motion Dialog Box**

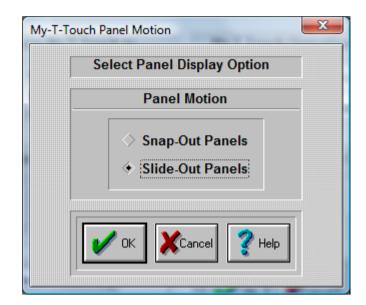

## **Panel Motion**

Choose "Snap-Out Panel" and My-T-Touch's panels will snap in & out. The new configuration will be displayed without intermediate displays.

Choose "Slide-Out Panel" and My-T-Touch's panels will slide in & out. The new configuration will be displayed with a visual effect of motion.

Press the OK Button.

If you do not want to save your changes, press the CANCEL button.

# **My-T-Touch Size Selections Dialog Box**

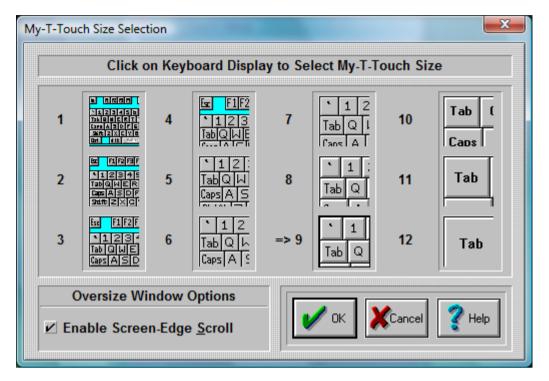

The size Dialog box allows you to select which size My-T-Touch will be displayed each time you start the program.

**NOTE:** This is not available if My-T-Touch is using a size larger than 12 (infinite sizing). For sizes larger than 12, you must use SzUp & SzDn from the My-T-Touch Control Panel.

Each of the 12 pictures show the approximate size of My-T-Touch. In order to select a size for My-T-Touch, do the following steps:

- 1. Click on the picture of the size you want My-T-Touch to be.
- 2. Press the OK Button.

If you do not want to save your changes, press the CANCEL button.

#### NOTE:

You can change My-T-Touch's size also directly from the My-T-Touch Control Panel or select a new size from the My-T-Touch Menu.

## **Oversize Window Options**

Oversize refers to the state when the My-T-Touch window is wider than the screen display width. These are the options available here to accommodate the user.

#### **Enable Screen-Edge Scroll**

When the My-T-Touch window (keyboard display window) is larger than the actual display (e.g. My-T-Touch is wider than the screen width), select this option to enable the automatic scroll when the

mouse pointer (cursor) is held at the edge of the screen. If My-T-Touch is off-screen at that edge, it will automatically scroll completely into view when this option is checked On.

# **System Information Display Dialog Box**

The System Information Dialog Box allows you to select which options are to be displayed in the Information Panel:

Mem: 18,446K Res: 57% 16:26:16 Fri 8/24/2001 D: 118,928K

This is the System Information Panel.

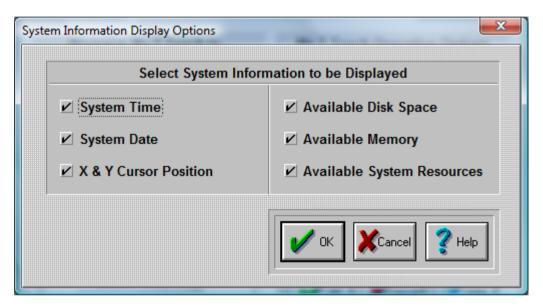

You can click on-and-off each individual Check-Button. The options with a check-mark will be displayed each time you start My-T-Touch. To Sort the display, either add individually or click on the item in the System Information window to move the item to the front of the list (leftmost).

Press the OK Button.

If you do not want to save your changes, press the CANCEL button.

## **My-T-Touch Colors Dialog Box**

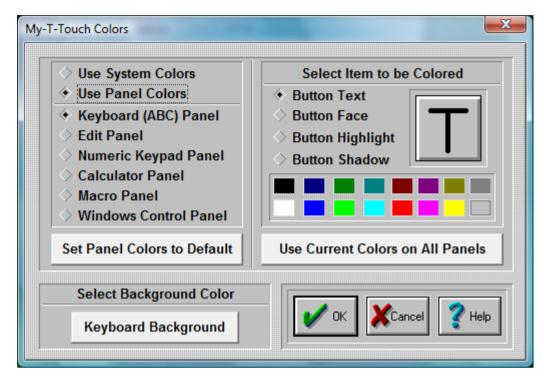

**Select Color Source** Select "Use System Colors" to use the Windows scheme (available in Display Properties, Appearance)

### NOTE:

When System Colors are used in conjunction with 3D keys, only pure RGB colors are allowed. (RGB - Red, Green, Blue - 3 values between 0 and 255 indicating the amount of Red, Green, or Blue used to "build" a color - this is sometimes referred to as 24-bit color (3 x 1 byte <=> 3 x 8 bits = 24 bits) - pure RGB means a value of either 0 or 255 (no bits set, or all bits set)) Due to the shading & desire for a clean appearance, preservation of the system color is not possible (disable 3D keys to see actual system color). The following algorithm is used to create a "pure" RGB color: The system color is split into the 3 RGB components, and then the smallest value is subtracted away from all elements, leaving 0, 1, or 2 positive values - these then are used to determine use of a solid color (i.e. value of 255) or no color (i.e. a value of 0). This is used as the "background" of the shaded keys. In most cases, this is in the same color scheme as the System Colors. You may adjust the Windows Appearance, "Display 3D keys", or revert back to "Use Panel Colors" to review the various display options.

Select "Use Panel Colors" to use My-T-Touch Colors. My-T-Touch colors allows you to customize My-T-Touch by coloring each panel's keys and buttons.

#### **Panel Colors**

In order to color a My-T-Touch panel, do the following steps:

Select Panel to Color

1. Choose among the seven panels.

2. Click on the diamond-shaped Radio-Button of the panel you wish to color.

Select Item to be Colored

- 1. Click on the diamond-shaped Radio-Button of the part of the button you wish to color. You may also Click on the appropriate area of the oversized button on the right.
- 2. Click on a color that is provided below (16 colors) to select the color.
- 3. The item you have selected will change its color, and show you a preview of the in the oversized button window.
- 4. Repeat this process for all button parts you want to color.

Once you are finished coloring one panel, you either press OK Button to save, or select another panel to color. If you select another panel to be colored, the previous colored panel will change its colors immediately.

#### Use current Colors on all Panels

If you want your current selected colors to be the colors for all panels, press this button.

#### **Set Panel Colors to Default**

If you want to return one or all your panels to their default colors, press this button. To change one panel back to default colors, do the following steps:

- 1. Click on the diamond-shaped Radio-Button of the panel you wish to change.
- 2. Click on "Set Panel Colors to Default" button.
- 3. The colors will return to default.

To change all panels back to default colors, do the following steps:

- 1. After completing 1-3 above, press "Use current Colors on all Panels".
- 2. All panels will change to default colors.

## **Keyboard Background**

To Select Keyboard Background Color

Use the Keyboard Background Button to change the color of the keyboard background & frame.

# **My-T-Touch Background Colors Dialog Box**

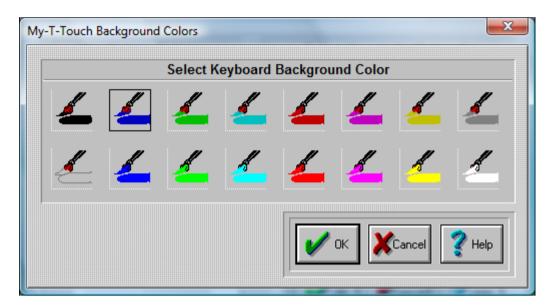

This Dialog Box allows you to switch the colors of the My-T-Touch panels. The following panels will be affected:

- 1. Alpha Keyboard Panel
- 2. Edit Panel

In order to select a color for My-T-Touch panels, do the following steps:

- 1. Click on the picture of the color you want My-T-Touch to be. A black frame will appear around your selection.
- 2. Press the OK Button.

If you do not want to save your changes, press the CANCEL button.

## **Fonts**

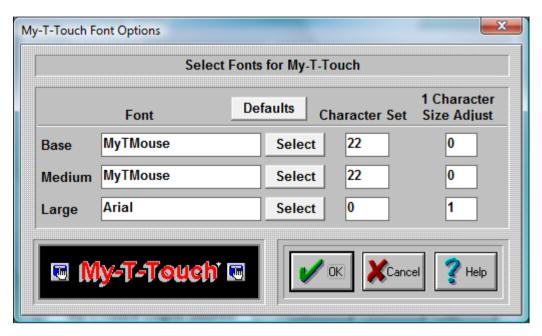

#### **IMPORTANT NOTE:**

The Font capabilities of My-T-Touch are limited for a variety of reasons. These limited options have only been included as a specific solution for a small subset of customers. Use My-T-Touch Build-A-Board for more complete control over the appearance.

Base / Medium / Large Selections

Sizes 1-6 are the Base sizes. For almost all uses, the MyTMouse font is the best choice.

Medium Sizes are 7-9.

Large Sizes are 10-12.

Select Button for Base / Medium / Large

Each button selects the corresponding size range font. A System Font Selection dialog is available to select from installed fonts.

Only the (Font) Face Name is preserved.

Character Set for Base / Medium / Large

For MyTMouse, use 22. For most others, 0 is the best choice (ANSI). Symbols use character set 2. Other choices are:

 $ANSI\_CHARSET = 0$ 

 $DEFAULT\_CHARSET = 1$ 

 $SYMBOL\_CHARSET = 2$ 

MyTMouse = 22

 $MAC\_CHARSET = 77$ 

 $SHIFTJIS\_CHARSET = 128$ 

HANGEUL\_CHARSET = 129

HANGUL\_CHARSET = 129

JOHAB CHARSET = 130

GB2312 CHARSET = 134

CHINESEBIG5 CHARSET = 136

 $GREEK\_CHARSET = 161$ 

 $TURKISH\_CHARSET = 162$ 

VIETNAMESE\_CHARSET 163

HEBREW CHARSET = 177

 $ARABIC\_CHARSET = 178$ 

BALTIC\_CHARSET = 186

RUSSIAN\_CHARSET = 204

 $THAI\_CHARSET = 222$ 

EASTEUROPE\_CHARSET = 238

OEM CHARSET = 255

#### 1 Character Size Adjust for Base / Medium / Large

This setting refers to the amount subtracted from the available area of the key (total pixels) used to display the font character. Even though it strongly affects key displays of 1 character (i.e. alphanumeric keys on the Keyboard (Alpha) panel), it does have some effect on all buttons displayed. In some ways, this is similar to the Key border concept in Operation Options - the only use for this value is in calculating the best point size for the key display.

# **Select Keyboard Layouts**

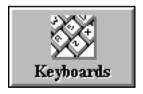

Click on the Keyboards Button.

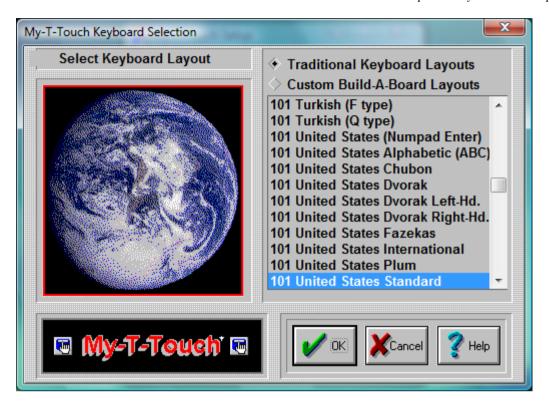

My-T-Touch can operate with many different keyboard layouts. By selecting the same keyboard layout that Windows uses, you can synchronize the display on My-T-Touch with the characters generated in your application.

The main US keyboard layout is called the 101 United States Standard (sometimes called the QWERTY layout (for the top left row of keys)). To change to a different US Keyboard layout, do the following:

- 1. On the right-hand side of the dialog, Select a layout by clicking on its name.
- 2. Press the OK Button. (If you do not want to change the current layout, press the CANCEL button).

#### Some Special US Layouts

**Dvorak Standard** 

Dvorak Left Handed

**Dvorak Right Handed** 

My-T-Easy - alphabetically ordered (ABC) keyboard layout

**Note:** The special US layouts will only operate correctly with the US Standard layout selected in Windows.

In order to change the My-T-Touch keyboard layout to another language, do the following steps:

1. Select a language (layout) by clicking on its name.

2. Press the OK Button. (If you do not want to change the selected language, press the CANCEL button).

**Important:** This process will only change the My-T-Touch keyboard layout. If you wish to change your physical keyboard layout, you must change your Windows driver from the Windows Control Panel (available in Keyboard Properties, Layout).

For proper font display & typing, you may need to set Regional Settings (available in Regional Settings).

For additional notes, see Keyboard Layouts & Windows and see Advanced Notes on Keyboard Layouts.

When an International keyboard is selected, My-T-Touch offers the option to run the Windows Control Panel. On some International layouts, the right [Alt] key becomes a combination [Ctrl][Alt] keystroke, and may be labeled [AltGr].

**Important:** Many non-US layouts incorporate an additional key not available on the 101 layouts. In almost all cases, the recommended and supported layout is the 104 layout for any non-US selection. In some cases, only the 104 layout has been updated.

### **Additional Keyboard Notes:**

**Note:** Some layouts date back to Windows 3.1/Windows 95. These layouts are labeled "(old)". For later releases of Windows, these layouts may not match changes to the current keyboard layouts in Windows. Some layouts may only operate correctly under Windows 95/98 - refer to the layouts available in your version of Windows to select which layout to use in My-T-Touch.

The old layouts are included as a reference & reminder that keyboard layouts are not as consistent as one might believe. Because manufacturers have flexibility in keyboard layouts (e.g. look at different laptop keyboards), constant changes to the underlying operating system, and there are no specific international standards that can be used as a reference, a keyboard layout can only be viewed as snapshot in time. And for all we know, these "old" layouts may one day be useful again. Refer to Developer Kit utilities for further information on Keyboard layouts, and refer to IMG's Build-A-Board for full keyboard layout customization capabilities.

Asian layouts require fonts for the East Asian languages - on some versions of Windows, these are not installed automatically - refer to Regional and Language options in Control Panel for adding these supplemental files. Note that the Asian languages may not be supported at all in certain versions of Windows!

Some layouts are designed for operation in the localized versions of Windows. Arabic, Greek, Hebrew, Russian, & Central / Eastern European layouts may not correctly display all characters if a different ANSI code page is in use.

Typical users operate with only 1 keyboard layout, but it is possible to switch between active layouts for various applications in Windows. To automatically have My-T-Touch synchronize with changes to the active layout in Windows, refer to the KeyboardSync utility in the Developer's Kit.

#### **Select Custom Build-A-Board Layouts**

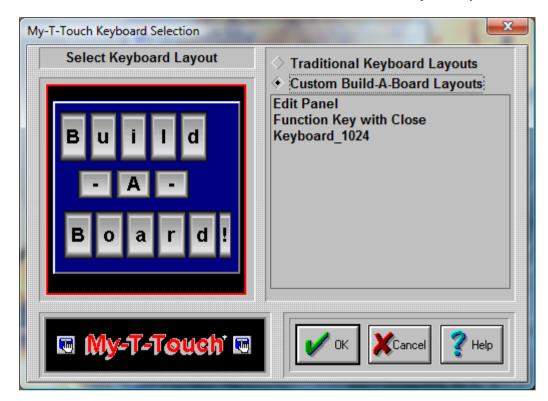

There are a few sample, custom Build-A-Board Layouts available. Additional Build-A-Board layouts can be created, and when placed in the Installation Folder will be added to this list. When selected, the KEYBOARD.KBF in the users configuration folder is replaced with the selected layout. When My-T-Touch is run, the layout is recognized, and the Build-A-Board compatible run-time (MYTSOFT2.EXE) is used to operate with the version 2.x keyboard layouts.

# **Keyboard Layouts & Windows**

Windows has various Regional & Keyboard Layout settings, and these are best managed within the Windows Control panel. Changing the Keyboard in My-T-Touch only affects My-T-Touch. Proper operation of the selected layout may depend on the version of Windows, your current Keyboard Layout, and Regional (International) settings.

If you wish to change the physical keyboard layout used by Windows, you must change your Windows driver from the Windows Control Panel (available in Keyboard Properties, Layout). You may be required to have your Windows CD (or original installation media) when loading a previously unused keyboard layout.

For proper font display & typing, you may need to set Regional Settings (available in Regional Settings).

#### **NOTES:**

When an International keyboard is selected, My-T-Touch offers the option to run the Windows Control Panel.

On some International layouts, the right [Alt] key becomes a combination [Ctrl][Alt] keystroke, and may be labeled [AltGr].

My-T-Touch keyboard layouts include the characters displayed on My-T-Touch and the low-level keyboard scancodes (scancodes are the hardware level information about which key was pressed). Most keyboard layouts are similar, but if you experience improper display or incorrectly typed characters, you must verify the My-T-Touch layout, Windows Keyboard Properties, and Windows Regional Settings.

Font character set, AltGr handling, and the Lowercase display setting are automatically updated when required for keyboard layouts selected through My-T-Touch Setup. Refer to Advanced Notes on Keyboard Layouts for additional documentation.

Font & Character set issues can be referenced in Fonts.

## **Advanced Notes on Keyboard Layouts**

#### **Keyboard Layouts & Specific Notes**

#### Notes:

The keyboard language/layout must be changed for the keyboard to type correctly based on the Windows Keyboard Layout, Windows Regional settings, and the displayed Layout.

Most users operate on one version of Windows, and are used to one keyboard layout. After selecting the layout when they first configure My-T-Touch, they may never return to the Keyboard Layout selection again. This is what the objective was for the design & approach to handling keyboard layouts in My-T-Touch. Changing the keyboard layout in My-T-Touch only affect My-T-Touch's display & operation. To synchronize the display and operation with Windows, both My-T-Touch and Windows must be set to the same layout.

During the various updates in Windows versions, keyboard layouts have changed. Keys have been moved/added, internal scan codes changed, etc. It is important to note there is no standards body that determines what a particular keyboard layout should be. Technically, it is left up to the manufacturer to determine the physical keyboard layout (e.g. look at different keyboard layouts on laptops/notebooks/desktops). Microsoft must support these different hardware implementations, and also is involved in layout modifications (e.g. adding keys, such as the Windows Key). The end result is that the keyboard layout files must be viewed as dynamic and may be different between one version of Windows and the next. If you experience a problem with a layout, please contact technical support, or refer to our Developer's Corner (http://www.imgpresents.com/imgdev.htm) for options available.

### Regional Settings (Refer to notes below)

Optional = the Regional Settings doesn't have to change for showing the correct labels.

**Suggested** = the Regional Settings has to change for showing the correct labels

Char Set numbers has to be changed in My-T-Touch to matching keyboard language/layout.

There are several settings that take affect when the keyboard is selected through My-T-Touch Setup. The appropriate character set is automatically selected, the status of whether or not the software should handle the AltGr keystroke is set, and the setting for whether or not the Lowercase display is allowed on the keyboard panel is set for some layouts. Because of display issues, these settings have been pre-set for various layouts. Refer to Advanced User notes and the setting for KeyboardUpdate (in initialization file description), and see manual setting below for additional details on the actual implementation.

In some cases, the logic behind the upper/lowercase display causes minor display issues with certain layouts - these issues are documented under the layout.

#### Arabic

Char Set = 178

#### Belarusian

Regional Settings = Belarusian (Suggested)

Keyboard Language/Layout = Belarusian/Belarusian

Char Set = 204

#### Bulgarian

Regional Settings = Bulgarian (Suggested)

Keyboard Language/Layout = Bulgarian/Bulgarian

Char Set = 204

## **Bulgarian** (Latin)

Regional Settings = Bulgarian (Suggested)

Keyboard Language/Layout = Bulgarian/Bulgarian (Latin)

Char Set = 204

#### Croatian

Regional Settings = Croatian (Suggested)

Keyboard Language/Layout = Croatian/Croatian

Char Set = 238

## Czech (Qwerty)

Regional Settings = Czech (Suggested)

Keyboard Language/Layout = Czech/Czech (Qwerty)

Char Set = 238

#### Czech

Regional Settings = Czech (Suggested)

Keyboard Language/Layout = Czech/Czech

Char Set = 238

## Estonian (Code Page might not be fully supported by some version of Windows)

Regional Settings = Estonian (Optional)

Keyboard Language/Layout = Estonian/Estonian

Char Set = 186

Suggested Font: MS Sans Serif

### Greek

Regional Settings = Greek (Suggested)

Keyboard Language/Layout = Greek/Greek

Char Set = 161

#### Hebrew

Char Set = 177

## Hungarian

Regional Settings = Hungarian (Optional)

Keyboard Language/Layout = Hungarian/Hungarian

Char Set = 238

#### **Irish**

Regional Settings = English (Ireland) (Optional)

Keyboard Language/Layout = English (Ireland)/Irish

Char Set = 0

#### Korean

Regional Settings = Korean

Keyboard Language/Layout = Korean (IME)

Char Set = 129

On the 104 layout, the key above the enter and next to the right-shift appear the same. The correct letter is displayed in Windows Vista, but not in Windows XP. The 2 keys generate different virtual keys (220 & 226), but both generate the same character.

## Latvian (Latin) (Code Page might not be fully supported by some version of Windows)

Regional Settings = Latvian (Optional)

Keyboard Language/Layout = Latvian/Latvian (Latin)

Char Set = 186

#### Latvian (Code Page might not be fully supported by some version of Windows)

Regional Settings = Latvian (Optional)

Keyboard Language/Layout = Latvian/Latvian

Char Set = 186

#### **Polish**

Regional Settings = Polish (Optional)

Keyboard Language/Layout = Polish/Polish

Char Set = 238

## **Polish Programmer**

Regional Settings = Polish (Optional)

Keyboard Language/Layout = Polish/Polish

Char Set = 238

## Romanian

Regional Settings = Romanian (Suggested)

Keyboard Language/Layout = Romanian/Romanian

Char Set = 238

#### Russian

Regional Settings = Russian (Suggested)

Keyboard Language/Layout = Russian/Russian

Char Set = 204

#### Slovak

Regional Settings = Slovak (Suggested)

Keyboard Language/Layout = Slovak/Slovak

Char Set = 238

## Slovak (Qwerty)

Regional Settings = Slovak (Suggested)

Keyboard Language/Layout = Slovak/Slovak (Qwerty)

Char Set = 238

#### Turkish (F Type)

Regional Settings = Turkish (Optional)

Keyboard Language/Layout = Turkish/Turkish (F type)

Char Set = 162

#### Turkish (Q Type)

Regional Settings = Turkish (Optional)

Keyboard Language/Layout = Turkish/Turkish (Q type)

Char Set = 162

## HOW TO SETUP ADDITIONAL KEYBOARD LAYOUTS MANUALLY

Make sure the My-T-Touch keyboard is closed during these steps!

Step 1) Copy All (or the appropriate) KYBD????.KMF file to the My-T-Touch Installation folder

\Program Files\MYTTOUCH

Step 2) Modify the MYTTOUCH.INI file

**Important:** Refer to the ConfigPath entry in the Initialization file to determine which MYTTOUCH.INI file is the correct file to modify!

- My-T-Touch Setup | Configuration | Special Options | Edit Initialization File
- Find the Keyboard=? setting in the [Configuration] section (top of file)
- Change to the appropriate numbered keyboard layout

Layout Numbers

The values 1-96, and 101-196, and any 200+ entries listed are valid, and are related as follows:

01 = U.S. Standard, 02 = U.S. Dvorak Standard, 03 = U.S. Dvorak Left-Handed, 04 = U.S. Dvorak Right-Handed, 05 = U.S. My-T-Easy (ABC) Alphabetic Keyboard, 06 = Belgian (comma), 07 = British, 08 = Canadian Multi-lingual, 09 = Danish, 10 = Dutch, 11 = Finnish, 12 = French, 13 = French Canadian, 14 = German, 15 = Icelandic, 16 = Italian, 17 = Latin American, 18 = Norwegian, 19 = Portuguese, 20 = Spanish, 21 = Swedish, 22 = Swiss French, 23 = Swiss German, 24 = U.S. International, 25 = Hungarian (Old), 26 = Belgian (period), 27 = Arabic, 28 = Belarusian, 29 = Bulgarian, 30 = Bulgarian (Latin), 31 = Croatian, 32 = Czech (Old), 33 = Czech (Owerty), 34 = Estonian, 35 = Greek, 36 = Hebrew, 37 = Hungarian, 38 = Irish, 39 = Latvian, 40 = Latvian (Latin), 41 = Polish (Old), 42 = Romanian, 43 = Russian (old), 44 = Slovak, 45 = Slovak (Qwerty), 46 = Turkish (F type), 47 = Turkish (Q type), 48 = Spanish (Mexico), 49 = U.S. Fazekas, 50 = U.S. Chubon, 51 = Slovenian, 52=Japanese, 53 = Chinese, 54 = Korean, 55 = French (Belgian), 56 = French (Luxembourg), 57 = German (Austrian), 58 = German (Leichtenstein), 59 = German (Luxembourg), 60 = Spanish (Argentina), 61 = Spanish (Bolivia), 62 = Spanish (Chile), 63 = Spanish (Columbia), 64 = Spanish (Costa Rica), 65 = Spanish (Dominican Republic), 66 = Spanish (Ecuador), 67 = Dutch (Belgian), 68 = Dutch (Netherlands), 69 = Italian (Switzerland), 70 = Norwegian (Bokmal), 71 = Portuguese (Brazilian), 72 = Spanish (Guatemala), 73 = Spanish (El Salvador), 74 = Spanish (Honduras), 75 = Spanish (Modern Sort), 76 = Spanish (Nicaragua), 77 = Spanish (Panama), 78 = Spanish (Paraguay), 79 = Spanish (Peru), 80 = Spanish (Puerto Rico), 81 = Spanish (Uruguay), 82 = Spanish (Venezuela), 83 = English (Australian), 84 = English (New Zealand), 85 = English (Jamaica), 86 = English (United Kingdom), 87 = Chinese (Cangjie), 88 = Canadian Multilingual, 89 = Polish, 90 = Polish Programmer, 91 = Thai, 92 = U.S. Plum, 93 = Russian (Cyrillic), 94 = Danish (ABC), 95 = U.S. (Numpad Enter), 96 = Czech, 97 = Belgian (period), 101-197 are the 104 key layouts matching the above, 200 = 104 British (1st alternate), 201 = 104 British (2nd alternate), 202 = 104 Hebrew (Alt.), 203 = 104 Chinese (Zhuyin) (Alt.), 204 = 104 Arabic (Alt.)

- Save the file

Step 3) Change the Font / Character Set

- My-T-Touch Setup | Configuration | Fonts
- See above for character set numbers

Step 4) Verify Windows Keyboard Layout & Regional Settings

Step 5) Close My-T-Touch Setup, run My-T-Touch

# **Build-A-Macro**

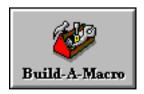

Click on the Build-A-Macro Button.

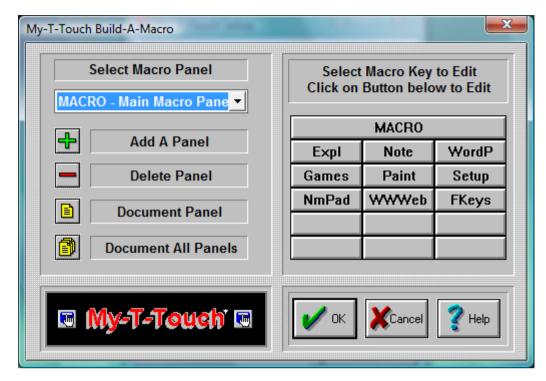

My-T-Touch lets you create your own Macros to work within Windows and DOS in a Window. In My-T-Touch, a Macro is a sequence of keystrokes or actions tied to a button. The Macro is initiated by selecting the button.

A virtually unlimited number of user-defined panels can be created. Each panel can group keys that support actions such as: Application macros, Commands, Keystroke sequences, names, addresses, pre-defined paragraphs, letters, and even launch Programs.

Click on the Select Macro Panel Pull-down box to choose an existing panel.

Click on Add A Panel to add a new panel.

Click on Delete Panel to delete the current panel.

Click on Document Panel to create documentation for the selected panel.

Click on Document All Panels to create documentation for all Macro Panels.

The selected Macro Panel is displayed on the right. Click on the top button to modify features & properties of the Macro Panel, and click on any button to create / edit the Macro triggered by that button. The Main Macro Panel cannot be deleted, however all of its keys may be changed (except the panel (top) key).

**Advanced Notes:** The panels included have been setup with various options to help illustrate the functions available. They may be changed or deleted as you desire. When running My-T-Touch, clicking the top panel of the Main Macro panel will open My-T-Touch Setup and go directly to Build-A-Macro. This is useful for fast macro panel / button changes. Macro Panels may be nested up to ten levels. Clicking on the top button of a nested panel will return to the previous panel, which is a shortcut for advanced users. In general, it is better to use a button to indicate the panel to open.

#### Limitations

There is an upper limit of 2000 characters maintained by the Build-A-Macro section of My-T-Touch. This amount was arbitrarily selected as enough keystrokes to do just about any kind of task. Note that one character can result in as many as 10 keystrokes being required to generate the character via the selected active keyboard layout in Windows. Therefore it is possible that a large amount of text may overflow the 32000 bytes reserved for these macros (i.e. 3 bytes per keystroke x 10 keystrokes x 1000 characters). If these limits are reached during macro operation, the following issues may be relevant:

- Not all characters may be generated from the saved Macro
- The Shift, Alt, and Ctrl keys may be in an undefined state.
- Any additional keystrokes or macros may not operate properly until the Shift, Alt & Ctrl keys are synchronized to the system.
- Only characters not represented by the active keyboard layout require may push these limits either limit the macro character size to under 500 characters, or select a more appropriate keyboard layout for the characters required.

Steps to create a new Macro panel and insert a new Macro.

Click on Add a Panel.

In the new dialog box, add a 5 character identifier, for example Word.

In the Macro Panel Description, enter some information for your own use, for example Word for Windows.

Press the OK Button.

On the right side of the dialog box, a blank Macro panel will appear.

Click on the first button (top left corner).

A new dialog box opens. Here you define your Macro Button.

First, enter a key label, for example Open.

Under Key Description [Quick Help], enter what you would like to appear in the quick help bar on top of My-T-Touch.

Under This Key will... select which option you would like the button to perform.

In this case, you want to launch an application.

Click on Launch an Application.

If you do not know the correct path for your application, find the applications executable file by using the browse button.

Click on the OK Button.

Verify your action.

Steps to create a keystroke Macro.

- Press on the next empty button.
- Under key label, enter "PreVu".
- Under description, enter "Shows a Print Preview".

- · Click on Activate Keystroke Macro.
- · Click on Zoom.

Here you will create your keystroke Macro.

- Use the up-and-down arrows to select the appropriate keystrokes.
- In this case, double-click on Alt-Down to insert the keystroke (i.e. pressing the Alt button down).
- Now, double-click on the letter F.
- Now, release the Alt button by double-clicking on Alt-Up.
- Finally, double-click on the letter v.
- This Macro will bring up the Print Preview while running MS Word!
- · Click on the OK Button.
- · Verify your action.

# **Information on Advanced Macro Editing**

When working with Macro Panels, there are various advanced options available to manage the panels, including documenting every detail of the panel (or panels) as a text file.

# **Add-A-Macro Dialog Box**

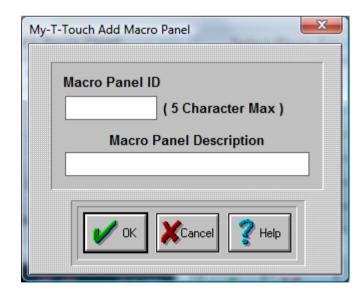

#### **Macro Panel ID**

Enter a five letter identifier for your new Macro Panel.

This identifier will appear on the top button or your new Macro Panel.

## **Macro Panel Description**

Enter a description for your new panel. This description will appear in the Quick Help bar when activated.

Click on the OK Button to save the current options.

Click on the CANCEL button to Close the & cancel the Add operation.

Once you have added a panel, it will be automatically selected for editing.

# **Delete-A-Macro Dialog Box**

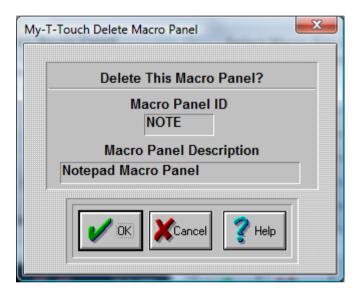

## **Delete this Macro Panel?**

The Macro panel named in the box below Macro Panel ID will be deleted.

# Warning

Use with extreme caution. Once the panel is deleted, it cannot be recovered! Press the OK Button to Delete the Selected Macro Panel. If you do not want to delete your panel, press the CANCEL button.

Note: You cannot delete the Main Macro Panel.

## **Document Macro Dialog Box**

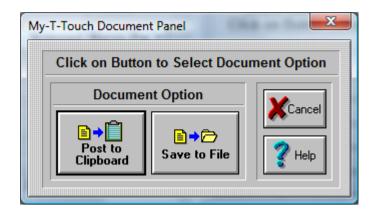

The documentation will correspond to the selected Macro Panel.

#### Post to Clipboard

Click on this button to Post the Panel Documentation onto the Windows Clipboard. You may then paste the textual information into any word processor, or other application that uses text.

#### Save to File

This will open the File Save Dialog which will allow you to save the textual Panel Documentation to a file & save the information to disk.

Press the CANCEL button to Close the Dialog & cancel the documentation operation.

## **Document All Macros Dialog Box**

The documentation contains All Panel documentation for All Macro Panels.

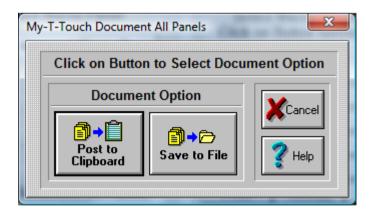

## Post to Clipboard

Click on this button to Post the All Panel Documentation onto the Windows Clipboard. You may then paste the textual information into any word processor, or other application that uses text.

#### Save to File

This will open the File Save Dialog which will allow you to save All the textual Panel Documentation to a file & save the information to disk.

Press the CANCEL button to Close the Dialog & cancel the documentation operation.

# **Documentation File Save Dialog Box**

You may simply enter the name of the file name you wish to save in the File Name box on the left, or select the file name from an existing file in your system. Once you have entered or selected the name, click on the OK Button to save the file. Press the CANCEL button to Close the Dialog & cancel the File Save operation.

## **Macro Key Dialog Box**

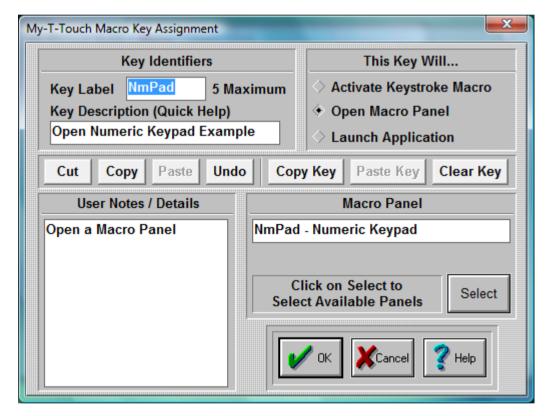

## **Key Identifiers**

Enter a key label. This label will appear on the key in the Macro Panel. Enter a key description. The key description will appear in the Quick Help bar.

#### This key will...

#### **Activate Keystroke Macro**

Click on this Radio-Button if you want to create a Macro consisting of keystrokes. Use the edit box below (Keystroke Macro) to enter your Macro, or press Zoom to use the Macro Editor. You may use any

Windows supported ANSI characters.

**Note:** As keys are entered, characters are treated as both the press and release events. Case is preserved, and Caps Lock is assumed OFF when playing back the macro. Therefore, using lowercase characters is preferred. If a Keystroke macro is initiated with the Caps Lock on, then the Macro WILL be affected and the end-result may not be as originally intended!

### **Open Macro Panel**

Click on this Radio-Button if you want to open another panel. Enter the Macro name in the edit box below (Macro Panel), or press Select to select an existing Macro Panel.

### **Launch Application**

Click on this Radio-Button if you want to assign an application to your Macro button. Enter the application name and path in the edit box below (Application), or press Browse to select an application. You may also enter a Working Directory, which will be the current directory used by the Application once it is launched. Short file names are used for maximum compatibility.

#### User Notes / Details

You may enter helpful information, notes, or details regarding the settings for this key. This is used only for reference and will appear on the Panel Documentation.

Cut, Copy, Paste, Undo

These shortcut keys may be used to manipulate the text. This may help you enter information & interact with other Windows applications.

Copy Key, Paste Key, Clear Key

These shortcut keys may be used to manipulate & operate within My-T-Touch Setup / Macro Key Editing. For example, you could Copy Key information from an existing panel to be pasted into another Macro Panel.

Click on the OK Button to save the current options.

Click on the CANCEL button to Close the Dialog & cancel any changes.

# **Macro Panel Dialog Box**

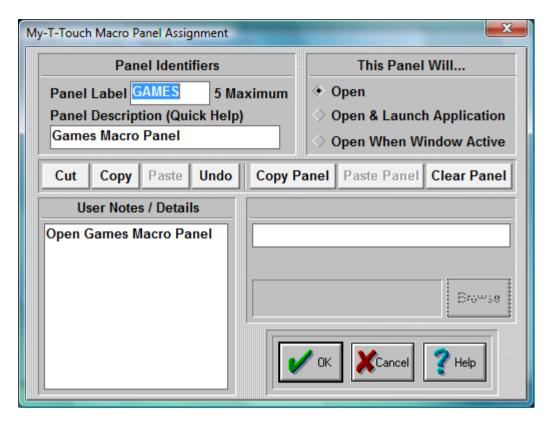

When you click on the top button of a Macro Panel in My-T-Touch Setup, you may edit the Panel settings for the current Macro Panel.

### **Panel Label**

Enter a panel label. This label will appear on the top key in the Macro Panel.

Enter a panel description. The panel description will appear in the Quick Help bar, if it is open.

### This panel will...

### Open

Click on this Radio-Button if you want to open this Macro Panel. This means no additional action will occur when the panel is opened.

### **Open and launch Application**

Click on this Radio-Button if you want to assign an application to this Macro Panel. Enter the application name and path in the edit box below (Application), or press Browse to select an application. You may also enter a Working Directory that will become the current directory when the Application is launched. When accessed, the panel will open & then automatically launch the application.

### **Open When Window Active**

Click on this Radio-Button if you want your Macro Panel to be open as soon as the application is opened. Enter the application name in the edit box below Window Name, or press Select to choose from currently active windows. You MUST take the Window name from the caption bar of your application. It MUST

appear exactly as on the caption bar. For example, the caption bar title for this help file is "Macro Panel Dialog Box". The name entered should not have information including a current file name, or open document. You may also shorten the name to provide additional functionality. For example, if you enter the name as "Word", the Macro Panel will automatically enter when the Microsoft Word, WordPad, or WordPerfect is active.

**Note:** Because of the system memory required for this operation and constant monitoring, it will affect the system speed!

### **User Notes / Details**

You may enter helpful information, notes, or details regarding the settings for this panel. This is only used for reference and to appear on the Panel Documentation.

Cut, Copy, Paste, Undo

These shortcut keys may be used to manipulate the text. This may help you enter information & interact with other Windows applications.

Copy Panel, Paste Panel, Clear Panel

These shortcut keys may be used to manipulate & operate within My-T-Touch Setup / Panel Editing. For example, you could Copy Panel information from an existing panel to be pasted into a newly created panel.

Click on the OK Button to save the current options.

Click on the CANCEL button to Close the Dialog & cancel any changes.

## **Macro Zoom Dialog Box**

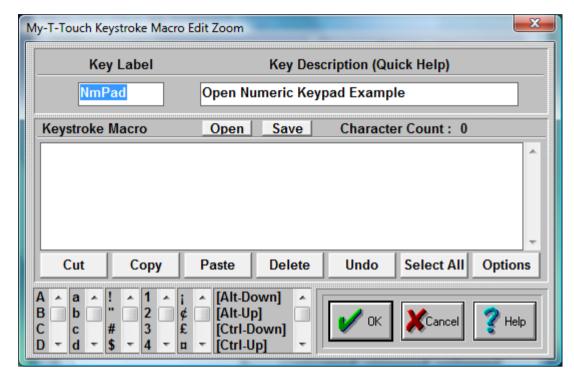

### **Key Label**

Key label will show which button is currently edited.

### **Key Description**

Enter a detailed description (will appear on Quick Help).

In order to create a keystroke Macro follow these steps:

There are six vertical selection lists in the bottom left corner of the dialog box. Select & double-click to add to the Keystroke Macro.

- Use the up-and-down arrows to select the appropriate keystrokes, then double-click to enter into the Keystroke Macro.
- For example, double-click on Alt-Down to simulate pressing the Alt button down.
- · Now, double-click on the letter F.
- Now, release the Alt button by double-clicking on Alt-Up.
- Finally, double-click on the letter v.
- This Macro [Alt-Down]f[Alt-Up]v will bring up the Print Preview while running MS Word!

You may edit the Keystroke Macro directly in the Edit window. You may wish to refer to the Advanced User Notes for options & details regarding the keystroke macros.

Reserved words in brackets [ ] will only function properly when typed exactly! They may be used to indicate combination keystrokes. For example, to execute Ctrl-S it must appear as

[Ctrl-Down]s[Ctrl-Up]. This allows you to execute more than one character with the combination key depressed.

**NOTE:** For proper operation, you must have EVERY keystroke required! (Don't forget [Enter]) If the macro does not operate as desired, review & verify that each keystroke and the sequence of keystrokes is accurate. Also make sure that the correct Application is Active when the Macro is initiated.

There are seven buttons with standard editing options:

CUT - Cuts the highlighted portion of a Macro.

COPY - Copies the highlighted portion of a Macro.

PASTE - Pastes the highlighted portion of a Macro (must be preceded by a CUT or COPY).

DELETE - Deletes the highlighted portion of a Macro. (UNDO will not recover!)

UNDO - Undoes the previous operation (like a CUT OR DELETE).

SELECT ALL - Selects the whole Macro.

OPTIONS - Changes to a different set of seven editing buttons.

There are seven buttons with advanced editing options (Useful if you are pasting in text from other applications):

CLEAR ALL - Clears the editing Window, even if nothing is highlighted. (Erases the entire macro).

CR - Changes carriage returns to [Enter]. (ANSI character 13)

CRLF - Changes carriage return-line feed to [Enter]. (ANSI characters 13 10)

TAB - Changes tab to [Tab]. (ANSI character 9)

STRIP - Strips all ANSI characters. (Removes all non-ANSI characters from text)

ALL - Does all of the above (CRLF, TAB, STRIP)

EDITING - Returns to the previous seven buttons.

The Open and Save buttons are available as conveniences for developers using the MACROBAT and other IMG utilities. These will use the Zoom Edit screen as an the Editing area - Open will open, read, and place the contents of a previously Saved Macro into the Zoom Edit area. The KMF (Keyboard Macro File) format is used.

The special selections [Time], [Date], and [Pause] can be used as follows: [Time] and [Date] insert the current system time as formatted via the System Information panel (formatted as set in the Windows Regional Settings).

[Pause] inserts an "empty" keystroke in the sequence of keystrokes. This is a special option along with other specialty macros otherwise undocumented.

Click on the OK Button to save the current options.

Click on the CANCEL button to Close the Dialog & cancel any changes.

# **Macro Select Dialog Box**

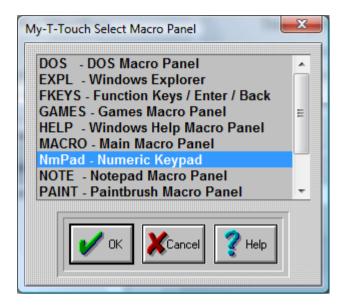

Use the up-and-down arrows or your Mouse to select one of the existing Macro panels.

Press Enter, or click on OK Button.

Click on the CANCEL button to Close the Dialog & cancel any selection.

# **Active Window Dialog Box**

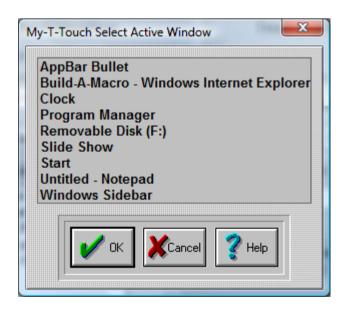

This list shows all of the current active windows running on your system. You may select the Window Name from the list. You may wish to modify the name to remove any open documents, or other

information that may change. My-T-Touch must have an exact match to recognize the need to automatically open the Macro Panel.

Once you have found the name double click on it or highlight your selection & click on the OK Button. Press the CANCEL button to Close the Dialog & cancel the Select operation.

### **Browse Programs Dialog Box**

This opens the My-T-Touch Browse that allows you to select from available programs on your system. Short file names are used for maximum compatibility. Once you have found the name of the program to run double click on it or highlight your selection & click on the Open Button Press the Cancel button to Close the Dialog & cancel the Browse operation.

# **Configure your Mouse Buttons**

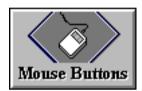

**Click on the Mouse Buttons Button** 

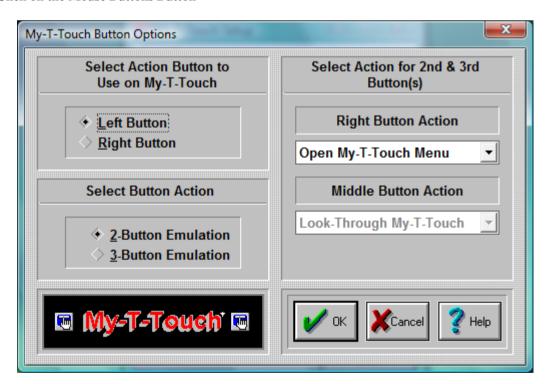

**Important:** The term Mouse is used generically for any pointing device that moves the cursor (mouse pointer) within Windows. For Pen and Touchscreen drivers, often only 1 button is available

(Left Button): In all cases, the Left Button should be selected as the Action button.

My-T-Touch lets you define functions for all your Mouse buttons (2 or 3 button Mice). This can make you work more efficiently by eliminating frequently used tasks and key combinations.

**Select Mouse Button to use on My-T-Touch** Here you define which button on your Mouse is going to be used as a point-and-click button. This button will be the execution button.

### **Select Type of Mouse**

If you have a two-button Mouse, click on 2-Button Mouse. If you have a three-button Mouse, click on 3-Button Mouse.

**Note:** If you have a three button Mouse, be sure that you are loading the correct driver. If you are loading a two-button Mouse driver with a three-button Mouse, you will not be able to use the middle button. Go to Windows Control Panel | Mouse to install a different Mouse driver.

**Mouse Button Action Pull-down Boxes** In order to assign a different function to the My-T-Touch Mouse buttons, do the following steps:

- 1. Click on the down-arrow of the 1st Pull-down box.
- 2. Use the scroll-bar to scroll up and down within the Pull-down box.
- 3. Select a function by clicking on its name.
- 4. Press the OK Button.
- 5. Repeat the steps 1-4 on the 2nd Pull-down box.
- 6. Press the OK Button.
- 7. If you do not want to change the current Mouse buttons setup, press the CANCEL button.

This functionality is only available while your Mouse pointer is over My-T-Touch.

Some of these actions are:

- 1. Ignore the button press (no reaction at all)
- 2. Move My-T-Touch around the screen (click and drag)
- 3. Look Thru My-T-Touch (while holding the button down you will be able to see the screen behind My-T-Touch)
- 4. Open the My-T-Touch Menu
- 5. Minimize My-T-Touch
- 6. Choose from a list of single or combination keystrokes, such as [Enter], [F1], [Alt-F4], etc.

# Select the Cursor and Icon

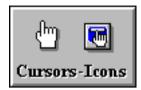

### Click on the Cursors & Icons Button

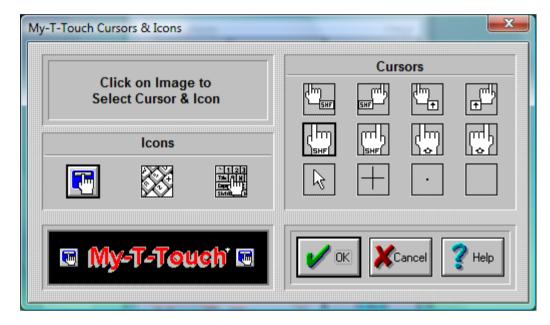

My-T-Touch enables you to select different Cursors and different Icons for use with My-T-Touch.

### Cursors

There are 12 Cursors available; 4 right-handed, 4 left handed Cursors, and 4 specialty Cursors. They are on the right side, titled "Cursors". In order to select a Cursor, do the following steps:

- 1. Click on one of the 12 cursor pictures; it will be framed by a black rectangle.
- 2. Press the OK Button.
- 3. If you do not want to change the current layout, press the CANCEL button.

**Note:** For Touchscreen & Pen based systems, the "Blank" or "Invisible" cursor should be used if other applications do not show a cursor when in use. Otherwise, select the most appropriate cursor from those available.

### **Icons**

There are 3 Icons available. They are on the left side titled "Icons". In order to select an Icon, do the following steps:

- 1. Click on one of the 3 Icon pictures; it will be framed by a black rectangle.
- 2. Press the OK.Button.
- 3. If you do not want to change the current layout, press the CANCEL button.

**Note:** The Icon is only used for the Minimize to Icon option in Configuration.

# **Exit My-T-Touch**

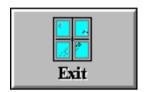

### Click on the Exit Button

This will exit My-T-Touch Setup and Close the My-T-Touch Setup Window.

# **Chapter 6. My-T-Touch Logon Utilities**

# **My-T-Touch Logon Utilities Overview**

The My-T-Touch Logon Utilities enable complete operation from a pointing device, allowing secure logons to network & workstations via the on-screen keyboard interface. Because of fundamental differences in operation and security between the Windows 2000/XP and Windows Vista platforms, please refer to the appropriate sections when referencing the Logon Utilities. For support on Windows 95/98/Me & Windows NT, please refer to version 1.77 or earlier.

### **Important Notes**

- The proper configuration and implementation of this utility requires a user with Administrator rights
- Proper licensing is required or the Logon module will revert to a demonstration and eventually disable itself
- All configuration should be done via the My-T-Touch Logon Utilities program accessible from the Program Menu for My-T-Touch
- In Windows Vista, Microsoft completely changed the approach used for Logon, and no longer supports the GINA interface used for 2000 / XP. Refer to the My-T-Touch Logon Utilities for Windows Vista below.

# My-T-Touch Logon Utilities for 2000 / XP

The My-T-Touch Logon Utilities for Windows 2000 / XP have been provided to enable the implementation of Pen and Touchscreen systems without the need for a physical keyboard. Because the default name/password logon options for Windows 2000 / XP required a Ctrl-Alt-Delete keystroke combination, Pen and Touch systems still had to resort to a physical keyboard if a secure logon was required. Now with the My-T-Touch Keyboard Logon Utility, a secure logon can be accomplished without the need of a physical keyboard.

In addition, the **Automatic Logon** option has also been incorporated as a convenience within this utility, allowing a fixed user/password combination to start up Windows 2000 / XP without any user interaction required.

There are 2 options available - the original Logon Utilities for Windows NT, and My-T-Soft 2 (for Windows 2000 and Windows XP)

To address changes in Windows 2000 & XP, and to allow customized layouts of the logon keyboard, the My-T-Soft 2 approach enables the use of a My-T-Soft 2 keyboard during the secure logon sequence. The keyboard can be modified with IMG's "Build-A-Board". Advanced notes below refer only to the IMGLOGON.DLL approach - when using the IMGGINA2.DLL (My-T-Soft 2 option), the interface, user shell creation, and all logon capabilities are handled by the default MSGINA.DLL (Microsoft GINA) (or other selected GINA DLL).

There are various features available within the Logon Utilties:

- Display Domain/User option for Locked Workstation (Security feature)
- Remember Domain/User for Terminals (Security feature)
- Do not display key-down press (Security feature)
- Key-Press hover (dwell) (Accessibility feature)
- Disable Screen Saver Action (when not logged in) (Display feature)
- Options to select display dialog or override (Display features)
- 3D or Plain keys (Display feature)
- Software interface to create a SAS (Secure Attention Sequence) (i.e. emulate the Ctrl-Alt-Del) (Developer feature)

To reference configuration & setup for the 2000 / XP Logon options, see Configure Secure Logon Utility or Configure Automatic Logon.

# Configure Secure Logon Utility (Windows 2000/XP)

- Open My-T-Touch Logon Utilities from Start Menu | (All) Programs | My-T-Touch
- Select Setup / Configure Logon Utility

When Enable Keyboard Logon is checked "On" then the standard 2000 / XP logon is disabled, and 2 options are available:

- Large Keyboard Dialog (Windows NT)
- My-T-Soft 2 Keyboard (Windows 2000 and later)

When Enable Onscreen Keyboard Logon is checked "Off" then the standard 2000 / XP logon is used, and the My-T-Touch Logon Utility is disabled.

**Important:** This section is split into 2 areas based on which logon option is used. The recommended My-T-Soft 2 option is listed first. For Windows Vista - see My-T-Touch Logon Utilites for Windows Vista

Important: The Large Keyboard Dialog (Windows NT) secure logon approach will still operate in Windows 2000 / XP, but support for newer facilities such as Active Directory, Group Policies, etc. may not be managed properly. Only the My-T-Soft 2 option is supported and recommended for Windows 2000 / XP. If the Large Keyboard Dialog is enabled, the Opening Logon screen will simply have a Logon button, which can be pressed with any Pen, Touch, or pointing device, and the Keyboard will be displayed on the logon dialog along with the User Name, Password, and Domain fields.

# My-T-Soft 2 Keyboard (Windows 2000 and later)

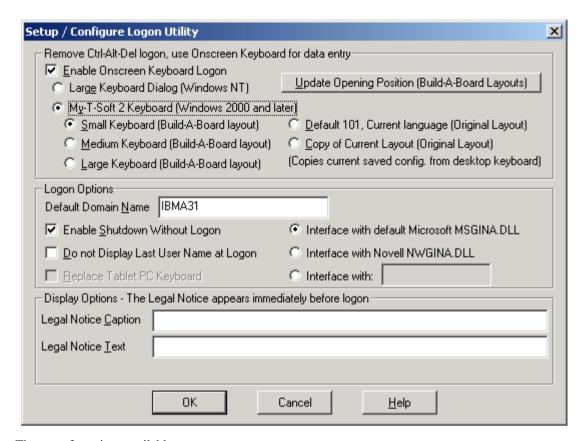

There are 3 sections available

- Remove Ctrl-Alt-Del logon, use Onscreen Keyboard for data entry
- · Logon Options
- · Display Options

### Remove Ctrl-Alt-Del logon, use Onscreen Keyboard for data entry

If My-T-Soft 2 Keyboard (Windows 2000 and later) is selected, the default logon options are used, but the My-T-Soft (version 2) keyboard is displayed within the secure logon screens. Support for Ctrl-Alt-Del is offered with a one-touch button (shown as "Ctrl-Alt-Del" or "Logon"), and a full alphabetic keyboard is displayed. The keyboard layout may be modified with IMG's "Build-A-Board." See below for options specific to the My-T-Soft 2 Keyboard.

### My-T-Soft 2 Keyboard options

There are 2 approaches available when My-T-Soft 2 is selected for displaying the keyboard layout (i.e. what the user sees). My-T-Soft 2 is the next generation of the popular My-T-Touch keyboards, and has a more flexible approach to designing and operating keyboard layouts. To address customers who want customized and specialized layouts, My-T-Soft 2 can read Build-A-Board layouts along with Original KBF files (layouts for My-T-Mouse, My-T-Touch, My-T-Pen, My-T-Soft and OnScreen).

There are 3 generic Build-A-Board layouts provided - **Small Keyboard**, **Medium Keyboard**, and **Large Keyboard**. Small works well for pen system and Large is better for touchscreens & fingers, but the actual resolution of the display will determine the best choice.

There are also 2 options available for dealing with Original layouts (NOTE: These layouts only display the alphabetic portion of the keyboard). Select **Default 101**, **Current language** to use a preset standard 101 keyboard configuration with the currently selected language/layout in

My-T-Soft/My-T-Touch/My-T-Pen. If you need a different size, you have the option of selecting **Copy of Current Layout** to copy the current saved layout. This current saved layout is the KEYBOARD.KBF in the installation directory. To update the layout, run My-T-Pen/My-T-Touch/My-T-Soft, select a different size, then open the menu (middle-button of tool bar), and select Current Settings | Save Current Settings. Run the Logon Utilities, and select Copy of Current Layout, then click OK (this will copy the KEYBOARD.KBF into the LOGON folder).

### **Technical Notes**

The My-T-Soft 2 option for the Logon portion of Windows 2000 / XP uses MTS2.EXE, a special build of My-T-Soft 2 for this usage. The layout displayed by My-T-Soft 2 is the KEYBOARD.KBF file in the LOGON folder under the installation directory. The above options in the Logon Utilities handle this manipulation for you. If you use Build-A-Board to create your own layout, you will want to copy your "built" layout into the LOGON folder, AFTER selecting the My-T-Soft 2 option in the Logon Utilities. Note that if you re-run the Logon Utilities, and click OK on the Setup/Configuration screen, your "built" layout will be copied over! For reference, or if you want to take over the pre-built layouts, this lists the file names and their associated selection in the Logon Utilities:

Small Keyboard = LOGON\KEYBOARD.SML => LOGON\KEYBOARD.KBF

Medium Keyboard = LOGON\KEYBOARD.MED => LOGON\KEYBOARD.KBF

Large Keyboard = LOGON\KEYBOARD.LRG => LOGON\KEYBOARD.KBF

Default 101 = LOGON\KEYBOARD.ORG => LOGON\KEYBOARD.KBF

Copy of Current Layout = KEYBOARD.KBF => LOGON\KEYBOARD.KBF

Note: ConfigPath changes - The Setting of ConfigPath in the Initialization file can change where the Copy of Current Layout uses when copying the "current" layout. This is based on the ConfigPath setting and the current user. In general, the default, and any ConfigPath setting other than ConfigPath=0 will result in copying the current user's layout and INI into the Installation Folder. This will also have a result of creating a new "default" layout & configuration (e.g. KEYBOARD.KBF and INI file), which will consequently be used for any new users running the My-T-Soft software on the desktop (assuming they don't already have a current configuration). In other words, if the Copy of Current Layout is selected, from then on the Logon layout AND the default My-T-Touch layout will be this Current Layout when ConfigPath is set to anything but 0. For further details on ConfigPath, see the Initialization File Documentation.

The Small Keyboard layout project (Build-A-Board 2.10) is included as KEYBOARD.ZIP in the LOGON folder. The larger layouts were simply resized & cleaned up with a larger font selected.

### Older KBF/KMF support

My-T-Soft 2 can read & operate older (i.e. pre-version 2.00) layouts, and this approach is used for the "Original Layout" selections. This option is included for 2 main reasons. 1) Easier way to select different sizes, and 2) Match selected keyboard layout in both Logon and Desktop operation. For example, if you

have a Dutch layout on your desktop, when one of these options is selected, the same layout (i.e. KMF) will be used for the Logon keyboard.

**Note:** There are some limitations with the My-T-Soft 2 handling of older layouts:

The Shift-AltGr states require selecting Shift, then AltGr.

Caps-Lock display always uses the Shift label, and some keys may show an incorrect label vs. the character generated by the keystroke.

The default font will not handle non-ANSI layouts correctly.

### **Positioning**

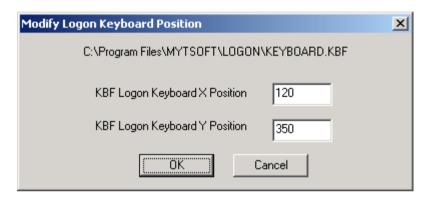

If you do not have Build-A-Board, and wish to change the opening position of the Small/Medium/Large Build-A-Board layouts, there is a basic utility called KBFLOGON.EXE in the LOGON folder. You can access this by clicking on **Update Opening Position** (**Build-A-Board Layouts**). By running this utility, you can change the opening X / Y position of the current selected Build-A-Board layout to match your screen orientation & resolution.

Original layouts are treated differently, and are centered horizontally and position at the bottom of the screen. The KBFLOGON.EXE will not affect this positioning, and should not be used for these layouts.

### **Logon Options**

These are standard Windows 2000 / XP Logon options, included here as a convenience.

Note: The Logon Options differ between the Large Keyboard Dialog and the My-T-Soft 2 Keyboard

You may change the **Default Domain Name**. In general, this is the domain name from the last successful logon. It is highly recommended that a proper and existing domain is used.

The **Enable Shutdown without Logon** controls the availability of the Shutdown button at the Name/password dialog. When Enabled, any user (whether authorized for logon or not) may Shutdown the system. To prevent this opportunity, clear this checkbox.

The **Do not Display Last User Name at Logon** can change the default action of the Logon Name/Password dialog. By default, the name of the last successfully logged on user is displayed. By checking this option "On", the User name will be cleared when presented to the user, requiring the user to enter their logon name. Note that this setting (if On) will override the Auto Logon option.

The **Replace Tablet PC Keyboard** is only available when installed on Windows XP Tablet PC Edition. When this option is enabled, the default keyboard will be hidden when the My-T-Touch keyboard is displayed. When customized keyboard layouts are desired or required, the My-T-Touch keyboards offer greater flexibility.

The Interface with default Microsoft MSGINA.DLL is the preferred default option. For issues with Active Directory, Domain Caching, Domain authentication, etc., the default logon interface provides the best support for these advanced features.

For the following 2 options, please read the Interface Notes below

For Novell networks, the **Interface with Novell NWGINA.DLL** option provides an approach to display the My-T-Touch keyboards during the Novell client logon screens. When using their GINA as the authentication/logon screen, you may select this option to enable the My-T-Touch interface to the NWGINA.DLL

The **Interface with:** option enables the Edit field where any third-party GINA DLL file may be entered. If the DLL is located in the Windows system area, entering just the name of the DLL will operate correctly. If the file is located in another folder, you must specify the full path & file name. This must be a valid, Windows compatible GINA DLL.

Interface Notes: The 2 non-MSGINA.DLL options affect the system in a profound way, and these options are only offered as a convenience for some customers who are fully versed in all the intricacies of Windows security & GINAs. It is important to understand that these options may affect your ability to logon to your system. These options should only be enabled on a fully backed up & restorable system, and it is recommended it be tested on a non-critical system before using in any essential systems.

The following outlines the interface implementation:

When the 2 non-MSGINA.DLL options are selected, the registry entry GinaDLL in HKEY\_LOCAL\_MACHINE/Software/Microsoft/Windows NT/CurrentVersion/WinLogon is created. For the NWGINA.DLL, the entry is set to NWGINA.DLL. For the Interface with: the text entered in the Edit field is saved in this registry value. The IMGGINA2.DLL looks at this registry entry at initialization. If the entry exists and has some text in it, then this is used to "LoadLibrary" and check for proper interface functions to WinLogon & the GINA. If the GINA specified has all the appropriate interface functions, the IMGGINA2.DLL will continue to load and provide the interface to the specified DLL, and display the My-T-Touch keyboard during the logon screens.

The following items may be useful to customers testing these interfaces:

- By removing the GinaDLL value in HKEY\_LOCAL\_MACHINE/Software/Microsoft/Windows NT/CurrentVersion/WinLogon you revert back to the default MSGINA.DLL
- You should be an Administrator (Administrator Rights required)
- You may be able to get at the registry by using F8 during startup, and run in Safe Mode (command prompt / regedit, etc.)
- You may be able to get at the local machine's registry by using REGEDT32 from a domain controller or other windows server.

### **Display Options**

These are standard Windows 2000 / XP Logon options, included here as a convenience.

The Legal Notice appears immediately before the Name/Password Logon dialog.

Enter a **Legal Notice Caption** - this is the Caption of the message box that appears as the Legal Notice regarding logon / system use.

Enter a **Legal Notice Text** - this is the text of the message box that appears as the Legal Notice regarding logon / system use.

# Large Keyboard Dialog

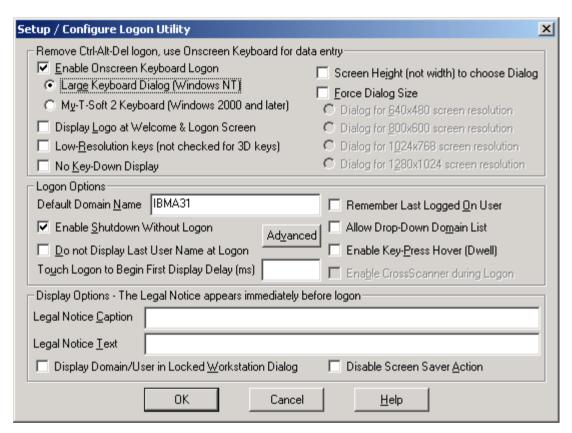

There are 3 sections available

- Remove Ctrl-Alt-Del logon, use Onscreen Keyboard for data entry
- · Logon Options
- · Display Options

Remove Ctrl-Alt-Del logon, use Onscreen Keyboard for data entry

When the **Large Keyboard Dialog (Windows NT)** is selected, the Ctrl-Alt-Delete is controlled by the "One-touch" Logon. The Opening Logon screen will simply have a Logon button, which can be pressed with any Pen, Touch, or pointing device, and the Keyboard will be displayed on the logon dialog along with the User Name, Password, and Domain fields.

Important: The Large Keyboard Dialog (Windows NT) secure logon approach will still operate in Windows 2000 / XP, but support for newer facilities such as Active Directory, Group Policies, etc. may not be managed properly. Only the My-T-Soft 2 option is supported and recommended for Windows 2000 / XP. If the Large Keyboard Dialog option is enabled, the Opening Logon screen will simply have a Logon button, which can be pressed with any Pen, Touch, or pointing device, and the Keyboard will be displayed on the logon dialog along with the User Name, Password, and Domain fields.

The **Display Logo at Opening Logon Screen** may be checked "On" to display a company logo, or clear (checked Off) to remove the logo display. By default, the logo is the IMG Logo - contact Innovation Management Group, Inc. for private label options.

**Low-Resolution keys (not checked for 3D keys)** enables low-resolution display when checked "On" - for systems that display 256 colors or less, this provides a better visual display.

When **No Key-Down display** is checked "On" the visual appearance of the key going down is disabled. This is a security feature that removes the visual feedback during operation as the user enters the password.

Check **Screen Height (not width) to choose Dialog** "On" to use the screen height instead of the screen width to determine which dialog to display. For certain client software, sometimes the screen height & width do not match the standard VGA resolutions. This provides an alternative to using the screen width & may be more effective on some systems.

When **Force Dialog Size** is checked "On" the automatic sensing of the screen resolution is disabled, and the dialog displayed is selected from the list regardless of screen resolution. This overrides the Screen Height (not width) to choose Dialog option.

### **Logon Options**

These are standard Windows 2000 / XP Logon options, included here as a convenience.

You may change the **Default Domain Name**. In general, this is the domain name from the last successful logon. It is highly recommended that a proper and existing domain is used.

Remember Last Logged On User may be checked "On" to track the last logon Domain / User Name for use when the Logon Dialog is shown again (after log off or restart). This automatically fills in the User Name by saving the last successfully logged on user and placing it in the user name field when the Logon Dialog is initialized.

Remember Names (Terminal Serv. Only) may be checked "On" to track the last logon Domain / User Name at a particular client workstation. This is tied to the client (network) name of the workstation, and the logon dialog will display both the name and domain of the user who last attempted a logon. Note that this is done when "Ok" is pressed - the authentication occurs after these values are saved. This option is only enabled when run from a 2000 / XP server with Terminal Services available.

The **Enable Shutdown without Logon** controls the availability of the Shutdown button at the Name/password dialog. When Enabled, any user (whether authorized for logon or not) may Shutdown the system. To prevent this opportunity, clear this checkbox.

The **Do not Display Last User Name at Logon** can change the default action of the Logon Name/Password dialog. By default, the name of the last successfully logged on user is displayed. By checking this option "On", the User name will be cleared when presented to the user, requiring the user to enter their logon name. Note that this setting (if On) will override the Auto Logon option. For Terminal Server usage, this option should be set on if the Remember Names option is clear.

**Touch Logon to Begin First Display Delay (ms)** can be used to set a user-defined time period which delays the display of the "Touch Logon to Begin" dialog prior the touchscreen driver service being loaded. Since the speed at which 2000/XP loads is system dependent and can vary widely and some touchscreen drivers load as a service (e.g. ELO), it is possible for the logon button to appear prior to being able to "press" the button. Since this can annoy or confuse users, this option was added to delay the display of the button, allowing a sufficient delay to ensure the touchscreen driver service is started. The setting is in milliseconds, so 1000 means a 1 second delay, 55000 means a 55 second delay.

The **Allow Drop-Down Domain List** option when checked "On" changes the Edit Text box for domain name within the logon dialog to a drop-down list showing all available domains.

The **Enable Key-Press Hover** (**Dwell**) feature when checked "On" creates a timer to select a generate a down/up left-button press

The **Advanced** button will open some advanced logon configuration options for special cases, such as network resources that require different name/password combinations, and secure operator desktops. For additional Logon Options available with the Advanced button, see Advanced Logon Configuration Options.

### **Display Options**

These are standard Windows 2000 / XP Logon options, included here as a convenience.

The Legal Notice appears immediately before the Name/Password Logon dialog.

Enter a **Legal Notice Caption** - this is the Caption of the message box that appears as the Legal Notice regarding logon / system use.

Enter a **Legal Notice Text** - this is the text of the message box that appears as the Legal Notice regarding logon / system use.

**Display Domain/User in Locked Workstation Dialog** can be checked "On" to indicate at a Locked workstation which user can unlock the workstation. If this is "Off" there is no indication displayed.

**Disable Screen Saver Action** may be checked "On" to disable the screen movement of the "Touch logon to begin " Dialog when idle for several minutes.

### **Notes:**

- You must have Administrator Rights to update the system with any changes.
- The text buffer used for the legal caption & legal notice is 4096 characters
- In the HKEY\_LOCAL\_MACHINE/Software/Innovation Management Group/My-T-Soft/Logon section, there is an override for the display of "User Name:" at the logon dialog. Add a new "String Value" as "UserNameLabel" and enter the desired display text (e.g. "User ID:", "User #", "ID", etc.) There is not a similar override for Password or Domain.
- In the HKEY\_LOCAL\_MACHINE/Software/Innovation Management Group/My-T-Soft/Logon section, there is an additional Hover option to modify the delay used with the dwell option. Add a new "String Value" as "HoverTenths" and enter a value (the default is "10", or 10 tenths of a second, so the default dwell is 1 second). To create a longer dwell, enter a number greater than 10, for a quicker dwell, enter a number less than 10.
- In the HKEY\_LOCAL\_MACHINE/Software/Innovation Management Group/My-T-Soft/Logon section, there is an additional option for the Automatic Logon when using the Keyboard Logon. You may delay the Automatic Logon period for a few seconds to override the default action - select Cancel

to stop the Auto Logon and bring up the normal logon dialog. Add a new "String Value" as "DelayAutoLogon" and enter a value as a decimal number (e.g. "8000"). A non-zero value will display an OK/Cancel dialog for the delay period (milliseconds - 8000 is about 8 seconds). After the delay period expires, an Enter keystroke will be produced to select the default OK. To bypass the automatic logon, select Cancel prior to the end of the delay. To disable this bypass, remove the registry entry or set to 0. This delay also uses the "HoverTenths" as described above.

# **Advanced Logon Configuration Options (Windows 2000/XP)**

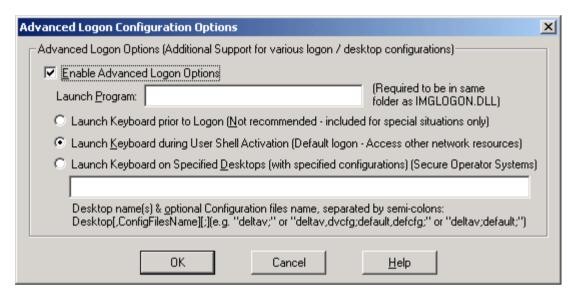

The Advanced Logon Options provides various approaches to address different situations created when using the Logon Utilities. In general, these should not be needed. If used, the following documents important information regarding the settings if "Enable Advanced Logon Options" is checked On.

These are 2 common reasons why these Advanced Options may be desired:

- There is a secondary password (or user name/password) dialog that appears AFTER the Keyboard Logon has successfully logged on the user (e.g. a password for a Linux Server with a mapped drive in NT 4.0)
- There is a Secure Operator Desktop used to separate the regular user desktop from the desktop to operate special software (e.g. DeltaV Process Automation systems).

When Enabled, the "Launch Keyboard during User Shell Activation" is automatically selected, regardless of any previous settings.

**IMPORTANT NOTE:** These are Advanced settings, and some of the documentation references advanced Windows 2000/XP architecture concepts & implementation. If you are unfamiliar with the terms & details listed here, then you should contact your system administrator before enabling these options. The term "desktop" refers to user-input screens available in the 2000/XP systems - the 3 common desktops are WinLogon (where the "Ctrl-Alt-Del" to logon is presented, or the Touch Logon to Begin is presented when the Keyboard Logon is in use (also Locked workstation)), Screen-Saver (the screen saver display), and Default (or the normal user desktop).

There are 4 areas enabled when the Enable Advanced Logon Options is set on:

**Launch Program** - The Launch Program executable will usually be MYTTOUCH.EXE, MYTPEN.EXE, or MYTTOUCH.EXE. For display smoothness, the -NoSplash option can be included (e.g. MYTTOUCH.EXE -NoSplash). The Drive/Path combination is included automatically, and it is derived from the same location as IMGLOGON.DLL - therefore, the MYTTOUCH.EXE must be in the same location as IMGLOGON.DLL (this is the default installation setup). However, you cannot override the drive/path location, and specify a different location for the Launch Program.

The Launch Keyboard Prior to Logon (Not Recommended) option is included to provide access to the keyboard software in the WinLogon desktop. Since the Keyboard logon already provides the necessary keyboard functions, there is no special need to run the "regular" My-T-Touch / My-T-Touch / My-T-Pen keyboard executable. There are several reasons why this is not recommended: (1) This effectively locks out the executable from running in the regular (default) user desktop. (2) It provides no additional functionality. (3) After logon, the touchscreen/pen user essentially has no way to return to WinLogon desktop. The only reason why this option is available is to address the possibility where keyboard input is required in the WinLogon desktop. Currently we are not aware of any situation that has not already been addressed by the Keyboard logon.

The Launch Keyboard during User Shell Activation option runs the Launch Program during the User Shell activation after a successful logon of the user-name/password/domain combination. This guarantees that the keyboard executable is available during any additional password prompts (or other text input situations) created by programs being loaded during this phase, but prior to the full user desktop display (& StartUp programs being executed). This is the most common situation where these Advanced Logon Configuration Options are required.

The Launch Keyboard on Specified Desktops option provides the ability to have the keyboard executable available on alternative desktops. While this is not a common approach, it can occur when secure operator modes are required. To Enable this action, this option must be On, and the appropriate Desktop names must be listed. In order to make this option as flexible as possible, additional configurations can be listed, so different desktops can have different configurations (i.e. the "secure" desktop can have the keyboard executable in an "Operator" configuration with keyboard only, while the "administrator" desktop can have a more flexible configuration).

### The following highlights important information about this option

- There MUST be a desktop name listed when this option is On, otherwise there will be no way to run the Keyboard executable.
- This is a special operational mode, and "normal" operation should not be expected when this option is enabled. For example, it the "Default" desktop is not listed, and the desktop is switched from the "Default", then switched back to the "Default", the keyboard will be closed and will need to be launched again.
- There is no utility to ascertain different desktop names the Win32 API provides an EnumDesktops
  function that can be used with a Window Station, but it is highly recommended that the software
  vendor that creates the different desktops be contacted to obtain technical details on the desktop name,
  when the desktop is used, user rights within the desktop, and any additional information that may
  affect programs running within the non-standard desktop.

• There is limited error-checking within the entered Desktop names, and it is highly recommended that the rules listed below are used.

### Entering Desktop name(s) & optional Configuration Files name

- There MUST be a desktop name listed
- If there are multiple desktops, use a semi-colon (;) to separate there is no upper limit, but no more than 5 are recommended.
- If you wish special configurations within a particular desktop, it is recommended that EACH desktop listed contain its own configuration
- The configuration is separated from the desktop name with a comma (, ) the desktop name and configuration cannot contain commas or semi-colons!
- There should be no extra spaces within this text entry for desktops, configurations, and delimiters (commas & semi-colons).
- When the configuration is used, there MUST be 2 files for each configuration an INI file, and a KBF file. These files must be in the same folder as the keyboard executable / IMGLOGON.DLL. For example, if Config1 is the configuration name, then there must be a CONFIG1.KBF and a CONFIG1.INI located in the same folder as the keyboard executable.

### Method for creating Configuration Files (My-T-Touch used as an example)

Configure the My-T-Touch keyboard executable as desired using My-T-Touch Setup, or the control panel on My-T-Touch. Once the desired size, panels, and screen position are set up, select the Menu (middle button on Tool bar), and select Settings | Save Settings, then Position | Save Position. Now close My-T-Touch. (Note: Developer Kit utilities may also be used - see Developer's Kit for more details) Using Windows Explorer or a command prompt, from the My-T-Touch installation folder (default \Program Files\MYTTOUCH), copy the KEYBOARD.KBF file to CONFIG1.KBF and copy the MYTTOUCH.INI file to CONFIG1.INI. (for My-T-Touch use MYTTOUCH.INI, for My-T-Pen use MYTPEN.INI). Repeat for additional configurations, being sure to use a different name (e.g. CONFIG2, CONFIG3, etc.)

### **Operation Notes**

When this option is in use, there are some operational issues to be aware of. The keyboard executable can be running in only 1 desktop at a time, so when the desktop is switched, the keyboard must first be closed within the previous desktop, and then restarted in the newly displayed desktop. This is the reason for the "-NoSplash" option within the "Launch Program" (to prevent opening splash screen), and this also will cause a slight delay after the desktop switch prior to display of the keyboard (Note: this is still the case even if different configurations are not in use).

### Implementation Notes (Advanced)

When "Launch Keyboard on Specified Desktops" is enabled, a separate thread (Win32 process thread of execution) is used to monitor for different desktops & marshal the keyboard executable to ensure it is only running in one desktop. While on the same desktop, no further processing occurs. When the desktop is switched, a sequence is started to close the keyboard executable, verify the keyboard executable is closed, then launch the appropriate configuration for the desktop(s) listed in the Desktop name(s) & optional Configuration files name. If there is no configuration, then the "Launch Program" is executed via CreateProcessAsUser in the context of the logged on user. If there is a configuration, the configuration name is concatenated with .KBF and copied over KEYBOARD.KBF, and concatenated

with .INI and copied over the INI file name the same as the Launch Program EXE name. Switching to a desktop name that is NOT listed, will result in the keyboard executable being closed. Reverting back to a desktop that is listed will start the launch sequence over.

The "Screen-Saver" desktop is NOT available (it is "locked" out internally), and the "WinLogon" desktop will not allow the EXE to run in the context of the logged on user.

The following registry keys are used in [HKEY\_LOCAL\_MACHINE\SOFTWARE\Innovation Management Group\My-T-Soft\Logon] for these Advanced Options:

ExtraLogonLogon - 1 indicates the "Launch Keyboard Prior to Logon" is in use ExtraLogonShell - 1 indicates the "Launch Keyboard during User Shell activation" is in use ExtraLogonDesktop - 1 indicates the "Launch Keyboard on Specified Desktops" is in use ExtraLogonExe - this holds the text for "Launch Program" ExtraLogonDesktops - this holds the text for "Desktop name(s) & options Configuration files name"

If "Enable Advanced Logon Options" is disabled, ExtraLogonLogon, ExtraLogonShell, and ExtraLogonDesktop will be 0.

The ExtraLogonDesktops can be changed dynamically, and does not require restart of the system (although the desktop will need to be changed to force a list read). However, changing from Enabled to disabled, or selecting a different Advanced Logon option does require a system restart.

# Advanced Notes for Logon Utilities (Large Keyboard Dialog - Windows 2000/XP)

The My-T-Touch Logon Utilities provide the basic functionality of the standard Windows 2000 / XP logon. Because its underlying design is different, the following section outlines exactly how the implementation was designed, providing advanced users and system administrators information that may allow a different approach or setup to resolve any incompatibilities.

- There are 4 resolutions supported 640 x 480, 800 x 600, 1024 x 768, and 1280 x 1024. The resolution is queried via the Windows API GetSystemMetrics, and the logic uses the reported screen width against the above widths if it is larger, then the next size up is used. Once past 1280, the 1280 x 1024 dialog display will be used.
- The Legal Notification Dialog box is supported, and is exactly the same as the standard logon Legal Notification Message Box.
- The Do not Display Last Username feature is supported.
- The Auto Logon feature can be used with or without the My-T-Touch Logon Utility. Note that the User's shell is created via the My-T-Touch Logon Utility if it is Enabled see notes below regarding the User shell.
- Auto Logon: (1.70 update) The Shift Override is supported by the My-T-Touch Logon Utility, and so
  is the IgnoreShiftOverride option. This allows for maintenance support, etc. on dedicated systems.
  Note a physical keyboard is required, because the physical state of a shift key is required to stop the
  Auto Logon. For situations where bypassing the auto logon is necessary, see the DelayAutoLogon
  option in Configure Secure Logon.
- The Allow Unauthenticated Shutdown is supported.

- The USERINIT options are supported, and any additional entries are processed if properly delimited (comma expected).
- The Logged on security options are supported. (1.70 update) There is now a software interface available to trigger a Secure Attention Sequence (SAS) event. There is a utility CTALTDEL.EXE (with source code) that essentially emulates a Ctrl-Alt-Del physical event. The call is to a function with the IMGLOGON.DLL called GenerateNotify.

### User Shell Activation

This is the most critical aspect of the My-T-Touch Logon Utility, and extreme care and detailed testing steps were taken to ensure compatibility with existing systems. There are 6 main areas that the Logon Utility addresses, with notes & details listed.

- 1. Logon User
- 2. Environment
- 3. Activate User Profile
- 4. USERINIT
- 5. Logon Scripts
- 6. Network Logon

### Logon User

The Windows API LogonUser is used to establish a valid user under the Domain, Name & Password. If successful, the returned user security token is used to create the User's Shell.

### Environment

To emulate the standard Windows logon, 3 Environment variables are added:

### **HOMEDRIVE**

### **HOMEPATH**

### LOGONSERVER

The HOMEDRIVE entry is established as the 2 character drive returned from the GetSystemDirectory - Note: a system directory as the root may cause this entry to be invalid.

The HOMEPATH is attempted as \USERS\DEFAULT, then \USERS, then \ (root) as per specification.

The LOGONSERVER is obtained from the LookupAccountName Windows API.

### Activate User Profile

The User Profile is loaded via Windows API calls.

### USERINIT

The USERINIT entries are established via the CreateProcessAsUser Windows API call with the established Environment. The entry is tokenized via delimiters, and each entry is processed.

### Logon Script processing

The script entry is obtained via the Windows API, and is processed as tokens with CreateProcessAsUser. The GetSystemDirectory is appended with \*\REPL\IMPORT\SCRIPTS\" to find the script. If the script

entry contains a '.' character, then it is processed directly. Otherwise, a FindFirstFile is used with a \*.\*" to identify a file name to process.

### Network Logon

The logon script provided via MprLogonScript supported by WinLogon is processed via tokens using the CreateProcessAsUser API.

# **Configure Automatic Logon**

- Open My-T-Touch Logon Utilities from Start Menu | (All) Programs | My-T-Touch
- · Select Setup Automatic Logon

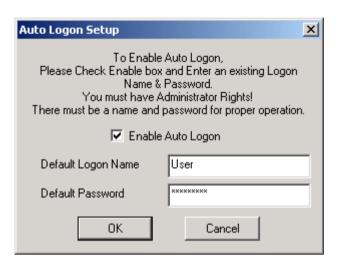

There are 3 options available

- 1. Enable Auto Logon
- 2. Default Logon Name
- 3. Default Password

The Name and Password fields are disabled unless the Enable Auto Logon is checked On.

Check Enable Auto Logon On to enable the automatic logon of the Default User / Default Password combination. You must enter a valid User Name along with the proper Password to ensure proper operation of the Automatic Logon.

### **Notes:**

- If the Default User Name has a blank Password, this option will only work once the next time you turn on the system, the Name / Password Logon screen will appear. A Password must be entered to ensure proper operation of the Automatic Logon.
- There are a few options for the Automatic Logon when the Keyboard Logon is enabled. See Configure Secure Logon .

• You must have Administrator Rights to update the system with any changes.

# **My-T-Touch Logon Utilities for Windows Vista**

The My-T-Touch Logon Utilities for Windows Vista have been provided to bring flexibility to the implementation of Pen and Touchscreen systems without requiring a physical keyboard. By using the My-T-Touch Logon Utilities, the following benefits can be realized:

- · Consistency in the user interface
- · Flexibility for different screen resolutions and user interfaces
- · Secure Logon operation without the need for a physical keyboard
- Control of user input options may provide additional security (e.g. limiting keyboard layout in conjunction with other logon authentication tools)

In addition, the Automatic Logon option has also been incorporated as a convenience within this utility, allowing a fixed user/password combination to start up Windows Vista without any user interaction required.

### **Important Notes**

- · The proper configuration and implementation of this utility requires a user with Administrator rights
- Proper licensing is required or the Logon module will revert to a demonstration and eventually disable itself
- All configuration should be done via the My-T-Touch Logon Utilities program accessible from the Program Menu for My-T-Touch

# My-T-Soft 2 Keyboard

There is 1 option available - the My-T-Soft 2 Keyboard Logon

The My-T-Soft 2 software used which allows customized layouts of the logon keyboard, an the My-T-Soft 2 approach enables the use of a My-T-Soft 2 keyboard during the secure logon sequence. The keyboard can be modified with IMG's "Build-A-Board".

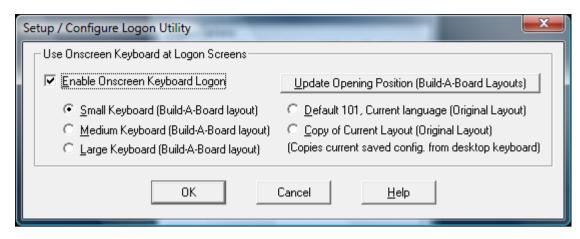

There is 1 section available

• Use Onscreen Keyboard at Logon Screens

### Remove Ctrl-Alt-Del logon, use Onscreen Keyboard for data entry

When **Enable Onscreen Keyboard Logon** is checked "On", the default logon options are used, but the My-T-Soft (version 2) keyboard is displayed within the secure logon screens. The keyboard layout may be modified with IMG's "Build-A-Board." See below for options specific to the My-T-Soft 2 Keyboard.

### My-T-Soft 2 Keyboard options

There are 2 approaches available when My-T-Soft 2 is selected for displaying the keyboard layout (i.e. what the user sees). My-T-Soft 2 is the next generation of the popular My-T-Touch keyboards, and has a more flexible approach to designing and operating keyboard layouts. To address customers who want customized and specialized layouts, My-T-Soft 2 can read Build-A-Board layouts along with Original KBF files (layouts for My-T-Mouse, My-T-Touch, My-T-Pen, My-T-Soft and OnScreen).

There are 3 generic Build-A-Board layouts provided - **Small Keyboard**, **Medium Keyboard**, and **Large Keyboard**. Small works well for pen system and Large is better for touchscreens & fingers, but the actual resolution of the display will determine the best choice.

There are also 2 options available for dealing with Original layouts (NOTE: These layouts only display the alphabetic portion of the keyboard). Select **Default 101, Current language** to use a preset standard 101 keyboard configuration with the currently selected language/layout in

My-T-Soft/My-T-Touch/My-T-Pen. If you need a different size, you have the option of selecting **Copy of Current Layout** to copy the current saved layout. This current saved layout is the KEYBOARD.KBF in the installation directory. To update the layout, run My-T-Pen/My-T-Touch/My-T-Soft, select a different size, then open the menu (middle-button of tool bar), and select Current Settings | Save Current Settings. Run the Logon Utilities, and select Copy of Current Layout, then click OK (this will copy the KEYBOARD.KBF into the LOGON folder).

### **Technical Notes**

The My-T-Soft 2 option for the Logon portion of Windows Vista uses MTS2.EXE, a special build of My-T-Soft 2 for this usage. The layout displayed by My-T-Soft 2 is the KEYBOARD.KBF file in the LOGON folder under the installation directory. The above options in the Logon Utilities handle this manipulation for you. If you use Build-A-Board to create your own layout, you will want to copy your "built" layout into the LOGON folder, AFTER selecting the My-T-Soft 2 option in the Logon Utilities. Note that if you re-run the Logon Utilities, and click OK on the Setup/Configuration screen, your "built"

layout will be copied over! For reference, or if you want to take over the pre-built layouts, this lists the file names and their associated selection in the Logon Utilities:

Small Keyboard = LOGON\KEYBOARD.SML => LOGON\KEYBOARD.KBF

Medium Keyboard = LOGON\KEYBOARD.MED => LOGON\KEYBOARD.KBF

Large Keyboard = LOGON\KEYBOARD.LRG => LOGON\KEYBOARD.KBF

Default 101 = LOGON\KEYBOARD.ORG => LOGON\KEYBOARD.KBF

Copy of Current Layout = KEYBOARD.KBF => LOGON\KEYBOARD.KBF

**Note:** ConfigPath changes - The Setting of ConfigPath in the Initialization file can change where the Copy of Current Layout uses when copying the "current" layout. This is based on the ConfigPath setting and the current user. In general, the default, and any ConfigPath setting other than ConfigPath=0 will result in copying the current user's layout and INI into the Installation Folder. This will also have a result of creating a new "default" layout & configuration (e.g. KEYBOARD.KBF and INI file), which will consequently be used for any new users running the My-T-Soft software on the desktop (assuming they don't already have a current configuration). In other words, if the Copy of Current Layout is selected, from then on the Logon layout AND the default My-T-Touch layout will be this Current Layout when ConfigPath is set to anything but 0. For further details on ConfigPath, see the Initialization File Documentation.

The Small Keyboard layout project (Build-A-Board 2.10) is included as KEYBOARD.ZIP in the LOGON folder. The larger layouts were simply resized & cleaned up with a larger font selected.

### Older KBF/KMF support

My-T-Soft 2 can read & operate older (i.e. pre-version 2.00) layouts, and this approach is used for the "Original Layout" selections. This option is included for 2 main reasons. 1) Easier way to select different sizes, and 2) Match selected keyboard layout in both Logon and Desktop operation. For example, if you have a Dutch layout on your desktop, when one of these options is selected, the same layout (i.e. KMF) will be used for the Logon keyboard.

**Note:** There are some limitations with the My-T-Soft 2 handling of older layouts:

The Shift-AltGr states require selecting Shift, then AltGr.

Caps-Lock display always uses the Shift label, and some keys may show an incorrect label vs. the character generated by the keystroke.

The default font will not handle non-ANSI layouts correctly.

### **Positioning**

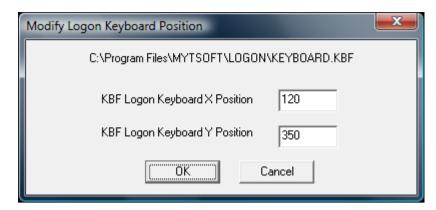

If you do not have Build-A-Board, and wish to change the opening position of the Small/Medium/Large Build-A-Board layouts, there is a basic utility called KBFLOGON.EXE in the LOGON folder. You can access this by clicking on **Update Opening Position** (**Build-A-Board Layouts**). By running this utility, you can change the opening X / Y position of the current selected Build-A-Board layout to match your screen orientation & resolution.

Original layouts are treated differently, and are centered horizontally and position at the bottom of the screen. The KBFLOGON.EXE will not affect this positioning, and should not be used for these layouts.

### **Configure Automatic Logon for Windows Vista**

- Open My-T-Touch Logon Utilities from Start Menu | (All) Programs | My-T-Touch
- · Select Setup Automatic Logon

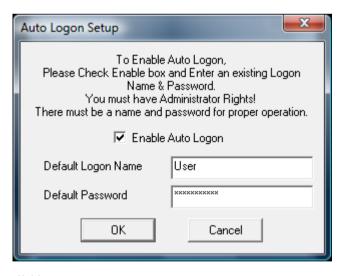

There are 3 options available

- 1. Enable Auto Logon
- 2. Default Logon Name

### 3. Default Password

The Name and Password fields are disabled unless the Enable Auto Logon is checked On.

Check Enable Auto Logon On to enable the automatic logon of the Default User / Default Password combination. You must enter a valid User Name along with the proper Password to ensure proper operation of the Automatic Logon.

### **Notes:**

- If the Default User Name has a blank Password, this option will only work once the next time you turn on the system, the Name / Password Logon screen will appear. A Password must be entered to ensure proper operation of the Automatic Logon.
- There are a few options for the Automatic Logon when the Keyboard Logon is enabled. See Configure Secure Logon .
- You must have Administrator Rights to update the system with any changes.

# Part III. My-T-Touch Technical Documentation

# Advanced User Notes, Technical Documentation, File Information, and various Other Information about My-T-Touch.

**Chapter 7 - Advanced User Notes** details additional product information, Final Release Notes, Technical Notes, Developer information, product history, and Customer Suggestions.

**Chapter 8 - Files & File Notes & Installation Information** lists all files, general information, location, along with usage details. Additional Installation Information is also included here.

**Chapter 9 - Operation Notes** is a collection of specific issues, advanced notes, and additional documentation on Build-A-Macro, Command Line options, Sounds, and Build-A-Board support.

**Chapter 10 - Initialization File Documentation** provides comprehensive technical documentation on all the configuration settings available in the MYTTOUCH.INI file, along with other advanced user notes.

**Chapter 11 - Error Messages and Numbers** lists all internal errors, number references, and possible solutions if these errors are experienced.

# **Chapter 7. Advanced User Notes**

## **Advanced User Notes & Information**

The Advanced User Notes and Technical Documentation covers a wide-range of topics & information. It is important to understand that most users will simply type with the software, so detailing all of the features, options, settings in the standard product help would overwhelm the majority of users.

**Note:** For up-to-date information, and other specific technical issues, it will always be important to refer to the on-line support database at http://www.imgpresents.com/imgfaq.htm

If you have been referred to this section, or have been unable to resolve your question(s) or problems within this manual, on-line help, and tutorial, or are an advanced user familiar with Windows Initialization files (INI type files), the Registry, and wish to learn all of the My-T-Touch configuration Options, please read the following chapters. For developers, integrators, or technicians, the following information should be read in its entirety - also refer to the Developer's Kit for even more options & other advanced information.

**Note:** Some of the notes contained here date back to the original development in 1992. Certain information may be dated or no longer relevant, but is kept for historical reasons and as a reference back to the actual implementation. This detail may also help answer questions about settings and features, and why things have been done in a particular manner.

# **Final Release Notes**

Specific Application Notes & Release information are included in the APPLICATION NOTES section below.

Quick Help is available only for the U.S. Standard 101 Keyboard.

Gaps in version numbers usually caused by OEM or non-public releases.

Version 1.30 - Product release 1/30/94

Version 1.31 - Changes for Trident 256-color drivers in Display routines & Macro Panel Updates. 3/31/94

Version 1.32 - Modification to keyboard interface DLL for compatibility with Windows 95 August 24, 1995 release. 8/30/95

Version 1.35 - The INSTALL.EXE has been removed, and SETUP.EXE has an installation option. Several minor inconsistencies have been corrected. 3/5/1996

Version 1.40 - Enhanced Graphics, 3 new sizes, complete compatibility & enhancements for Windows 95, multi-language versions, new macro panels & features, and a whole lot more. 3/1/97

Version 1.41 - WordComplete, Action Panel, Basic & Advanced Modes, and a wide range of features based on beta-test feedback.

My-T-Soft AT 7/1/1997

Version 1.42 - 1.44 - Various minor changes to accommodate CrossScanner compatibility - OnScreen / My-T-Soft AT 9/1/1997

Version 1.45 - Dwell timer added. OnScreen / My-T-Soft AT finalized & released.

My-T-Soft AT 9/15/1997

Version 1.45 - Enhancements for operation within Windows NT/2000. Incorporation of features from My-T-Touch, My-T-Pen, My-T-Soft AT. All basic operation confirmed. 10/1/97

Version 1.46 - Various minor modifications. No Splash Option, better operation with Menus, flexibility added for non-type into windows. 12/9/97

Version 1.47 - Addition of NoType capability to bypass other floating windows, settings for Microsoft Office. 7/15/98

Version 1.49 - Complete change for lower level interface into Windows, various new features, released for integrators only. 4/9/1998

Version 1.50 - Numerous additions, Windows 98 - My-T-Soft AT 9/1/1998

Version 1.50 - All features tested & verified, complete documentation update, all known issues addressed, updated Developers Kit, addition on Logon Utilities. 11/1/1998

Version 1.52 - Maintenance release, match to commercial products - My-T-Soft AT 5/2/1999

Version 1.53 - Maintenance release, match to commercial products - My-T-Soft AT 9/1/1999

Version 1.60 - WinLogon options, e-commerce version, 11/1/99

Version 1.61 - Maintenance release, AddFontResource removal, 2/1/2000

Version 1.67 - 3D Keys & infinite sizing, Incorporation of Windows 95/98 software to create retail version that allows install for Windows 95/98/Me/NT/2000, software distribution on CD, updates from 1.61 versions of My-T-Touch/My-T-Pen. 7/16/2000

Version 1.70 - Integration & updates to Logon utilities for both 95/98/Me and NT/2000, integration with My-T-Soft TS (Terminal Server version), updated help, additional keyboard layouts Win 2000 specific features, modifications for non-mouse drivers. 3/17/2001

Version 1.70 - OnScreen merged with 1.70 code, added WordList/TurnAwayScrlCrtl/Text-To-Speech. 7/17/2001

Version 1.73 - OnScreen minor updates, changes to Text-To-Speech, integration with CrossScanner various maintenance updates, Terminal Server updates, etc. 3/17/2002

Version 1.75 - Various maintenance updates, new features to OnScreen, help updates, additional keyboards. 5/17/2002

Version 1.75a-1.75J - Several additional settings & customizations for OEMs. 8/30/2002

Version 1.76 - Support for Build-A-Board layouts for both Windows Logon (IMGGINA2.DLL), and at run time (My-T-Soft TS), maintenance updates. 11/17/2002

Version 1.77 - 104 key layouts, updates to 101 layouts, additional Spanish/German/French layouts, Chinese/Japanese/Korean layouts, customer requests & maintenance updates. 7/7/2003

Version 1.78 - Support for Windows Vista, user configuration files, synchronization with OnScreen release, Build-A-Board layout selection, Download Manager (managed updates), keyboard scanning, keyboard layout updates, numerous customer requests and maintenance updates. 4/18/2007

Version 1.78 Release 2 - Updates to keyboard scanning, maintenance updates, integration with Developer's Kit 1.78 Release 3. 3/5/2008

Version 1.78 Release 3 - My-T-Soft TS and My-T-Mouse releases, maintenance updates. 7/16/2009

Version 1.78 Release 4 - Updates to OnScreen for scanning requests, Settings Import/Export, Windows 7 compatibility

Version 1.78 Release 4 - 11/24/2009

# **Important User Notes**

My-T-Touch WAS NOT intended to emulate the Windows keyboard interface in its entirety. Although My-T-Touch appears to operate just as the keyboard does, due to its design, certain applications may not function properly with My-T-Touch. Special software considerations have been made to make My-T-Touch as flexible as possible, and the notes below offer information on configuration settings that may make My-T-Touch work within your applications. Also below is a complete discussion of settings, options, and possible solutions to any incompatibilities.

My-T-Touch WAS intended to make certain operations easier because the user can concentrate on the task at hand, not which input device is required at the moment.

My-T-Touch allows the user to keep their eyes on the screen, so the flow of work on a computer is uninterrupted. In essence, My-T-Touch is just a standard Windows application that provides special functionality.

# **Technical Notes**

My-T-Touch is a standard Windows Application and does not require any special drivers, and should work with all keyboard and mouse emulation drivers that are compatible with the ones that ship with Microsoft Windows.

For other pointing devices, My-T-Touch calls and uses the GetAsyncKeyState & GetKeyState API calls for certain actions of the mouse. These must be supported by the hardware & driver emulating the mouse. The 1.40 release addresses some of these limitations, and My-T-Touch operates properly with Joystick-To-Mouse, CrossScanner, Mouse Keys, and other pointing methods that do not use the actual mouse driver.

When working with Virtual Machines, certain pointing device functions operate differently because of the way the mouse integrates through the virtual machine layer. Some functions may not operate correctly, or the virtual machine may need to be full screen (or windowed) to operate correctly. We are aware of issues with the Windows API ClipCursor and SetMousePos when using VMWare and Parallels virtual machines. These limitations then affects the keyboard scanning feature when running My-T-Touch in Windows within a virtual machine.

# **Application Notes**

THE FOLLOWING ARE SPECIFIC APPLICATIONS IN WHICH My-T-Touch DOES NOT NEED SPECIAL SETTINGS BUT IN WHICH My-T-Touch REQUIRES SPECIAL CONSIDERATION

**Note:** Because of the general improvement by Microsoft & other Windows developers, this list has not been updated since the original releases. It remains here as an appropriate place if there are any specific applications that require additional notes when operating with My-T-Touch.

### **Dashboard for Windows**

Publisher: Hewlett-Packard

Version: 2.0

Dashboard can cause some painting problems when My-T-Touch is

launched from a Layout due to the way Dashboard positions

opening windows. We suggest you set My-T-Touch to open as a

Normal Window, and position Dashboard away from the center of

the screen.

### **MS-DOS Window**

Publisher: Microsoft

Version: Windows 3.0,3.1

My-T-Touch will not work with a Full Screen DOS application.

My-T-Touch will work with a DOS application in a DOS Window.

There are a few items that should be noted when using My-T-Touch

with a DOS Window. You may want to use a PIF file for operating

a DOS Application in a DOS Window.

- 1. Keystroke Macros MUST BE ENTERED IN LOWER CASE.
- 2. If the arrow or edit keys do not respond properly, turn the Num Lock off.

### Paintbrush, Solitaire, Reversi

Publisher: Microsoft

Version: Windows 3.0,3.1

The edit keys are used by these applications to move the cursor.

Using the arrows, etc. on My-T-Touch will move the Cursor onto the

Application, moving the cursor off My-T-Touch, resulting in a very

short usefulness of My-T-Touch.

### **PC Tools for Windows**

Publisher: Central Point

Version: 1.x, 2.0

When My-T-Touch is minimized to a button, the My-T-Touch button

display can obscure some of the PC Tools windows. Set

CaptionWatch=1 in the MYTTOUCH.INI file to alleviate any

interference.

### PIF Editor

Publisher: Microsoft

Version: Windows 3.0,3.1

If you have built an Application Short-Cut key with the PIF

Editor, it will not respond in all cases to the Short-Cut if

typed on My-T-Touch.

### Recorder

Publisher: Microsoft

Version: Windows 3.0,3.1

When working with My-T-Touch & Recorder - make sure that

My-T-Touch does not obscure any window you will be working with

and you may NOT start a macro with a keyboard short-cut from

My-T-Touch.

Either start the macro from Recorder or try to remember where you

left your keyboard and use the keyboard short-cut.

### Windows Tutorial - (WINTUTOR.EXE)

Publisher: Microsoft

Version: Windows 3.1

My-T-Touch hides behind the Windows Tutorial except in a few cases,

and these may be confusing to new users. New users should run the

tutorial without My-T-Touch, and learn the Windows Concepts before

using My-T-Touch.

### Acrobat Reader (ACROREAD.EXE)

Publisher: Adobe

Version: All

When viewing documents as full screen, Acrobat will destroy the

Keyboard display on My-T-Touch. This is due to improper windows

application operation within Acrobat. Keep My-T-Touch minimized,

or do not use Acrobat in this fashion.

## **Windows Developers**

**Note:** As a starting point, please refer to the **Install Developer's Kit** icon in the installation program group.

Developers Notes, downloadable files, sample code, and other useful integration and programming information is available at Innovation Management Group, Inc.'s Web Site:

http://www.imgpresents.com/imgdev.htm. (http://www.imgpresents.com/imgdev.htm)

Developers wishing more technical information about My-T-Touch, messaging information, and details how applications can interface with My-T-Touch should contact Innovation Management Group, Inc.

For Questions or other information you may contact:

Innovation Management Group, Inc.
Customer Service
179 Niblick Road #454
Paso Robles, CA 93446
USA
(800) 889-0987 (US & Canada)
(818) 701-1579
(818) 936-0200 (fax)
<cs@imgpresents.com>
http://www.imgpresents.com

## **About this product**

My-T-Touch was conceived in its simplest form by Kermit Komm in a brainstorming session at a company called Future Technologies. The original name "My-T-Mouse" was a contraction of "My Typing Mouse", and the original product was designed as a mouse utility to enable a mouse to type and perform any operation within the GUI (Graphical User Interface) without the need for a physical keyboard (this aspect of the design has become the underlying theme for the acceptance of the products and their technology in the marketplace).

**Note:** My-T-Mouse was originally introduced to the world at Fall COMDEX 1993 (when COMDEX, i.e. the Computer Dealers Exposition, was the premier trade show for everything happening in the computer industry - My-T-Mouse was featured as one of the highlights of the show in a program called "Computer Chronicles" (a well known series that ran from 1981 through 2002). You can find this archived video [Computer Chronicles Fall COMDEX 1993] at the Internet Archive (http://www.archive.org)).

**Legal note:** The My-T-Mouse name (and its resultant phonetic pronunciation) created a trademark dispute raised by Viacom (with its cartoon character having a similar sounding name), eventually winding up before the Trademark Trials & Appeals board and setting a citable precedent, with Viacom's opposition to the My-T-Mouse® trademark being dismissed.

When introduced in 1993, the concept of an on-screen keyboard was new and far from the mainstream, and in the beginning years much education was required to explain "why" anyone would want or use an on-screen keyboard. Over the years, with the introduction of handheld devices, the growth of touchscreen based systems, and the maturation of pen-based systems, the concept of an on-screen keyboard has become commonplace, and in many situations, expected as an alternate input mechanism.

Since the original product was named "My-T-Mouse", much effort was expended in explaining that the product would work with touchscreens or pen based systems (or, in fact, any pointing device that could act like a mouse), so "My-T-Pen" and "My-T-Touch" were created to address the needs of the marketplace. In order to encompass the now growing family of on-screen keyboards, the name "My-T-Soft" (i.e. My Typing Software) was created and eventually used as the encompassing trademark of the entire My-T-Soft family of on-screen keyboards and utilities. There is also a version enhanced for people with specialized needs was originally named My-T-Soft AT (or My-T-Soft with Assistive Technology), and eventually renamed OnScreen to differentiate its capabilities with the more commercially focused versions.

Conceived during the original development of My-T-Mouse, the concept of Build-A-Board has been under constant refinement and development during the entire lifetime of My-T-Mouse and its derivatives. At some point in the future, Build-A-Board's capabilities will be expanded to enable not only completely customizable layouts, but to meet or exceed all of the capabilities of the original products and its derivatives.

Many of the enhancements and utilities came from all involved and My-T-Touch users.

In the 16 years as a commercial product, many individuals have been involved at various levels, and thanks & acknowledgements go to everyone so involved.

Note: The following acknowledgements are for the original release in 1993.

Production:

Product Concept, Screen Presentation & Usability: Irwin Handelman

Logo & Graphic Artwork & Fonts: Marc Handelman

Development:

Windows Interface & Keyboard Emulation: Kermit Komm

Keyboard Display & Display Interface: George Merritt

My-T-Touch Setup & Graphic Artwork & Help Files: Darrel Niemann

Manual & Help Information: Lorrie Greene

## **Customer Suggestions**

We appreciate and welcome suggestions from our users for features that you would like to see in future versions of My-T-Touch. Please feel free to send us any comments you may have that would make our

| Group, Inc.                                                                                                    |                                 |
|----------------------------------------------------------------------------------------------------|---------------------------------|
| Send to:                                                                                                    |                                 |
| Innovation Management Group, Inc. Customer Service 179 Niblick Road #454 Paso Robles, CA 93446 USA                                    |                                 |
| Or contact us directly:                                                                                                    |                                 |
| (800) 889-0987 (US & Canada) (818) 701-1579 (818) 936-0200 (fax) <cs@imgpresents.com> http://www.imgpresents.com</cs@imgpresents.com> |                                 |
| Date:                                                                                                    |                                 |
| Name:                                                                                                    |                                 |
| Address:                                                                                                    |                                 |
| City:State:Zip:                                                                                                    |                                 |
| My-T-Touch Comments and Suggestions:                                                                                                  | -<br>-<br>-                     |
| Version 1.78 Release 4                                                                                                    | _                               |
| 11/24/2009                                                                                                    |                                 |
| Copyright © 1993-2009 by Innovation Management Group, Inc.                                                                            |                                 |
| All Rights Reserved.                                                                                                    |                                 |
| My-T-Mouse®, My-T-Pen®, My-T-Touch® and My-T-Soft® are reg                                                                            | stered trademarks of Innovation |

Management Group, Inc.

product more useful to you. All suggestions and ideas become the property of Innovation Management

# Chapter 8. Files & File Notes & Installation Information

This section outlines details about each file, minimum file requirements, and reference information on the product installation.

## My-T-Touch Files & File Notes & Installation Information

MY-T-SOFT FILES & FILE NOTES

Files located in the My-T-Touch Installation Directory:

The following files are REQUIRED for proper operation of

My-T-Touch: (Version specific files indicated)

- \* indicates the minimum files required for functional operation of My-T-Touch
- \*\* the Font file is not absolutely necessary, depending on size & Font settings,

however for basic operation with minimal file configuration, it is recommended that it remain.

- MYTTOUCH.EXE\* My-T-Touch executable
- MTTSETUP.EXE (???SETUP.EXE, Version specific) My-T-Touch Setup executable
- MTTTUTOR.EXE (???TUTOR.EXE, Version specific) My-T-Touch Tutorial & Calculator Tape Executable Tutorial & Calculator Tape cannot run at the same time.
- MYTLIB.DLL\* My-T-Touch Dynamic Link Library
- MYTLIB32.DLL\* My-T-Touch Dynamic Link Library
- IMGVERS.DLL\* IMG Dynamic Link Library
- IMGLM.EXE (2000/XP/WS2003) (\*Required for Terminal Server licensing)
- BWCC32.DLL\* Borland International Inc.'s Dynamic Link Library
- CW3215.DLL\* Windows 32 support Dynamic Link Library
- IMGLOGON.DLL (2000/XP) (\*Required for 2000/XP Logon) IMG Logon Dynamic Link Library In the 1.76 & later releases, the IMGLOGON.DLL is installed from PKG00003.ZIP and extracted during install prior to Program Group creation.
- IMGLOGON.EXE IMG Logon Configuration Utility (also used by ???SETUP.EXE)
- IMGGINA2.DLL (2000/XP) (\*Required for 2000/XP Logon, My-T-Touch 2 Keyboard layout) IMG Logon DLL In the 1.76 & later releases, the IMGGINA2.DLL is installed from PKG00003.ZIP and extracted during install prior to Program Group creation.

IMGGINA2.003 - (2000/XP) For support in Windows XP & Windows Server 2003, the file IMGGINA2.003 is used. This overwrites IMGGINA2.DLL at install when installed on Windows XP or Windows Server 2003.

- IMGVistaLogon.DLL - (Vista) (\*Required for Vista Logon, My-T-Touch 2 Keyboard layout) (this is analogous to the IMGGINA2.DLL for 2000/XP), but provides the interface in Vista to allow the logon keyboard.

The following files are used by IMGGINA2.DLL / IMGVistaLogon.DLL, and only are used when My-T-Touch 2 is enabled as the logon option for 2000/XP

- MTS2.EXE (My-T-Soft 2 executable to display LOGON\KEYBOARD.KBF)
- MTSLIB.DLL Support for MTS2.EXE / MYTSOFT2.EXE
- BABDLL.DLL Support for MTS2.EXE / MYTSOFT.EXE, Build-A-Board common functions
- STOCK.DLL Support for MTS2.EXE / MYTSOFT2.EXE, Resources for 3D keys
- LOGON\KEYBOARD.KBF the Keyboard Layout for Logon (Created in Build-A-Board)
- LOGON\MACROBAT.EXE Macro Batch processor for MTS2.EXE
- LOGON\KEYBRD01.KMF Default Keyboard Macro File for MTS2.EXE
- LOGON\MAC00000.KMF Default Macros for MTS.EXE
- LOGON\KEYBOARD.SML Small layout (Build-A-Board layout)
- LOGON\KEYBOARD.MED Medium layout (Build-A-Board layout)
- LOGON\KEYBOARD.LRG Large layout (Build-A-Board layout)
- LOGON\KEYBOARD.ORG Default layout (Original layout)
- LOGON\KEYBOARD.ZIP Build-A-Board layout Project for Small keyboard

Note: The actual layouts are different between 2000 / XP and Vista

- LOGON\KBFLOGON.EXE Utility to change opening position for Small/Medium/Large Build-A-Board layouts In the 1.76 & later releases, these support files for IMGGINA2.DLL are installed from PKG00003.ZIP & extracted during install prior to Program Group creation.
- PNLWATCH.EXE / PWLIB.DLL Utility & Support library to handle Tablet PC interface for Windows XP. In the 1.77 & later releases, these support files are installed from PKG00003.ZIP & extracted during install prior to Program Group creation.
- MYTSOFT2.EXE Executable for Build-A-Board created keyboard layouts
- MACROBAT.EXE Macro Batch Processor for MYTSOFT2.EXE In the 1.76 & later releases, MYTSOFT2.EXE, MACROBAT.EXE, and Support DLLs are installed from PKG00004.ZIP & extracted during install prior to Program Group creation.
- (1.76 add-on IMGSOUND & default Wave file)
- IMGSOUND.EXE Executable process used to play sounds

**Note:** In the Assistive Technology version, IMGSOUND.EXE is always run, even if there are no sound options turned on. It can be renamed or removed to prevent it from launching if sounds are not required and you do not want this process to be run because of memory or security reasons. Also see the NoAnnounce setting in the Initialization File Documentation. In Commercial versions, IMGSOUND.EXE is only run when Sound=1.

- SOUNDS\KEYCLICK.WAV Wave file for default KeyClick sounds (Sounds=1) In the 1.76 & later releases, IMGSOUND.EXE, and SOUNDS\KEYCLICK.WAV are installed from PKG00005.ZIP & extracted during install prior to Program Group creation.
- HELP\\*.html, HELP\IMAGES\\*.png My-T-Touch Help (PKG00008.ZIP)
- MTSOPEN.EXE My-T-Touch Welcome
- SEETHRU.EXE (2000/XP Transparency) Standalone window with dialog to control transparency of keyboard
- KEYBOARD.KBF\* My-T-Touch Keyboard Configuration & Description File
- \*.KBF other KBF files (pre-built sample Build-A-Board layouts included as examples)
- KEYBRD01.KMF Base macro file, preserves original naming convention, used by both MTS & MTS2. 1.77 note significant name change KEYBRD?? changed to KYBD???? to accommodate 104 layouts & future layout additions
- KYBD0001.KMF KYBD????.KMF (\*.KMF File specified in INI file (Keyboard=)) My-T-Touch Keyboard Layout & Macro File for individual Keyboards In the 1.76 & later releases, the KYBD0002.KMF KYBD????.KMF files are installed as PKG00001.ZIP and extracted during install prior to Program Group creation.
- MAC00000.KMF MAC00???.KMF (\*Appropriate files IF Macro panel in use) My-T-Touch Macro Panel Files In the 1.76 & later releases, the MAC00001.KMF MAC?????.KMF files are installed as PKG00002.ZIP and extracted during install prior to Program Group creation.
- MYTTOUCH.INI\* My-T-Touch Initialization File
- LICENSE.EXE\* IMG License Manager
- LICENSE2.EXE\* IMG License verification only (read-only access)
- LICENSE.LIC\* IMG License File
- LICENSE.ORG Original IMG License File
- LICENSE.TXT IMG End User License Agreement
- README.TXT Product Installation text file
- MANIFEST.TXT Reference File from Build
- IMGUTIL.EXE used for installation and uninstallation of software

#### Support Files

- MYTSTORY.TXT Tutorial Text file (PKG00006.ZIP)
- KEYBOARD.ORG Original KEYBOARD.KBF file for recovery
- MYTTOUCH.ORG Original MYTTOUCH.INI file for recovery

Developer Utilities: (Installed in Installation Directory)

- DEVKTDOC\DEVKIT.CHM My-T-Touch Utilities & Information (PKG00006.ZIP)
- CTALTDEL.EXE Dev Kit utility to restart Windows, used as an example for Key Launches (pre 1.70 RESTRTWN.EXE, from NTRSTART.EXE)

- DVKTINST.EXE tool for quick installation of Developer's Kit
- ZIP32.DLL Zip library for compressing exports / Word Lists
- UNZIP32S.DLL Unzip library, required for installation of Dev Kit with DVKTINST.EXE
- WORDLIST.EXE Word List Assistant, read in files, save Word List files, install new Word Lists, Requires ZIP32.DLL, UNZIP32S.DLL. This is also the utility that handles the Export/Import menu options, but only provides the Word List Assistant in the OnScreen releases.
- DKT?????.ZIP latest release of Developers Kit (If included with distribution files) Use DevKit Installer (DVKTINST.EXE), or WinZip or use PKUNZIP with the -d option to preserve directory (folder) structure. Recommended to Unzip in Installation directory for easier file management. The latest Developer's Kit may be downloaded using the IMG Download Manager.

**Note:** The font and the files established in \Program Files\Common Files\Innovation Management Group are not un-installed when My-T-Touch is un-installed. These remain in case future IMG products are installed. Refer to the IMG System Manager for further information (if available).

- MYTMOUSE.FON\*\* My-T-Touch Keyboard Font File for smaller sizes
- ADDFONT.EXE Utility to Add font post installation, e.g. "Addfont add"

Located in the Windows System Directory (or Windows Fonts folder):

- MANAGER\ESTABLISH.EXE - this is a post installation utility that establishes or updates the IMG Download Manager and IMG License Manager files as outlined below.

# Located in \Program Files\Common Files\Innovation Management Group\Download Manager directory:

- IMGCLEAN.EXE used to complete uninstall of software, required for Control Panel Add/Remove Programs
- IMGDLM.EXE The IMG Download Manager Installed by MANAGER\ESTABLISH.EXE
- IMGNET.DLL The IMG Download Manager Library Installed by MANAGER\ESTABLISH.EXE

# Located in \Program Files\Common Files\Innovation Management Group\License Manager directory:

- LICENSE.DLL library used by the IMG License Manager and IMG Download Manager Files created during use:
- MYTTOUCH.BAK My-T-Touch previous Initialization File (in configuration location for user's MYTTOUCH.INI file see ConfigPath entry in Initialization File Documentation

OnScreen Add-Ons

- KEYBOARD.KB1\* Keyboard Layout for Action panel configuration
- A.TXT Z.TXT,-.TXT, etc. Word List files
- IMGSOUND.EXE\* Used for Key-Click Sounds and Text-To-Speech
- SCRLCTRL.EXE Used for Screen Control of larger than screen keyboard configurations
- TTSAPP.EXE Speak and Setup for Text-To-Speech, required to change voices when using Text-To-Speech

- TURNAWAY.EXE - Head Mouse users App to cover screen until Exit is clicked.

OnScreen Folders (The Developer's Kit creates numerous sub-folders - see Dev Kit docs)

SOUNDS - OnScreen Voice & Key-Click replacements

WORDLISTS - OnScreen Word Lists - saved and international

OnScreen with CrossScanner Add-Ons (CrossScanner folder)

- XSCAN.EXE CrossScanner
- XSCAN\_S.EXE CrossScanner Setup
- XSCANSRV.EXE CrossScanner Support
- KEYBOARD.KMF CrossScanner Support
- MYTCLIB.DLL CrossScanner Support
- XTOGGLE.EXE CrossScanner Support Separate executable for controlling CrossScanner
- XSCAN.INI My-T-Touch Support Configuration File for USB Device operation
- MANIFEST.TXT My-T-Touch Support Reference File from Build
- HELP\\*.html, HELP\IMAGES\\*.png My-T-Touch Help

#### CrossScanner 4.00 additional files

- XADMIN.EXE My-T-Touch Support Administrative setup for CrossScannerLogon.DLL
- CrossScannerLogon.dll My-T-Touch Support Logon Interface DLL for Windows Vista
- MTS2.EXE My-T-Soft Executable Keyboard for Logon Interface
- MTSLIB.DLL Support for My-T-Soft Executable
- BABDLL.DLL Support for My-T-Soft Executable
- STOCK.DLL Support for My-T-Soft Executable
- LOGON\KEYBOARD.KBF the Keyboard Layout for Logon (Created in Build-A-Board)
- LOGON\MACROBAT.EXE Macro Batch processor for MTS2.EXE
- LOGON\KEYBRD01.KMF Default Keyboard Macro File for MTS2.EXE
- LOGON\MAC00000.KMF Default Macros for MTS.EXE
- LOGON\KEYBOARD.SML Small layout (Build-A-Board layout)
- LOGON\KEYBOARD.MED Medium layout (Build-A-Board layout)
- LOGON\KEYBOARD.LRG Large layout (Build-A-Board layout)
- LOGON\KEYBOARD.ORG Default layout (Original layout)
- LOGON\KEYBOARD.ZIP Build-A-Board layout Project for Small keyboard
- LOGON\KBFLOGON.EXE MTS2.EXE Utility

Note that as files are removed, the possibilities for errors or operational limitations increases. Also note that a large portion of the MYTLIB.DLL are bitmaps that may not be in use for particular fixed size configurations - contact IMG if a small footprint installation is required.

**Note:** The following notes indicate various options for some of these files. There may also be additional information in Advanced User Notes, Operation Notes, and the Initialization File Documentation..

My-T-Touch Setup options: The ???SETUP.EXE program can take a few command line options. The command line "BUILD" is used when the top button MACRO is pressed on the Main Macro panel in My-T-Touch to automatically open Setup with the Build-A-Macro dialog. There also is a "HELPCMD" option to display the internal help request prior to using the HelpInterface function from IMGVERS.DLL. This is currently used as the lookup from the MYTTOUCH.INI file to open the appropriate help file from the HELP folder. The lookup table approach was required because Microsoft has constantly changed preferred help formats through various versions of Windows. Help is currently available in HTML files so the same help files can be used in the product and be made available on the product website.

#### **Installation Information**

CD/DVD may contain:

SETUP.EXE - Installation Assistant to determine platform / install files

AUTORUN.INF - AutoRun for AutoPlay CD/DVD

RELEASE.TXT - Release information

Located on the My-T-Touch Distribution media:

Compressed Files of the My-T-Touch Installation Files and:

README.TXT - For the Experienced User

LICENSE.TXT - My-T-Touch License Agreement

SETUP.EXE - Setup Utility to Install My-T-Touch onto your Hard Drive

The IMG installer can support these options:

/? Displays a message box with info about options

/Q (Quiet install) runs a quiet install (no dialogs/user interaction)

/I (Install) runs a quiet install (no dialogs/user interaction)

/U runs a quiet un-install (no dialogs/user interaction)

/Q and /I are handled the same (customer requested /Q)

OnScreen Add-ons

WordLists Folder - contains available Word Lists

Speech Folder - Microsoft Speech Components, Text-To-Speech

The following information is for those users who are curious and want to know, or wish to Uninstall My-T-Touch & do not have the original distribution media.

There are 2 approaches to Setup, an IMG installer and the Windows Installer (MSI). The reason 2 installers are available is for flexibility and support purposes. Installing any product is a relatively easy

process, but can become complicated as more & more features and capabilities are included. In any complicated sequential process, it is inevitable that some sequence or step is not handled properly. By using a second approach, a verifiable comparison based mechanism is created where a definitive end-result of files & settings can be attained, ensuring the integrity of the installation steps.

**Post Installation information:** IMGUTIL.EXE performs various post installation tasks. For reference, if the installation media has LICENSE.LIC in the same folder as SETUP.EXE, or in the \LICENSE folder, IMGUTIL will copy this into the installation folder (this is useful for evaluation and other types of licensing). If the installation media has a DK??????.ZIP file in the same folder as SETUP.EXE, or in the \DEVKIT folder, it will be copied to the installation folder.

For reference information, you can refer to the INSTALL.XML used by the IMG SETUP.EXE for all post installation operations. In Windows Installer (MSI) installs, these same actions occur.

SETUP.EXE will sense if My-T-Touch is Installed or not. If My-T-Touch is not installed, then Install must be checked to Install the My-T-Touch software. If My-T-Touch is already installed, you may Un-Install by selecting the Un-Install option and selecting OK throughout the following screens.

# The following outlines relevant information about the MSI (Microsoft Installer) packages, and command line options to msiexec to manage installation with these files

The MSI files are essentially databases of information used by the Windows Installer to install the files and setup a system. The executable to use is "msiexec.exe" and any appropriate command line switches. In general, if you double click on an MSI file, Windows launches msiexec with the /i install option (e.g. "msiexec /i prodver target.msi").

For some basic, frequently asked for options, here are a few that can be used with the standard IMG MSI install files (these switches are not case sensitive):

In these examples, the msi file should be replaced with the msi file you want to operate on

msiexec /i mts178\_2000xp.msi (This installs My-T-Soft 1.78 (using the user interface))

msiexec /i /qn mts178\_2000xp.msi (This silently installs My-T-Soft 1.78 (with NO user interface))

msiexec /x /qn mts178 2000xp.msi (This silently un-installs My-T-Soft 1.78 (with NO user interface))

msiexec /a mts178\_2000xp.msi /qn TARGETDIR="C:\Documents and Settings\Full User\Desktop\Test" (This silently installs My-T-Soft 1.78 (with NO user interface) to a different target directory (for testing, etc.))

Further notes on command line switches:

/a = Administrative install - allows use of TARGETDIR override

/i = standard install

/x = standard un-install

/q? = user interface options

/qn = Displays no user interface.

/qb = Displays a basic user interface.

/qr = Displays a reduced user interface with a modal dialog box displayed at the end of the installation.

/qf = Displays the full user interface with a modal dialog box displayed at the end.

/qn+ = Displays no user interface, except for a modal dialog box displayed at the end.

/qb+ = Displays a basic user interface with a modal dialog box displayed at the end.

/qb- = Displays a basic user interface with no modal dialog boxes.

For further info on msiexec.exe, refer to Microsoft's documentation.

## **Deployment Information**

This section outlines relevant information if My-T-Touch is going to be imaged via hard disk replication, incorporated into a different installation package, or handled externally from the publically provided installation approaches. Please refer to the other sections in this chapter to have a basic level of understanding regarding the files and issues involved in the installation of My-T-Touch

This is a quick summary of the 3 steps typically used to prepare a master image - for more details and reference information, see below

- 1. Install the software. It is recommended you do not run the software until after the duplication.
- 2. Copy in custom configuration (if necessary). If configured on a separate system, refer to My-T-Touch Setup | File menu | Show Config File Location for location of configuration files.
- 3. Copy in company/site/deployment license (if applicable) replace LICENSE.LIC in Installation folder.

There are 3 main areas that need to be managed: Deployment, Default Configuration, and Licensing

#### **Deployment**

The goal of this step is to ensure that all the required files are on the target system. For practical purposes, these are simply all the files and folders in the Installation folder, e.g. \Program Files\MYTTOUCH. Often, the default installation method can be used, with post installation management of configuration and license details handled after the installation.

When Imaging, the basic approach is to install the software onto the master system, then perform any updates to configuration and license files, and then DO NOT RUN the software (as settings and files can be modified by running the software).

For actual installation (i.e. including the software with an existing application), it is best to wrap the files into the existing application installation approach. Refer to the Zip files in the extended download area, as these are the installation files without any installation add-ons - these are just the program files that need to be installed on a system in a compressed, single file zip format. Often it is easiest to have a test system where normal installation / testing can take place, and refer to the information here, the post installation files on the test system, and also the MANIFEST.TXT text file (a post-build snapshot of the product files) in the installation folder for file details.

Doing folder comparisons, or simply testing on the target system (after imaging/installation), is the preferred approach to ensure the software has been deployed correctly.

#### **Default Configuration**

The configuration is contained in the KEYBOARD.KBF / MYTTOUCH.INI files (and the MAC\*.KMF files if the macro panels are used). Typically making sure the desired (correctly configured) files are the

files in the installation folder is all that is necessary to bring a new/different default configuration when the software is run.

The simplest steps to create the desired configuration files are to configure the software as desired, then use the menu to Save Current Settings, and also Save Position. To test, re-start the software and verify the configuration is correct. Then obtain the KEYBOARD.KBF / MYTTOUCH.INI file (refer to the ConfigPath setting / or use Setup | File menu | Show Config File Location), and use these on your master image or as part of the installation files.

After duplication, when a new user runs the software, they will receive a copy of these default configuration files from the Installation Folder. They will then have their own personal copy which can be configured as they desire. This is the default setting of the software (ConfigPath=1). Note there are different approaches that could be taken with these configuration files based on the ConfigPath setting and permissions - for example, a fixed configuration for all users that cannot be modified.

**Note:** If secure logon is required, the Logon Utilities require a registry entry in the WinLogon group, which is not managed by installation or via the configuration files. This option requires proper configuration via the Logon Utilities.

#### Licensing

If using the default (retail) license scheme, you just need to ensure that the file LICENSE.LIC in the installation folder is the same as LICENSE.ORG (the as shipped license file). If using any other type of license, refer to notes and instructions that were provided to you. In most cases, this means that you will have been provided a custom LICENSE.LIC file, and this must be the file installed as LICENSE.LIC.

## **Chapter 9. Operation Notes**

## **My-T-Touch Operation and Release Notes**

These notes document some of the known limitations with My-T-Touch as of this release, and other anecdotal information.

### **EGA Users**

The My-T-Touch Tutorial will not run in EGA, although the rest of My-T-Touch will. EGA users will probably prefer different settings for the default colors, since the light gray is a dithered gray on the EGA display.

## **Year 2038 Limitations**

In versions 1.78 and later, any invalid date is treated as a 0 result and time and dates will not be displayed in the System Information panel properly when run past the year 2037. All important functionality of My-T-Touch is not affected by the date, and beyond the improper display on the System Information panel, there are no other limitations associated with any date issue. Note that versions 1.77 and earlier will not run when the system date is greater than the year 2037 (due to an invalid/null pointer returned by the time system call). Search the internet for the "Year 2038" problem for further information. Future versions will update to a more capable system time call well before the year 2037.

## **Windows Menus**

- 1. The My-T-Touch Menu does not have any keyboard short-cuts My-T-Touch was designed to operate entirely from a pointing device.
- 2. For Keyboard users who want to close My-T-Touch, make sure the Cursor is not over the My-T-Touch display, then Use Alt-Tab to select the My-T-Touch window, and use Alt-Space to bring up the My-T-Touch Menu for My-T-Touch, then arrow down to select Close.
- 3. Keyboard Users can Minimize My-T-Touch by doing the above & selecting a Minimize option.
- 4. If a Any Windows Menu is up in an application, the following limitations affect My-T-Touch: You Cannot Move My-T-Touch, or if you do, the Menu will close. Assignments to Middle & Right buttons will not work! Cannot move through System Menu Bar Highlight if there are no Pop-up menus.

## **Keyboard Notes**

The Print Screen key only captures the Active Application. Maximize the Active application, then use the Print Screen Key to capture a full screen of the display.

The Pause Key properly generates the keystrokes, and sends them to the active application - the application must respond to these keystrokes for any action or pause to occur.

The Ctrl-Break, Ctrl-Alt-Del, and Sys-Rq Combinations are not supported. However, by assigning executables to the appropriate key, certain emulations can occur. As an example, the default install includes a sample of emulating the Ctrl-Alt-Del sequence to restart Windows.

The Alt-Tab combination works properly, but if used from My-T-Touch the user will find that only the "top" 2 windows cycle. This is caused by the way Windows re-sorts windows in the Window Manager list. The "quick-switch / select" window is not visible when the Alt-Tab combination is generated by My-T-Touch. Some tricks can be used by creating macros with Alt-Tab-Tab, or Alt-Tab-Tab-Tab, since these will select windows deeper down the list. For example, Alt-Tab-Tab from a macro panel will cycle through the top 3 windows in the list.

Using the Shift-F10 combo to bring up property & context menus operates correctly, but additional keyboard functionality is not available when these menus are open.

DOS Windows must operate within the "tty" class within windows, and if you have trouble using the arrow or edit keys in a DOS Window, try turning the Num-Lock off.

Some combo boxes and password entry dialogs do not accept keystrokes and appear to lose focus. This is because of internal operation of the Windows operating system and certain security measures enforced to prevent "software" from comprimising the security of passwords, etc. Contact IMG for additional options available to resolve any mission critical requirements.

KMF layouts, Windows Regional Settings, Windows Keyboard Layouts, etc. At first glance, it would seem that a keyboard is pretty straightforward, and in most cases, it is. However, differences in physical keyboards & physical keyboard layouts, changes to the computer keyboard over time & different manufacturer approaches, along with international/cultural requirements, has turned keyboard handling into quite a complicated affair. In order to isolate differences between different versions of Windows, expectations of operation, and other issues, each supported layout is contained in a KMF (Keyboard Macro File). In general, these are intended to be used in the region & with the appropriate version of Windows.

While people do not complain that their physical keyboard does not change to match the symbols generated, when using a virtual keyboard, this type of operation is expected. The key labels are also contained within the KMF file, and My-T-Touch will display the key labels for what is generated from the appropriate Windows Keyboard Layout. If you are experiencing inconsistencies between what is displayed and what is typed, then it is probably related to the selected Windows keyboard layout (see Control Panel | Keyboard). This is handled differently in different versions of Windows (not only platforms, but international releases).

#### KMFs & KBFs & Build-A-Board

The original design used a KBF (KeyBoard File) to track the physical appearance (keys, panels, size, etc.) (i.e. imagine a blank keyboard), and a KMF (Keyboard Macro File) to track key labels & key operation. This works well when a pure physical keyboard emulation approach is used, since each KMF will result in the display of different labels, but the relative appearance of the shape & size & key

relationships remains the same. For example, if you place physical keyboards from different countries next to each other, they will look pretty much the same except for the key labels.

When Build-A-Board was designed, a completely different approach was used, wherein each layout file would contain everything necessary in a single file, the KBF (KeyBoard File). So KBF files greater than 2.00 not only contain keys, panels, & size information, but also key labels & key operation information.

### **Build-A-Macro Notes**

The following double-characters are reserved in Build-A-Macro:

@@ - Signifies an Alt keystroke to follow

e.g. @@f = [Alt-Down]f[Alt-Up]

~~ - Signifies a Ctrl keystroke to follow

^^ - Signifies a Shift keystroke to follow

\$\$ - used internally for internal macro uses

%% - used to specify a virtual key, or a keyboard scan code

You may not use these character combinations in your macros, unless you use them as outlined. For example, you may quickly create a macro for File, New ([Alt]-F, N) by entering "@@fn" and clicking OK. However, using the Reserved words in brackets is the preferred method.

The %% sequence has 3 options, and must be formed properly to be interpreted as an special entry. 4 characters must follow the 2 percent signs, spaces are not allowed. When this is used, it generates both the Down and Up keyboard messages, (press & release), similar to the entry of a specific character.

The following general form is:

%%cnnn

where c is a character signifying Keystroke or Scancode or Virtual Key Code - The only valid characters are k or s or v (case does not matter)

The nnn must be 3 decimal digits (values between 000 and 999 are valid). Note that there are only 200+keys on the panels and 255 Virtual keys - higher numbers may cause memory access errors!

The keystroke (k) numbers refer to the internal numbering of the keyboard - see below for a table of the standard 101 keyboard.

For example, to generate a F10 keystroke, you may use "%%k010" in the Build-A-Macro portion. In most cases, using the actual character will generate the appropriate scan codes internally, and this is only provided as an enhancement to provide more functionality in certain environments. Documented deficiencies include lack of support for the keys on the Numeric keypad panel. Additionally, by using the scancodes, macros can generate "keystrokes" for keys that are not present on the physical keyboard. Because of the hardware oriented nature of the actual scancode generated by the physical keyboard, and its interpretation by the system hardware and Windows, the scope of these issues requires that they be referenced in appropriate system manuals, and/or documentation on industry standards.

The Virtual Key (v) passes the Windows based Virtual key code directly through My-T-Touch. How an application interprets the virtual key code is dependent on regional, language, keyboard layout, and possibly other issues.

#### Quick Reference:

%%knnn, e.g. %%k010 - uses the currently selected KMF (My-T-Touch layout) and looks up the virtual key / scan code information for this key, sends down/up keystrokes

%%snnn, e.g. %%s112 - sends the scancode, but processed internally. In most cases this will be the same virtual key code as specified, but it may be modified.

%%vnnn, e.g. %%v112 - sends the Windows Virtual Key (refer to Microsoft documentation) unmodified (note decimal notation, hex is not supported).

#### **Key# Description**

- 0 Escape Key
- 1 F1
- 2 F2
- 3 F3
- 4 F4
- 5 F5
- 6 F6
- 7 F7
- 8 F8
- 9 F9
- 10 F10
- 11 F11
- 12 F12
- 13 Select key
- 14 1/!
- 15 2/@
- 16 3/#
- 17 4/\$
- 18 5/%
- 19 6/^
- 20 7/&
- 21 8/\*
- 22 9/(
- 23 0/)
- 24 -/\_
- 25 = /+
- 26 Back space

27 Tab 28 Q 29 W 30 E 31 R 32 T 33 Y 34 U 35 I 36 O 37 P 38 [/{ 39 ]/} 40 Caps Lock 41 A 42 S 43 D 44 F 45 G 46 H 47 J 48 K 49 L 50 ;/: 51 '/" 52 Enter Key 53 Enter Key - make both waves 52.WAV & 53.WAV 54 Shift / Left Shift 55 Z 56 X 57 C 58 V 59 B 60 N 61 M

64 //? 65 Shift / Right Shift 66 VI 67 Control / Left Control 68 Alt / Left Alt 69 Space Bar 70 Alt / Right Alt / Alt-Gr 71 Control / Left Control These are on the edit panel 72 Print Screen 73 Scroll Lock 74 Pause 75 Insert 76 Home 77 Page Up 78 Delete 79 End 80 Page Down 81 Up Arrow 82 Left Arrow 83 Down Arrow 84 Right Arrow These are on the Numeric keypad panel 85 CL indicator / not processed as key 86 NL indicator / not processed as key 87 SL indicator / not processed as key 88 Num Lock 89 / 90 \* 91 -92 7 938 949

62 ,/< 63 ./> 95 +

964

97 5

986

99 1

100 2

1013

102 Enter / =

103 0

104 decimal point

## **Memory**

My-T-Touch uses Windows Global Memory for various things. My-T-Touch will operate faster if Global memory is physical system memory, and not swapped to disk as virtual memory. Although My-T-Touch will run in 2 MB systems, operating at 4 MB, 8 MB, or higher is recommended.

It is normal for the My-T-Touch System Information Mem:????\*K display to drop as you type on My-T-Touch, or move over the My-T-Touch display. You may also note System Resources change as My-T-Touch is used.

## **Command Line Options**

Prior to Version 1.76, the only command line option was the ability to specify the NoSplash setting - see NoSplash in the Initialization file description. [Path]\MYTTOUCH.EXE -NoSplash In the implementation, the - (dash) is actually the trigger, and the notes specify NoSplash only as a description so maintainers can understand what the command line means - it is not required, and in fact, can be anything as long as there is a - (dash).

**Important:** In the 1.78 release, the ConfigPath setting determines the default location for the user's configuration file. These notes apply to this location. For example, if you are specifying a different layout, it must reside in the user's specific path, if ConfigPath=1 (default) is set in the Initialization file. See ConfigPath setting in the Initialization file for further details on location You may also reference the configuration files location from the File menu in My-T-Touch Setup

In the 1.76 release, in addition to the -NoSplash code, there is support for a /k=[file] and/or a /i=[file]. These provide an override to the default KEYBOARD.KBF (/k) and MYTTOUCH.INI (/i).

There should be no spaces in the command line entry, except to separate multiple entries.

(e.g. C:\Program Files\MYTTOUCH\MYTTOUCH.EXE /k=mykbf.kbf /i=mykbf.ini -NoSplash)

The [file] specified must reside in the current configuration folder, as specified by the ConfigPath setting in the Initialization File (except in Terminal Server version).

The code checks for both upper & lowercase k (K) and i (I). The trigger is the = (equal) sign, and the code looks to the previous character for the k or i, and the following characters up until a space or end of line for the [file].

The /k option updates the KEYBOARD.KBF file with the specified [file]. There is no error checking to guarantee the file exists, or that it is a valid KBF file, so care should be used when implementing these options. The [file] specified with the /k option MUST be a copy of a previously saved configuration (i.e. copy KEYBOARD.KBF to MYKBF.KBF). A Build-A-Board 2.10 generated KBF file may also be used.

The /i option references the given [file] for configuration information, instead of the default MYTTOUCH.INI, allowing different settings to be used.

The implementation of the 2 options is internally different (because of internal design). The /k option for My-T-Touch actually copies the specified [file] to KEYBOARD.KBF, then continues on as normal. The /i option internally references the specified [file], leaving the default MYTTOUCH.INI file intact.

In order to ensure proper operation, certain settings (panels, colors, etc.) are written to the INI file when the /k option is used. This is done to ensure a match between the layout information, and the details in the INI file. When the /k override in the command line is used, the following occurs:

- · The specified [file] is copied to KEYBOARD.KBF
- If only the /k option is used, overlapping features from the specified configuration [file] are written to the MYTTOUCH.INI.
- if both /k and /i options are used, the INI settings will be used. Therefore, a "matched" pair should be used whenever both options are specified.
- If the /k is used, any other "launch" should probably also require the /k option to ensure the desired layout appears.

A "matched" pair means saving both Settings and Position, then closing My-T-Touch. Copy the KEYBOARD.KBF to MYNEW.CFG, and MYTTOUCH.INI To MYNEW.INI.

In the Terminal Server version, the file must reside in the current user's folder

In the 1.77 release, an X/Y coordinate can also be used, e.g X:200 Y:300 (e.g. C:\Program Files\MYTTOUCH\MYTTOUCH.EXE -NoSplash x:200 y:300)

The implementation looks for either the : (colon) character, or the = (equal sign), and looks at both upper or lower case x(X), y(Y). So X=200 and Y=300 will also be recognized. Negative numbers can be used. There should be no spaces in the command line except to separate options.

In the 1.78 Release 2, a percent sign character can be used to position the X/Y coordinates based on the relative position specified (percent of total screen resolution), rather than a fixed location, e.g. x:34% v:70%.

The implementation requires the % character to immediately follow the numeric value. Valid values for X/Y must be in the range 0-100 - negative numbers or numbers over a 100 will revert to acceptable values. The calculation includes the size of the keyboard window, and will keep the entire window visible, so it is a dynamic calculation based on the specified percent, the screen resolution, and the current size of the window. Some examples: [C:\Program Files\MYTTOUCH\MYTTOUCH\MYTTOUCH\EXE x:20% y:75%], or [C:\Program Files\MYTTOUCH\MYTTOUCH\EXE -NoSplash x=75% y=50%].

#### Troubleshooting / Diagnosing Startup

In the 1.78 Release 2, "STARTDEBUG" can be used as the command line to display to the screen key code points during the initialization of the software. During the program startup, there is a direct to display "Reached Code Marker ID" code indication. As the code progress and reaches key points in the startup sequence, a code marker (e.g. 1003) is reached, and using a direct to display debugging feature, the code marker is directly displayed on the left side of the system display. If there is an error or other problem starting, the last code marker display will help indicate where the code stopped, and what it was doing.

The following is the list of the codes and what has happened up to that point:

- 1001 In WinMain code, no system calls made yet
- 1002 After check for Window already existing (Previous Instance)
- 1003 After Class Registered with system (Register Class) Pre Window Creation
- · 1004 After Window created
- 1005 Free System Timer verified, internal variables initialized
- · 1006 DLL's attached
- 1007 Macro file verified / loaded, Read from INI
- 1008 If Win Logon, IMGSERV.EXE launched (95/98/Me) post launch (Code after OpenFirst=1 drop-out)
- 1009 Several system calls completed
- 1010 After Keyboard Layout read in / prepare for paint
- 1011 System Timer set last spot before paint
- 1012 After paint, pre System hooks (95/98/M3/NT)
- **1013** After System hooks set (95/98/M3/NT)
- 1014 Final call to DLL's, last spot before message loop
- 1015 After message loop, before all internal cleanup

There are also several "critical error" spots that can be tested easily (refer to ConfigPath setting to ensure you are working with correct file location!)

1) Rename MAC00000.KMF to something else (KM, BAK, etc.)

Run My-T-Touch - it will stop after 1006 and return false in WinMain

2) Rename MYTTOUCH.INI to something else (IN, HLD, etc.)

Run My-T-Touch - it will stop after 1006 and return false in WinMain

3) Rename KEYBOARD.KBF to something else (KB, HLD, etc.)

Run My-T-Touch - it will stop after 1009 and return false in WinMain

## **Build-A-Board Support**

The 1.76 and newer versions now support KBF files (KeyBoard Files) from IMG's Build-A-Board 2.10 or later.

The following notes some of the issues on how this is implemented.

The KEYBOARD.KBF file is the Keyboard Layout file, and it determines which program will be used to display & operate the layout. For KBF files built by Build-A-Board, MYTSOFT2.EXE will be used. For the default KEYBOARD.KBF, MYTTOUCH.EXE will be used. When MYTSOFT2.EXE is used, the MYTTOUCH.INI file is not referenced at all. These are the key issues to be aware of when setting up which keyboard layout / program each user will be presented:

There is no specific way to retrieve the layouts built by Build-A-Board into the My-T-Touch folder. Build-A-Board should be installed on a development workstation or stand-alone system. Once the required layout(s) are built, these may be copied from the \Program Files\Build-A-Board\Target\[Project] folder, where [Project] is the name of the Build-A-Board Project for the specific layout(s).

Note that the shortcut can be used to launch a specific layout specified via the command line,

e.g. C:\Program Files\MYTTOUCH\MYTTOUCH.EXE /k=NUMERIC.KBF, or

C:\Program Files\MYTTOUCH\MYTTOUCH.EXE /k=KEYBOARD.NUM.

The specified file MUST be in same folder as the EXE.

When MYTTOUCH.EXE is run, if the KEYBOARD.KBF file (or specified file via the command line /k=[Keyboard Layout]) is for MYTSOFT2.EXE, MYTTOUCH.EXE will terminate, and launch MYTSOFT2.EXE.

The license for MYTSOFT2.EXE is the same as for My-T-Touch.

Refer to the Administrator Notes in the IMG License Manager for differences in the Terminal Server version.

## **My-T-Touch Button Display**

My-T-Touch uses only three graphical icons on its buttons, the rest consist only of text. Two important points must be made about this:

- 1. It was our intention to make My-T-Touch easy to use for all levels of computer users. Due to the sizing concerns of My-T-Touch, and the inherent problems of shrinking and growing graphical images, dealing only with text was the most reasonable solution.
- 2. Even though a picture may be worth a thousand words, in most cases for My-T-Touch, one will do. Also, to finalize our point, just sit in front of an unfamiliar application with a graphical button bar, and quickly discern what each button does.

Hopefully, with Quick Help and the button name, a new user to My-T-Touch can learn the function of each button quickly.

Finally, since the user can build Panels, imagine the amount of extra effort required to build a graphical icon for each macro...

Stay tuned for Build-A-Board!

## My-T-Touch Setup | Configuration | Special

To properly operate the Special Settings accessible at the My-T-Touch Special Handling Screen, you must read the details about the Initialization file below. Primarily this screen and its options are intended for advanced users who are already familiar enough with Windows and its concepts. The settings available here allow for the customization of My-T-Touch without the need to edit the MyTSpcl???? settings in the Initialization file.

To Add a new Window Name to the list, type the new name, and press Enter. Then select the My-T-Touch action on the right.

To Delete an existing Window Name, Press the Delete Key and the Press Enter.

You may return to the default settings for MyTSpcl by pressing

the Return to Default button.

You may edit the Initialization file by clicking on the "Edit" button.

You may return to the Installation defaults by clicking on the Return to Installation Defaults button. (This will copy the MYTTOUCH.ORG file from the My-T-Touch Installation Directory to the Windows Directory.) If you do this, we suggest you exit My-T-Touch and restart.

### **Windows Notes**

#### Tablet PC (Windows Vista)

The Tablet PC Input Panel interface used in Windows XP is not available in Windows Vista. My-T-Touch can be used in conjunction with the various Tablet PC Input Panel options available within Windows Vista.

#### Fast User Switching (Windows XP)

Upon a switch from or to a user session, the software reacts to the WM\_WTSSESSION\_CHANGE message by verifying the software is not minimized, and restoring setup from the saved configuration. See the SessionChangeEnabled setting in the Initialization file.

#### Korean Windows, default IME (Windows XP)

The IME creates a VK\_PROCESSKEY / WM\_KEYUP message when the pointing device does a ?BUTTONUP event, causing problems with the building of characters from the Korean layout.

## **Sounds (Advanced Notes)**

#### **External Wave File Integration**

**Version Specific Notes:** If Sounds=1 or Sounds=2 is set in the commercial versions (i.e. non-Assistive Technology version), the following details files and naming requirements.

For foreign or custom keyboards and other uses, My-T-Touch allows the user to replace the pre-recorded voice descriptions of the keys.

To add your own wave file, simply record the description required, and then place the wave file into the installation directory in the Sounds folder (directory) (Default C:\Program Files\MYTTOUCH\SOUNDS) according to the following convention:

Each numbered key description should have a wave file

associated with the naming convention - Key 0, the Escape

key, would be "0.WAV" - Key 1, the F1 key, would be "1.WAV"

and so on up to "100.WAV", etc.

In other words, if there is a "0.WAV" file in the Sounds folder, and

Voices is the selected Sounds option, then the "0.WAV" file

will be played whenever the Escape key is pressed on My-T-Touch.

If the Sound option is Key-Click and there is a "KEYCLICK.WAV" in

the Sounds folder, then this wave will be played whenever a key on

My-T-Touch is pressed.

**Key# Description** 

0 Escape Key

1 F1

2 F2

3 F3

4 F4

5 F5

6 F6

7 F7

8 F8

9 F9

10 F10

11 F11

12 F12

13 Select key

14 1/!

15 2/@

16 3/#

17 4/\$

18 5/%

19 6/^ 20 7/& 21 8/\* 22 9/( 23 0/) 24 -/\_ 25 =/+ 26 Back space 27 Tab 28 Q 29 W 30 E 31 R 32 T 33 Y 34 U 35 I 36 O 37 P 38 [/{ 39]/} 40 Caps Lock 41 A 42 S 43 D 44 F 45 G 46 H 47 J 48 K 49 L 50 ;/: 51 '/"

53 Enter Key - make both waves 52.WAV & 53.WAV

52 Enter Key

54 Shift / Left Shift 55 Z 56 X 57 C 58 V 59 B 60 N 61 M 62 /< 63 ./> 64 //? 65 Shift / Right Shift 66 VI 67 Control / Left Control 68 Alt / Left Alt 69 Space Bar 70 Alt / Right Alt / Alt-Gr 71 Control / Left Control These are on the edit panel 72 Print Screen 73 Scroll Lock 74 Pause 75 Insert 76 Home 77 Page Up 78 Delete 79 End 80 Page Down 81 Up Arrow 82 Left Arrow 83 Down Arrow 84 Right Arrow These are on the Numeric keypad panel 85 CL indicator / not processed as key

86 NL indicator / not processed as key

- 87 SL indicator / not processed as key
- 88 Num Lock
- 89 /
- 90 \*
- 91 -
- 92 7
- 93 8
- 94 9
- 95 +
- 96 4
- 97 5
- 98 6
- 99 1
- 100 2
- 101 3
- 102 Enter / =
- 103 0
- 104 decimal point

# Chapter 10. Initialization File Documentation (MYTTOUCH.INI)

My-T-Touch uses MYTTOUCH.INI to maintain various options and configuration settings. Depending on the version of Windows and settings, there may be one file per user or a shared file for all users.

# My-T-Touch Initialization File Documentation (MYTTOUCH.INI)

Listed below are settings and information for specific applications that require special actions by My-T-Touch, along with the Configuration settings for My-T-Touch. The Brackets [] denote the area in the MYTTOUCH.INI file, or the application name where special consideration is required. Any lines starting with a semi-colon (e.g.;) are comments and detailed information not found in the MYTTOUCH.INI file.

**IMPORTANT NOTE:** This documentation stretches back over 16 years, covers 4 major releases of Windows families, and over a dozen specific Windows versions. Due to changes in the operating environment, certain settings and configuration options have become obsolete. In most cases, these remain documented and notated as obsolete. For customer support (and the sometimes extremely specific customer needs), the multitude of options & flexibility has become a crucial aspect of this software. Because of this, every last capability needs to be documented somewhere, and this chapter is used for that purpose.

All Settings are the default Settings of My-T-Touch.

#### [Configuration]

The following is the default configuration for My-T-Touch at Install.

(Added in 1.78)

#### ConfigPath=1

This setting determines where the configuration files will be located. ConfigPath=0 means the configuration files will be in the installation folder - there are no per user configuration files with this setting and user permissions must allow read-write access to at least the KEYBOARD.KBF and MYTTOUCH.INI, or users must run with a fixed (read-only) configuration. When ConfigPath=1 or ConfigPath=2, each user will have their own configuration files. If ConfigPath=3, these are in shared among all users in a public location.

Note that the MYTTOUCH.INI file in the installation folder determines the location of new users' configuration files, and if an administrator changes this after My-T-Touch has already been used by other users, their existing individual configuration files will NOT be transferred to the new location. What will happen is the software will be unable to find configuration files for the current user in the current specified path, and a copy of the current configuration files will be used as a starting point for this new location.

This is a breakdown by Operating System of the specific locations used - [User] indicates the actual user logged onto the system, and [ProductDir] indicates the Product's directory name, e.g. the MYTTOUCH folder.

#### **ConfigPath Locations**

ConfigPath: 0

Windows 2000/XP: \Program Files\[ProductDir] Windows Vista: \Program Files\[ProductDir]

ConfigPath: 1

Windows 2000/XP: C:\Documents and Settings\[User]\Application Data\Innovation Management

Group\[ProductDir]

**Windows Vista:** C:\Users\[User]\AppData\Roaming\Innovation Management Group\[ProductDir]

ConfigPath: 2

Windows 2000/XP: C:\Documents and Settings\[User]\Local Settings\Application Data\Innovation

Management Group\[ProductDir]

Windows Vista: C:\Users\[User]\AppData\Local\Innovation Management Group\[ProductDir]

ConfigPath: 3

Windows 2000/XP: C:\Documents and Settings\All Users\Application Data\Innovation Management

Group\[ProductDir]

Windows Vista: C:\ProgramData\Innovation Management Group\[ProductDir]

#### Contention=1

The Contention setting is the global or overriding setting - This must be set to 1 for the individual application settings to be recognized by My-T-Touch - if you wish My-T-Touch to remain over all applications, set Contention=0 - you will need to be careful in certain applications as noted in the individual application settings below. This is referred to "React to Dialogs..." in My-T-Touch Setup, additional details can be found in the Help for the Operation Options dialog.

(Obsolete since 1.70)

InterfaceApproach=1

My-T-Touch has several internal strategies to interface with other windows in the Windows environment. It is believed that the strategy indicated by InterfaceApproach=1 is the best for all windows applications. This is obsolete for all 32-bit versions. This is left for reference purposes & a reminder that the software still has internal options regarding the interface approach.

#### OpenFirst=1

#### OpenAbout=0

OpenFirst is set at installation to automatically open with the My-T-Touch splash screen and go directly into the My-T-Touch Welcome. This is set to 0 once My-T-Touch runs the first time. It is not used again. If OpenAbout=1, My-T-Touch will Open with the My-T-Touch Splash Screen instead of the quick My-T-Touch logo. It primarily is a left over from the development stages of the opening logo, but was left in for those user's who don't mind or prefer the longer opening.

#### OpenCentered=0

If OpenCentered=1, then the My-T-Touch window will be centered and placed in the lower portion of the screen (based on the current resolution). This overrides the position setting saved in the KBF file. Also,

this will set OpenCentered=0, making this a one-time use setting. When set, the internal logic centers horizontally based on the System metrics (GetSystemMetrics API) for FullScreen X, and lower part of the screen based on FullScreen Y (single monitor). This can be useful for externally controlling opening position by overriding the KBF positioning, for testing, or for first-open / display situations.

#### NoSplash=0

If NoSplash=0, then the splash (opening introduction) screens are used at Startup of My-T-Touch. If NoSplash=1, then the intro screens are not used, and My-T-Touch opens as previously configured. This option can be initiated at run-time / via a shortcut by adding the -NoSplash option to the command line. (e.g. "C:\Program Files\MYTTOUCH\MYTTOUCH\EXE -NoSplash")

#### TypeMatic=1

#### StartDelay=500

#### KeyDelay=20

The TypeMatic settings are for automatic typing when you hold down a key on My-T-Touch. Set TypeMatic=1 if you wish this type of action, or set TypeMatic=0 if you wish to disable automatic typing. The StartDelay and KeyDelay are only meaningful if TypeMatic=1. StartDelay is the delay in milliseconds a key must be held down before the TypeMatic action begins. The default is 500 milliseconds or 1/2 a second. The KeyDelay is the delay between successive keystrokes sent. The KeyDelay setting is also in milliseconds. Note that the enable/disable key options override the typematic setting. Note also that TypeMatic is available in My-T-Touch Setup | Configuration | Operation Options.

#### Cursor=2100

This is the current cursor that My-T-Touch uses while over the My-T-Touch Keyboard display. Valid settings are as follows:

Small Right Hand is 2000

Small Left Hand is 2020

Small Right Hand with Int'l "Shift" symbol = 2040

Small Left Hand with Int'l "Shift" symbol = 2060

Large Right Hand is 2100

Large Left Hand is 2120

Large Right Hand with Int'l "Shift" symbol = 2140

Large Left Hand with Int'l "Shift" symbol = 2160

Standard Arrow = 2600

CrossHairs = 2620

Dot = 2640

Invisible / clear = 2660

#### TrapDialAKeyCursor=1

Note - the name is a hold-over from the Dial-A-Key option. In My-T-Touch, this is the setting that indicates whether the cursor will be displayed over the Magnifier panel. If TrapDialAKeyCursor=1, the cursor will be displayed over the magnified image. If TrapDialAKeyCursor=0, the cursor will not be shown.

#### Icon=3100

This is the My-T-Touch Icon to that My-T-Touch will use when My-T-Touch minimizes to an icon. Valid Settings are: Fixed Icons, My-T-Touch logos, Keyboard images, etc. 3000, 3001, 3002, 3003, 3004, 3005, 3006, 3007 My-T-Touch Text Icons (diff't colors) 3050, 3051, 3052, 3053, 3054, 3055, 3056 Animating icons 3100, 3104, 3108

(Obsolete)

IconAnimate=0

NOTE: This is a holdover from the original Windows 3.0 release. For all Windows versions beyond 1995, this should be 0. The Icon settings are for which Icon My-T-Touch displays upon minimizing to an icon, and if the icon should animate. NOTE: Some icons are not meant to animate, so if IconAnimate=1 the only animation action will be to flash the border. The IconAnimate setting is used to tell My-T-Touch to animate the icon if it is an animating icon and IconAnimate=1. Set IconAnimate=0 to disable icon animation.

(Obsolete)

IconOnTop=1

NOTE: This is a holdover from the original Windows 3.0 release. For all Windows versions beyond 1995, this is not used. If IconOnTop=1, the Icon will remain as a topmost window, so the icon will always be visible. If IconOnTop=0, the My-T-Touch icon will be a normal window, and will fall behind other windows.

#### MinimizeToButton=1

If MinimizeToButton=1, My-T-Touch will minimize to a button (title bar button) instead of an Icon, and ignore other Icon settings. If MinimizeToButton=0, My-T-Touch will minimize to an Icon (Taskbar button). If MinimizeToButton=2, then the Tray Icon will be used. If MinimizeToButton=3, then My-T-Touch will minimize to a movable/sizable window.

#### CaptionWatch=0

#### ButtonOffsetX=0

#### ButtonOffsetY=0

These are special settings for the Minimize to Button option. Since there may be other windows that use the top left portion of the caption bar, the following settings may help alleviate any conflicts:

In Windows 95 & greater, the right side of the caption bar is used - negative values may be used to adjust towards the left. If CaptionWatch=1, My-T-Touch will sense if there is a Window other than the window that owns the caption bar in the area that the My-T-Touch button will be placed. My-T-Touch will then move to the right of the Window that is already in the caption bar. If the above does not work for your application, you may add in button offsets to move the top-left position of the button - these will be added to the original position of the button and the My-T-Touch button will then be placed at the offset.

(Added in 1.76)

#### ButtonOverrideW=0

#### ButtonOverrideH=0

By default, the button sizes to the height of the caption bar (title bar) using the GDI call StretchBlt. A customer requested the ability to modify the width of the button for touchscreen users, so these settings have been added to allow full customization of the displayed button (when minimize to the button state is

selected). For both ButtonOverrideW (width), and ButtonOverrideH (height), if set to 0, then the default calculations occur (e.g. fixed width, size height to caption bar). If ButtonOverrideW is non-zero, then the entered size (in pixels) is used for the width. If ButtonOverrideH is non-zero, then the entered size (in pixels) is used for the height. DO NOT USE negative values - your button will not appear! (Select an alternative minimize option to get at My-T-Touch if this occurs). Because the Stretch Bitmap call is used to fill out the display, the button display may be distorted, especially as you get further from the default size.

(Added in 1.78)

#### ButtonOverrideX=-20000

#### ButtonOverrideY=-20000

By default, the button positions itself on the active window's caption bar (title bar). A customer requested the ability to force the minimized button to always position itself in one place on the screen. When these values are present in the INI file (or any value greater than -20000), then the entered ButtonOverrideX and / or ButtonOverrideY values will be used when minimized to a button. For example, if ButtonOverrideX=754 and ButtonOverrideY=0, then the button will always position itself on the upper right (800 x 600) of the screen, ignoring the active window. These settings are independent internally, but in practical usage they need to specificy a fixed screen position.

(Added in 1.78)

#### ButtonIgnoreWindowXY=0,0

If this entry exists in the INI file, then this establishes a lower limit (if both the x,y entries are non-0), then these values will be used as a check against the active window, and if the window's size (X and Y) is less than the entries specified here, then the button will NOT position on this window. This was requested by a customer to prevent the button from moving to small display windows. For example, if ButtonIgnoreWindowXY=100,100 than any window less than 100 x 100 will be ignored when determining the active window. Note that BOTH entries are used, so if a window is 200 x 50, then it would not be ignored, since the X value is not less than 100.

(Added in 1.78)

#### ButtonSingleMonitorLimit=0

If ButtonSingleMonitorLimit=1, then a call to GetSystemMetrics(SM\_CMONITORS) is called and if the system has only 1 monitor, then the button will not be allowed to move off-screen (for example, if the active window has a title bar off screen, or the window is wider than the screen). The ButtonOffsetY/ButtonOffsetY entries are used in the calculation, but the screen will still limit the location of the minimized button. If ButtonSingleMonitorLimit=2, then the single screen limit will be used, regardless of how many monitors in the system.

#### BackgroundColor=6201

The BackgroundColor setting is the Keyboard Background color that paints the background of the Keyboard & Edit & Magnifier panels. Valid settings are as follows:

6200 - 6215 Solid Colors

6216 - 6230 Various Dithered Grays/White/Black

Note: The dithered colors may paint improperly on some My-T-Touch sizes.

#### SlideOption=1

If SlideOption=1 My-T-Touch panels will slide out & snap in.

If SlideOption=0 My-T-Touch panels will snap out & snap in.

#### Size=9

This is the My-T-Touch display size. Valid sizes are 1-12 if set manually.

Version 1.67 added infinite sizes - values greater than 12 should not be handled here - use the SzUp & SzDn in the software to change sizes larger than 12. The software handles the transition from 1 to 9, 10 to 12, 12 to 13, and 13 and larger differently. The sizing issues arise from maintaining the aspect ratio, visual aesthetics, and internal coding that should be reworked. At some point, it may be. As it exists, arbitrarily changing the sizes in increments greater than 1 can cause problems, especially if crossing the transition from the original sizes (i.e. 1-12) and larger sizes. It is recommended that all sizing be handled within the normal operation of the software. Refer to the Devevloper's Kit utilities, such as Copy and Configure MTS, that can arbitrarily change the size configuration of My-T-Touch on-the-fly for sizing flexibility.

#### SizeMax=12 (example)

#### SizeMin=8 (example)

When these values are present, they determine boundaries where the user cannot change the size below SizeMin or above SizeMax. When the size is at the SizeMin, the SzDn key and menu options to size down are disabled, and when the size is at the SizeMax, the SzUp and menu options to size up are disabled. These can be used together, or independently. These settings were requested by a customer to keep a set range of sizes available to the user, but not let the user stray too far from the preferred working sizes.

#### Center=1

#### RestorePosition=0

The Center setting is used to automatically center My-T-Touch on the screen if it is repositioned due to an window conflict. Set Center=1 if you wish to center My-T-Touch when it is moved, or Set Center=0 if you wish My-T-Touch stay in the same horizontal position on the screen. If RestorePosition=1, My-T-Touch will remember the screen position it was at when it was forced to move due to a window conflict, and then restore that position when the conflicting window is no longer the active window. If RestorePosition=0, My-T-Touch will remain at its new position when forced to move due to a window conflict. Note: Window conlicts are set below in the Class Settings for window Classes & Actions. Note: Most users felt that it was less annoying for My-T-Touch to remain at its new position, than to constantly jump back & forth.

#### TwoButtonMouse=1

If TwoButtonMouse=1, then My-T-Touch will ignore the middle button, regardless of the MouseButtons settings below, and My-T-Touch Setup will not allow the user to change the middle button setting. If TwoButtonMouse=0 My-T-Touch & My-T-Touch Setup will assume there is a 3 button Mouse, and that the proper drivers are installed for use within Windows.

IMPORTANT: My-T-Touch will not work with the middle button if the proper drivers are not installed. The default IBM PS/2, Microsoft drivers do not support the middle button, and even some drivers of 3 button mice do not support the middle button within Windows. Check with your mouse manufacturer to obtain the proper drivers if you have a 3 button mouse and Windows does not recognize the middle button.

#### Keyboard=1

This is the Keyboard description file My-T-Touch uses to define the 101 Key panel layout. The 104 layouts start in the 100+ range, so adding 100 to the 2-digit listing refers to the 104 key layouts, e.g. 101 is the US Standard 104 key layout. Over the 16 years & different Windows versions, our support team would be notified that a particular layout was not correct in a certain version of Windows. Since with any particular release, multiple versions of Windows are supported, and it was thought that a keyboard layout would remain consistent, changes to the layouts were deemed problematic - for example, if it was changed for Windows version X, this change would cause problems in older versions of Windows. So certain layouts are tagged "Old" to reflect that it might be required for an older version of Windows. The values 1-96, and 101-196, and any 200+ entries listed are valid, and are related as follows:

01 = U.S. Standard, 02 = U.S. Dvorak Standard, 03 = U.S. Dvorak Left-Handed, 04 = U.S. Dvorak Right-Handed, 05 = U.S. My-T-Easy (ABC) Alphabetic Keyboard, 06 = Belgian (comma), 07 = British, 08 = Canadian Multi-lingual, 09 = Danish, 10 = Dutch, 11 = Finnish, 12 = French, 13 = French Canadian, 14 = German, 15 = Icelandic, 16 = Italian, 17 = Latin American, 18 = Norwegian, 19 = Portuguese, 20 = Spanish, 21 = Swedish, 22 = Swiss French, 23 = Swiss German, 24 = U.S. International, 25 = Hungarian (Old), 26 = Belgian (period), 27 = Arabic, 28 = Belarusian, 29 = Bulgarian, 30 = Bulgarian (Latin), 31 = Croatian, 32 = Czech (Old), 33 = Czech (Owerty), 34 = Estonian, 35 = Greek, 36 = Hebrew, 37 = Hungarian, 38 = Irish, 39 = Latvian, 40 = Latvian (Latin), 41 = Polish (Old), 42 = Romanian, 43 = Russian (old), 44 = Slovak, 45 = Slovak (Owerty), 46 = Turkish (F type), 47 = Turkish (O type), 48 = Spanish (Mexico), 49 = U.S. Fazekas, 50 = U.S. Chubon, 51 = Slovenian, 52=Japanese, 53 = Chinese, 54 = Korean, 55 = French (Belgian), 56 = French (Luxembourg), 57 = German (Austrian), 58 = German (Leichtenstein), 59 = German (Luxembourg), 60 = Spanish (Argentina), 61 = Spanish (Bolivia), 62 = Spanish (Chile), 63 = Spanish (Columbia), 64 = Spanish (Costa Rica), 65 = Spanish (Dominican Republic), 66 = Spanish (Ecuador), 67 = Dutch (Belgian), 68 = Dutch (Netherlands), 69 = Italian (Switzerland), 70 = Norwegian (Bokmal), 71 = Portuguese (Brazilian), 72 = Spanish (Guatemala), 73 = Spanish (El Salvador), 74 = Spanish (Honduras), 75 = Spanish (Modern Sort), 76 = Spanish (Nicaragua), 77 = Spanish (Panama), 78 = Spanish (Paraguay), 79 = Spanish (Peru), 80 = Spanish (Puerto Rico), 81 = Spanish (Uruguay), 82 = Spanish (Venezuela), 83 = English (Australian), 84 = English (New Zealand), 85 = English (Jamaica), 86 = English (United Kingdom), 87 = Chinese (Cangjie), 88 = Canadian Multilingual, 89 = Polish, 90 = Polish Programmer, 91 = Thai, 92 = U.S. Plum, 93 = Russian (Cyrillic), 94 = Danish (ABC), 95 = U.S. (Numpad Enter), 96 = Czech, 97 = Belgian (period), 101-197 are the 104 key layouts matching the above, 200 = 104 British (1st alternate), 201 = 104 British (2nd alternate), 202 = 104 Hebrew (Alt.), 203 = 104 Chinese (Zhuyin) (Alt.), 204 = 104 Arabic (Alt.)

#### DriveTypesToCheck=1

#### DefaultDrive=C

#### CheckFloppies=0

These values are for the System Information display.

DriveTypesToCheck can take 4 values, which have the following meanings:

- 0 = Do not check Removable Drive Types, or Network Drives
- 1 = Do not check Removable Drive Types, Check Network Drives
- 2 = Check Removable Drive Types, but Do Not Check Network Drives
- 3 = Check Both Removable & Network Drives

DefaultDrive is the drive letter of the default drive that My-T-Touch displays in the System Information Panel.

Valid letters are A through Z.

CheckFloppies=0 means that My-T-Touch will not look at drive letters A or B. If CheckFloppies=1, My-T-Touch will look at Floppy Drives A and B.

#### CheckMinMax=1

If CheckMinMax=1, My-T-Touch will check for the existence of the Minimize Button & Maximize Button on the Caption Bar of the Window before Minimizing or Maximizing the window when MIN or MAX is used on the Windows Controls Panels. Set CheckMinMax=0 to bypass this check. This is important for custom window displays that do not use the standard windows controls for Minimize and Maximize.

ClassWatch=0

WindowWatch=0

KeyWatch=0

SetActiveWindowWatch=0

#### SkipTopMostAction=0

These settings can be used for debugging certain aspects of the operation within Windows, or which specific key numbers correspond to key operation on My-T-Touch

These settings are for individuals experienced with Windows Environment and window classes & names, and Windows programming, or at least its concepts.

The ClassWatch & WindowWatch settings are for watching the Class Name & Window Name of the active Window. These primarily are for finding this information so that the Special Settings & Class Settings can be modified for My-T-Touch to work with other application Windows. If ClassWatch=1 My-T-Touch will display on the upper portion of the display the Class Name of the active window. If WindowWatch=1 My-T-Touch will display on the upper portion of the display the Window Name of the active window. Once this information has been determined, the ClassWatch & WindowWatch should be set back to 0.

KeyWatch=1 will display the keys affected by the enable/disable key option - this will display the number + 1000. Only the alpha and edit panel keys are displayed. This is useful if building a different keyboard mapping, and need to identify which key number is which.

SetActiveWindowWatch=1 will display which internal call is being used to call the SetForegroundWindow API from My-T-Touch. This can determine which area of code is responsible for this API call. For more details on this, refer to Microsoft's documentation on the SetForegroundWindow API function, and the changes that occurred in Windows 2000 with regards to changing the keyboard focus and active (i.e. foreground) window programmatically. This entry also serves a double duty, and it displays a code identifying the internal call used to save data to the KEYBOARD.KBF file.

If SkipTopMostAction=1, this bypasses the internal code that tries to bring My-T-Touch to the topmost position during normal operation. In general, having an on-screen keyboard fall behind other windows is not productive. However, there can be conflicts and issues if multiple windows are trying to maintain the topmost position in the Windows internal window manager list. Also, it has been the general consensus that menus in the system remain above the on-screen keyboard. During operation from a pen, touchscreen, or other pointing device, selecting menu selections is easier, more intuitive, and more

effective directly from the pointing device, rather than indirectly from the on-screen keyboard. You can refer to the MenuClasses entry below for Menu interface options. For debugging purposes, or to see how My-T-Touch will operate by bypassing this window interface code, you can set SkipTopMostAction=1.

#### SetupSaveSettings=0

(The next 2 are obsolete)

SetupAutoLoad=0

SetupAutoRun=0

These settings are for My-T-Touch Setup to track whether My-T-Touch has been configured for these special settings. They are used as follows:

The SetupSaveSettings is used if My-T-Touch is running. If SetupSaveSettings=1, My-T-Touch will update its configuration file when My-T-Touch Setup is closed. This will ensure that My-T-Touch will open with the current configuration. This is default set to 0 so the user can become familiar with all of the My-T-Touch configuration options before deciding which configuration My-T-Touch will open with. If the user is confused as to why My-T-Touch does not open the way they left it, then this setting should be set to 1. NOTE: This will only work for configuration changes made in My-T-Touch Setup. SetupAutoLoad & SetupAutoRun are used internally to track whether My-T-Touch has modified the WIN.INI file "load" and "run" options.

The SetupAutoLoad and SetupAutoRun have been disabled since version 1.32 because of user confusion. Most users use the StartUp group, or understand the Load and Run settings in the WIN.INI. They remain because they may be reworked and included in a future release.

#### EnableOperator=0

#### Password=5F626274

(OnScreen Note - The EnableOperator setting is used for the Basic & Advanced modes in OnScreen - the Password and Supervisor/Operator mode are not available in OnScreen)

The Supervisor/Operator mode has been included, but it is default off. If EnableOperator=1, then My-T-Touch opens in the Operator mode. This disables the My-T-Touch Tool button, and the My-T-Touch Menu button, and requires a password to be entered before My-T-Touch Setup is opened. This effectively limits the Operator to one (saved) configuration, but allows a supervisor to modify or change the My-T-Touch configuration if necessary.

Note: The password is encrypted - the default entry above corresponds to "PASS". The My-T-Touch Control Panel should NOT be available for use by the Operator, as this would allow the operator to modify the My-T-Touch configuration. Note that once the Setup password has been entered, My-T-Touch operates in the supervisor mode. Close both Setup & My-T-Touch, then restart My-T-Touch to re-enable the operator mode.

#### OperatorNoMin=0

(OnScreen note - this requires the Supervisor/Operator mode and therefore is not available in OnScreen)

The default Operator mode still allows the operator to minimize My-T-Touch. To Disable this option, set OperatorNoMin=1, and the minimize button will no longer function, disabling all of the buttons on the Tool Bar.

#### ControlLogo=0

(OnScreen note: This is not supported)

When in operator mode, it is sometimes desirable to remove the visual display of the buttons on the Tool Bar. When ControlLogo=1, an optional Bitmap file will be loaded and displayed over the Tool Bar buttons. This is a developer enhancement, and the following details assume a general understanding of Windows:

## Requirements for ControlLogo=1

In the installation or user directory specified by ConfigPath, 12 bitmap files corresponding to the 12 sizes of My-T-Touch need to be created:

# NAME, WIDTH IN PIXELS, HEIGHT IN PIXELS

LOGO01.BMP, 12, 46

LOGO02.BMP, 15, 58

LOGO03.BMP, 18, 70

LOGO04.BMP, 21, 82

LOGO05.BMP, 24, 94

LOGO06.BMP, 27, 106

LOGO07.BMP, 30, 118

LOGO08.BMP, 33, 130

LOGO09.BMP, 36, 142

LOGO10.BMP, 47, 190

LOGO11.BMP, 62, 250

LOGO12.BMP, 83, 322

These files could be created via PaintBrush, or any other tool that creates bitmaps. Only 16-color bitmaps are recommended because of memory & speed issues, but higher resolutions should operate satisfactorily. However, only 16-color bitmaps are guaranteed to work. If no bitmap file is present for the current size, then no buttons are displayed, and a black background appears. Sample/template bitmaps may be downloaded via IMG's Web site at http://www.imgpresents.com/imgdev.htm

Prior to the 1.78 release, the installation path was the only possible location. In the original 1.78 release, this actually used the location of the user's configuration, e.g. the path based on the ConfigPath entry. In 1.78 Release 2, the following logic is used: The location specified by the ConfigPath entry is used, and if the logo bitmap file does not exist, the installation folder is tried. This allows more flexibility, so that different users can have different custom logos, or a machine level setting can be used by placing the logo bitmaps in the installation folder. This can also allow a specific user to override the default logos.

## Editor=NOTEPAD.EXE

#### ControlPanel=CONTROL.EXE

#### ControlPanelKeyboard=rundll32.exe shell32.dll,Control RunDLL main.cpl @1,1

These are the default settings for My-T-Touch Setup. Editor is the Executable used to modify the MYTTOUCH.INI file accessed from My-T-Touch Setup, Configuration, Special. ControlPanel is the Windows Control Panel accessed by My-T-Touch Setup, Keyboards. ControlPanelKeyboard is the Windows Keyboard Layout Applet for selecting the current keyboard layout that is in use. These may be changed if relevant for the Windows Configuration in use.

## InstallPath=C:\%PROGRAMFILESDIR%\MYTTOUCH

This is created at Installation time to signify the chosen InstallPath. If you need to move My-T-Touch, we suggest you Un-Install, and then re-install My-T-Touch to the new path.

#### 

This setting indicates which keys are visible for the standard keyboard (Alpha) panel. The Esc key is key 0 and the count increases from left to right, row by row. A 1 indicates that the key is visible, and a 0 indicates that the key will not be painted, and not accessible.

#### AllowFrameMove=1

This is for controlled applications, or where there may be extraneous movement caused by the touchscreen driver. If AllowFrameMove=1 then any non-key area will trigger the move My-T-Touch action via click & drag. If AllowFrameMove=0, then it will not be possible to move My-T-Touch via the selected button click. My-T-Touch must be moved via a secondary button selection (My-T-Touch Setup, Mouse Buttons) or by an external application.

#### VirtualPointer=1

If VirtualPointer=0, then the default action of My-T-Touch for button clicks and moves is in use. This setting is best for standard system hardware such as the mouse, trackball, touchscreen, or pen. Set VirtualPointer=1 if software control for the mouse cursor (pointer), or other devices are in use. If there are any problems experienced while moving the My-T-Touch window using a click, drag, release, then VirtualPointer=1 may also be tried.

## SingleKeyPerClick=0

This setting is used to distinguish the operation of My-T-Touch for clicks. The default action (SingleKeyPerClick=0) is to act exactly like a physical mechanical spring key, where a down click; drag off motion will generate a keystrokes (i.e. once the finger is dragged off the key, it will bounce up and this will generate a keystroke). If SingleKeyPerClick=1, then only the key that was pointed to during the down click will be generated, even if the cursor is dragged onto adjacent keys or other parts of the My-T-Touch window. If the cursor is dragged off of the My-T-Touch window while this setting is on, then the key-up event will occur, and the keystroke will be generated. It is recommended that the Typematic setting be set off if SingleKeyPerClick is set on to disable multiple keystrokes of the same "down" key.

#### BorderNoHit=0

This setting is used to identify pixels around the edge of the keys (top, left, bottom, right) that will not be used to identify a key press. Since the setting is in pixels, the actual values will differ between the 12 sizes available. A setting of 6 for My-T-Touch size 8 will create a noticeable border. Valid values are from 0 to 100. Note that a pixel value larger than the 1/2 the key size in pixels will result in an unusable configuration, and values larger than the key may create software errors in internal calculations.

# ForceUnHook=0

The ForceUnHook option toggles an internal variable that is used to track whether the system journal hooks should be set at all times, or only when the cursor is over a typing panel. The primary reason for this is to test / resolve potential conflicts with other software applications.

Note: Because of internal operation of the variable, it is opposite to the displayed setting in Operation Options, e.g. ForceUnHook=0 results from Track Pointing Device input at all times being set On

(checked), and ForceUnHook=1 results from Track Pointing Device input at all times being set Off (cleared)

1.70 notes: This has taken on a stronger meaning with the 1.70 release. We have found that only a few non-mouse drivers truly emulate the mouse driver functionality. In order to support touchscreen, pen, and non-mouse drivers that do not put sufficient delays (and let other window processes run) between the move and click events, the system hooks Always on (i.e. Track Pointining Device Input at all times) is required to handle focus issues in all pre-Win 2000 versions of Windows. In general, a mouse cannot generate a click until it is moved into position (generating WM MOUSEMOVE messages over the target window) - My-T-Touch uses these messages to set System hooks in preparation for the possible WM\_?BUTTONDOWN messages, to prevent the focus switching events. When a touchscreen, pen, or other non-mouse driver moves & sends click events without a delay or release to other window processes running (part of the pseudo- multitasking required by properly written windows programs), My-T-Touch cannot prepare for the focus shifting events. "Click on release" settings in the driver may alleviate the undesirable results, or leaving these hooks Always on can also make for more desirable operation. A great deal of effort was made to resolve the focus issues without the use of these system hooks, but only through the use of these could seamless operation occur throughout all windows applications & input situations. If problems arise where the system hooks settings causes My-T-Touch to become unresponsive, setting Track Pointing Device Input at all times off may resolve this situation, and investigating options within the pointing device driver (touchscreen, pen, etc.) may be helpful.

#### 2 additional notes

- 1) Windows 2000 and above do not require the use of system hooks, so this setting is not relevant (and the situations described above do not apply)
- 2) Try My-T-Touch on the system with an actual mouse device if the problems do not occur, please contact the device driver manufacturer and inform them that their pointing device driver does not emulate a mouse properly.

#### NoHooksEver=0

This is the setting called Alternate Virtual Interface in My-T-Touch Setup In Windows 2000/XP, there is no need for the system hooks, and this setting is automatically enabled when running in Windows 2000/XP. In testing with older and assistive technology devices & software, it was found that some of these require this setting (95/98/Me/NT). If you experience any typing difficulties & a general non-responsiveness from My-T-Touch, you may try NoHooksEver=1 (Alternate Virtual Interface set On).

(This is obsolete)

#### RunAddFontResource=0

This was added to remove the call to the AddFontResource Windows API for Windows 95 / 98. On certain systems, the delay induced by Windows during this call caused problems in other programs / Windows during startup.

Since it is not required if the software was properly installed, it was removed in version 1.61. It still is called if run in Windows 3.1. Set RunAddFontResource=1 to force this call during startup in Windows 95 / 98. This settings has no effect for Windows 3.1.

## KeyboardUpdate=0

This setting is used as a flag when a keyboard layout is modified in Setup to indicate that the character set, AltGr status, and lowercase display setting should be read from the KMF file. It is managed

automatically through Setup, but if keyboard layouts are modified manually, it may be wise to set this to 1 prior to running My-T-Touch.

KeyboardFontBase=MyTMouse

Key board Font Medium = MyTMouse

KeyboardFontLarge=Arial

KeyboardCharSetBase=22

KeyboardCharSetMedium=22

KeyboardCharSetLarge=0

Keyboard1SizeAdjBase=0

Keyboard1SizeAdjMedium=0

Keyboard1SizeAdjLarge=1

Sizes 1-6 are the Base sizes. For almost all uses, the MyTMouse font is the best choice.

Medium Sizes are 7-9.

Large Sizes are 10-12 and sizes greater than 12.

The Character Set for Base / Medium / Large (KeyboardCharSet...) settings allow changing the character set used to reference the keyboard characters.

The following lists documented sets

 $ANSI\_CHARSET = 0$ 

DEFAULT\_CHARSET = 1

 $SYMBOL\_CHARSET = 2$ 

MyTMouse = 22

 $MAC\_CHARSET = 77$ 

 $SHIFTJIS\_CHARSET = 128$ 

HANGEUL\_CHARSET = 129

 $HANGUL\_CHARSET = 129$ 

JOHAB CHARSET = 130

GB2312 CHARSET = 134

CHINESEBIG5\_CHARSET = 136

GREEK\_CHARSET = 161

 $TURKISH\_CHARSET = 162$ 

VIETNAMESE\_CHARSET 163

 $HEBREW\_CHARSET = 177$ 

 $ARABIC\_CHARSET = 178$ 

 $BALTIC\_CHARSET = 186$ 

 $RUSSIAN\_CHARSET = 204$ 

THAI CHARSET = 222

EASTEUROPE CHARSET = 238

 $OEM\_CHARSET = 255$ 

In general, use 22 for MyTMouse and 0 (ANSI) otherwise.

This affects the Windows GDI selection of fonts, and can be useful if specific characters are not being selected as desired from the current KYBD????.KMF.

The Keyboard1SizeAdj... settings refers to the amount subtracted from the available area of the key (total pixels) used to display the font character. Even though it strongly affects key displays of 1 character (i.e. alphanumeric keys on the Keyboard (Alpha) panel), it does have some effect on all buttons displayed. As the numbers increase the calculated area available for the required display character(s) becomes smaller, forcing a smaller font to display.

## LowerCaseDisplay=1

If LowerCaseDisplay=1, then the default keyboard display will contain lower case characters, only changing to upper case when the Shift or Caps Lock is engaged. If LowerCaseDisplay=0, then Upper Case characters will always be used on the keyboard display.

## IgnoreSystemCapsLock=0

This setting was asked for by a customer using the TS version with Citrix. Apparently there are some synchronization problems within different client versions of Citrix, and the Caps lock operation can be inconsistent. By default, My-T-Touch queries the system to establish the Caps Lock state - on a normal PC, this operates as one would expect - the Caps Lock state stays in sync between the physical keyboard and My-T-Touch. By setting IgnoreSystemCapsLock=1, the portions of code that monitor the system Caps lock state are bypassed. Note that when the Caps Lock key is used on My-T-Touch, the appropriate keystroke is sent, but the state (key display / Caps lock ligh on Num panel) within My-T-Touch will not reflect the change, because the system is not being queried, and these updates are bypassed. In order to address all possible system situations based on the Caps Lock state, additional options have been added. The following lists the 6 different settings available for IgnoreSystemCapsLock:

- IgnoreSystemCapsLock=0 (Default)
- IgnoreSystemCapsLock=1 Does not repaint based on System Caps Lock
- IgnoreSystemCapsLock=2 Paint Capped keys based on Internal Caps Lock state, but do not change key action
- IgnoreSystemCapsLock=3 Paint Capped keys based on Internal Caps Lock state, change key action to shifted state if capped (This emulates Caps Lock action if Caps Lock is NEVER set on system)
- IgnoreSystemCapsLock=4 Paint Capped keys based on Internal Caps Lock state, change key action to shifted state if NOT capped (This emulates Caps Lock action if Caps Lock is ALWAYS set on system)
- IgnoreSystemCapsLock=5 Paint Capped keys based on Internal Caps Lock state, change key action to
  opposite of capped state (this would be used if the caps lock state is always opposite the Internal Caps
  lock state however, this suggests the caps lock works on the system, so you really shouldn't be
  ignoring it)

# CapsLockMode=0

If CapsLockMode=0, then the key will visually latch based on the Caps Lock mode, e.g. the Caps Lock will be shown as a key down for Caps Lock On, key up for Caps Lock Off. If CapsLockMode=1, then the Caps Lock key will be treated as any other key, and not tied to Caps Lock State

#### UseOrgCutCopyPasteUndo=0

This setting is to accommodate the change from Common User Interface (Consistent User Interface) (Consistent??) options for Cut Copy Paste & Undo. Most applications support both versions, but for those that do not, or require the original keystrokes, this setting has been provided. Note that My-T-Touch uses the newer version by default.

UseOrgCutCopyPasteUndo=0 means:

Cut = Ctrl-X

Copy = Ctrl-C

Paste = Ctrl-V

Undo = Ctrl-Z

UseOrgCutCopyPasteUndo=1 means:

Cut = Shift-Del

Copy = Ctrl-Ins

Paste = Shift-Ins

Undo = Alt-Backspace

## DragMode=2

The DragMode setting was added to be more consistent with the Windows appearance settings. The following are the settings & what they mean: DragMode=0, drag full window contents, ignore Windows settings; DragMode=1, drag with focus rectangle, ignore Windows settings; DragMode=2, use Windows settings to determine drag mode

## HoldShiftCtrl=0

This was added as a test for a customer, and has been left as an option. By default, My-T-Touch holds the shift & control state until the key is actually sent. For example, with a Shift-T - this results in a Shift-Down at the shift key press, then a T-down, T-up, Shift-up after a T key press. (Same for the Ctrl key). With HoldShiftCtrl=1, the Shift-down is held until the T key press, resulting in a Shift-down, T-down, T-up, Shift-up when the T key is released. The Alt key is the System key in Windows, and it is not included within this option.

#### MenuOffset=200

This setting was added in 1.70 to address Windows 98 & its multiple monitor support. This is updated internally as the popup My-T-Touch menu is is used (offset is the width of menu). Windows 98 incorrectly displays the menu off screen (does not adjust to ensure that the menu is visible on the screen). Therefore, there are some adjustments made prior to using the Windows API TrackPopupMenu when in Windows 98. Issues: The LICENSE.EXE updates the registry at: HKLM\Software\ Innovation Management Group\Windows with a version # - this must be "98" to invoke this action (only a problem in Windows 98). The width itself is adjusted when one of the secondary popup menus is used (Size, Settings, Position).

If the Windows Display Properties | Appearance modifies the displayed width of the popup menu, one of these menus is required to be opened to force an update of the offset value internally.

#### Transparency=0

This setting is for Windows 2000 and later. When set to 1, various options are enabled with My-T-Touch to allow modifying the transparency for the displayed window. When enabled, the TransparencyLevel defines how "visible" the window is - a lower-limit of 20 has been set in the SEETHRU.EXE (to prevent the user from making the keyboard completely invisible), and the level of 255 makes the window completely opaque (the disabled state).

## TransparencyLevel=75

This is the current level of visibility, where 0 means invisible, and 255 means the window is opaque (same as if the Transparency were 0 (disabled)). The little control program (SEETHRU.EXE) has a lower limit of 20, and these settings are saved to this INI file when My-T-Touch gets the message from SEETHRU. You can make the window invisible by setting Transparency=1 and TransparencyLevel=0, and then do not run SEETHRU.EXE. See the Developer's Kit for external control info.

(This is obsolete)

Begin WinLogon settings

The WinLogon settings & following support settings are for 95/98, and handled by IMGLOGON.EXE - My-T-Touch Logon Utilities The following section runs through AllowDomainEdit.

WinLogon=0

If WinLogon=1, then special code is used to properly type into the windows logon screen (Network Client, Windows user logon, etc.). This is a patch to work prior to release of fully 32-bit My-T-Touch. My-T-Touch should be run via RunServices option in registry:

HKLM\SOFTWARE\Microsoft\Windows\CurrentVersion\RunServices

(These are obsolete)

1.70 Notes

The ForcePassword????? Options only affect operation during the use of the Map Network Drive dialog

ForcePasswordLower=0

ForcePasswordUpper=0

These two settings change the way characters are sent to the windows logon / password dialog. Set ForcePasswordLower=1 to force lowercase characters to be sent, or set ForcePasswordUpper=1 to force uppercase characters. ForcePasswordUpper will override the ForcePasswordLower setting.

ForcePasswordMixed=1

This setting overrides the upper & lower case settings and allows mixed case & punctuation entry. Most networks only allow a limited set of password characters, but this setting was added for additional flexibility, and set as the default. The original specification from a customer for this option was all Upper case, and other customers eventually required these additional options.

Version 1.70 Notes: DisableEnter changes, and UserNameNotPassword and AllowDomainEdit are not used.

DisableEnter=0

Version 1.70 modified this entry, managed by the My-T-Touch Logon Utilities

This setting is used to resolve logon problems resulting in a system hang. Typically other software in the system is part of the problem, and using the logon option in as clean a system as possible is recommended. If there are incomplete logons, or the system does not resume normal operation after logon, the DisableEnter setting can be used. In testing, it was found that logon problems were related to the system hooks being set. When DisableEnter=0, the Enter key operates normally. If DisableEnter=1, then the Enter key does not process any reaction, forcing the user to click OK on the logon dialog. The dialogs affected are Enter Windows Password and Enter Network Password. Note the ForceUnHook setting should be set to 1.

(PRE 1.70 ONLY!)

DisableEnter=0

This setting is used to resolve logon problems resulting in a system hang. Typically other software in the system is part of the problem, and using the logon option in as clean a system as possible is recommended. If there are incomplete logons, or the system does not resume normal operation after logon, the DisableEnter setting can be used. In testing, it was found that logon problems were related to the system hooks being set. When DisableEnter=0, the Enter key operates normally. If DisableEnter=1 or DisableEnter=2, the Enter key is disabled on the My-T-Touch keyboard, AND during the logon, system hooks are in use only while the cursor is over My-T-Touch (see VirtualPointer, ForceUnHook settings). This forces the user to click on the OK button on the Password dialog, and forces the system hooks to be disabled during logon. If DisableEnter=1, then normal operation resumes upon typing into any window after logon. If DisableEnter=2, then this forces operation similar to ForceUnHook - even after logon.

(PRE 1.70 ONLY!)

UserNameNotPassword=0

The default keyboard focus is on the password field. To override this (without requiring the user to use the Tab key), set UserNameNotPassword=1. This will force the default keyboard focus to be on the User Name at logon. The default (if this entry is not present) is ;0.

(PRE 1.70 ONLY!)

AllowDomainEdit=0

By original design (at the request of a customer), the domain was not editable (there was no way the user could edit the domain field). To allow this field to be edited by the user, set AllowDomainEdit=1.

End WinLogon settings

(OnScreen only)

#### WantATVersion=1

This setting should be 1 for OnScreen operation - it is not available in non-AT versions (non Assistive Technology versions). This may be a future option, but as of the 1.73 version, it should be set to 1 for OnScreen, but it is not used otherwise.

(OnScreen only)

## SetupMode=0

This indicates whether setup is in the Basic or Advanced mode. If SetupMode=0 then the Basic mode is in use, and only the dialog and options available in Basic mode are displayed. If SetupMode=1 then Advanced mode is in use, and all options and advanced dialogs are displayed.

(OnScreen only)

## KeyboardFile=1

This is used in conjunction with the WordComplete & ActionPanel settings. This is an internal setting and should not be modified here. If KeyboardFile=1, then the WordComplete / Action panel is in use. If KeyboardFile=0, then only the Action panel is in use. This setting is used internally, and reflects the WordComplete and ActionPanel settings. This setting indicates which panel will open when the Tool button (Icon /Top button on Tool bar) is used.

(OnScreen only)

## WordComplete=1

If WordComplete=1, then the WordComplete Panel is open. If WordComplete=0, then the panel is closed. This is used by setup, and internally by My-T-Touch to indicate the state of this panel. If WordComplete=1, then ActionPanel=1.

(OnScreen only)

#### IntlWordComplete=0

This was added as an option, but the settings in the selected KBF override this setting for International Keyboards that have dead-keys, and Alt-Gr functionality. In 1.70, it has very little impact on operation, and should be left at 0 unless instructed to change by IMG technical support.

(OnScreen only)

#### Suffixes=1

This indicates whether the Suffix mode is enabled. If Suffixes=1, then the Suffix button on the WordComplete panel is enabled, and suffixes are automatically displayed after a word Completion. If Suffixes=0 then Suffixes are disabled, and no automatic display occurs.

(OnScreen only)

## ActionPanel=1

This indicates whether the Action Panel is available. By default, the Action Panel is included with display of the WordComplete Panel, and is automatically set to 1 if this is the case. If WordComplete is not enabled, then the ActionPanel setting indicates whether the ActionPanel is available. In general, the internal setting of KeyboardFile overrides this setting. The ActionPanel and WordComplete settings are used by Setup in User Options, and all configuration should be managed through Setup, rather than directly manipulating these settings.

(OnScreen only)

#### AutomaticU=1

If AutomaticU=1 then anytime a "Q" is used, a "U" is automatically added to the text. If AutomaticU=0, then this option is disabled.

(OnScreen only)

#### AutoSpace=1

This indicates whether the Automatic spaces & Capitals is on. AutoSpace=1 indicates that spaces after word completions and punctuation are automatically added. This also enables the Auto-Caps option that sets after a punctuation character, enabling the first letter of a new sentence to be capitalized. If Auto-Capitals is engaged, any character will automatically turn off the Caps lock. To disengage, use the Caps Lock key.

(OnScreen only)

# AutoSpaceDisable=1

This indicates whether the Automatic spaces & Capitals sub-option of "Disable for single line input" is on. AutoSpaceDisable=1 indicates that when My-T-Touch senses a single line input, the Automatic spaces & Capitals feature will be disabled. When AutoSpaceDisable=0, this special case for single-line input is not monitored. When enabled, this features requires a Windows event hook that monitors the system text caret (text input cursor). This only monitors for single line system level "EDIT" class input windows.

(OnScreen only)

# AutoCapI=1

This is used to enable internal coding that forces a stand-alone character I to be capitalized automatically. This is intended primarily for normal lowercase typing as an aid to users. This action can be disabled by setting AutoCapI=0.

(OnScreen only)

## SecondSpace=1

This is used when Automatic spaces & Capitals is on (AutoSpace=1) If SecondSpace=1, then 2 spaces are added after a punctuation character (period, question mark, exclamation point, etc.). If SecondSpace=0, then only a single space is used after a punctuation character.

(OnScreen only)

#### AutoArrange=1

After different events, My-T-Touch will automatically arrange the open windows for smoother operation. For experienced or sophisticated users, this may be annoying. By setting AutoArrange=0, this default, automatic operation is disabled. The Arrange button on the My-T-Touch Action Panel will still arrange the active window, by positioning the window above (or below) My-T-Touch, and filling the available space on the screen with the application window.

(OnScreen only)

#### AutoArrangeActive=0

This is only used if AutoArrange=1. When AutoArrangeActive=1, My-T-Touch will monitor the active window (only when the mouse cursor is over the My-T-Touch window) and if a new window becomes active, it will automatically be arranged. This also has the effect of automatically arranging the active window when the mouse cursor is positioned over My-T-Touch (which some users find helpful, and other users find annoying). Because of this, the setting is now separate and default off (AutoArrangeActive=0).

(OnScreen only)

## AutoSaveMove=0

In 1.78 Release 2, OnScreen Setup has been modified to change the Operation Options option to match the Save After Move entry in the Options menu, and use the SaveAfterMove INI entry (see below). The AutoSaveMove option still remains, and is implemented slightly differently than the SaveAfterMove option within the actual run-time software. For practical purposes, this setting is now obsolete. If it is used, then SaveAfterMove=0 should be set in the INI. Internally, the AutoSaveMove saves the configuration and position as separate steps, while the SaveAfterMove saves the entire KEYBOARD.KBF in a single pass.

My-T-Touch will ALWAYS open at the last saved position. Originally designed to ALWAYS save the current position after moving My-T-Touch, this has been added to address customers who dislike this default action or where confused by the fact that sometimes My-T-Touch did not open in their "saved" position. When On, My-T-Touch will execute a Menu | Position | Save Position command when a move has been completed. Turn this option Off to prevent these saves after moving My-T-Touch.

(OnScreen only)

#### ActionPanelEnabled=31

Each button on the Action Panel may be Enabled or Disabled. This setting uses a decimal value that is using a binary code to indicate each key, where 1 is Enabled and 0 is Disabled.

These are the codes:

Back Key = 1, Size Key = 2, Select Key = 4, Move Key = 8 and Arrange Key = 16. These codes are added together, and then saved as the decimal value here. A value of 31 indicates all buttons are Enabled.

For Example:

To Enable only the Back Key & Move Key you would add 1 and 8 to result in ActionPanelEnabled=9 When disabled the key will be "grayed" and its action will not be available to the user.

(OnScreen only)

## KeyboardEnabled=0

If KeyboardEnabled=1 then the Physical Keyboard is enabled for WordComplete operation. The WordComplete Panel MUST be displayed for proper operation. See Help, and User Options for more details on using the Physical Keyboard. If KeyboardEnabled=0 then the Physical Keyboard is not used.

(OnScreen only)

# EnableDwell=0

If EnableDwell=1 then the Dwell Keypress Timer is enabled. This will engage the timer whenever the pointer (mouse cursor) remains at one position (over OnScreen). If the delay period expires, a click (Left or Right button down/up sequence based on the Mouse Button setting) will be initiated. The pointer must be moved again to reset/restart the timer. To disable the dwell action, set EnableDwell=0.

(OnScreen only)

## DwellTime=10

This is the length of the delay period used in EnableDwell=1. Each unit corresponds to a tick of 50 milliseconds. The default is 10, or 0.5 seconds (500 milliseconds). The valid range is from 1 to 100.

(OnScreen implementation only - see below for others)

#### Sound=0

This can take on 3 settings. If Sound=0 then no sound is generated when buttons are used within My-T-Touch. If Sound=1, then the KeyClick wave sound is played every time a button is clicked. If Sound=2, then voices are used to describe each key (for the standard 101 keyboard). See Sounds (Advanced Notes) for a description of how to override the default sounds.

(Added in 1.76 for My-T-Pen, My-T-Soft, My-T-Soft TS, My-T-Touch)

(The implementation is different than in OnScreen (above) because default wave resources are NOT included within the executable - only external wave files will be used)

#### Sound=0

This can take on 3 settings. If Sound=0 then no sound is generated when buttons are used within My-T-Touch. If Sound=1, then the KeyClick wave sound is played every time a button is clicked (similar to OnScreen). However, the Keyclick wave is not included in the resources, so only the override setting will work, using the "KEYCLICK.WAV" file in the Sounds folder. If you wish to use a different sound, copy the wave file over the "KEYCLICK.WAV" file in the Sounds folder. If Sound=2, then key numbered files are used to describe each key pressed, as long as there is a corresponding "numbered" entry in the sounds folder. Refer to Sounds (Advanced Notes) for details on key numbers, and other notes regarding this option. Also note that there is no user interface for this, it must be modified in the INI file. See the NoAnnounce setting below if Text-To-Speech services are enabled on the platform and the announcement triggered when Sound=1.

(Added in 1.78)

#### NoAnnounce=1

When Sound=1, IMGSOUND.EXE is loaded, and if Text-To-Speech Services are available, IMGSOUND will announce this fact by speaking "Text-To-Speech is available". In the commercial products, this can be annoying, since the sound is primarily only uesd for key-click audible feedback. Set NoAnnounce=1 to skip this announcement. If NoAnnounce=0, then this "Text-To-Speech is available" announcement will be spoken.

(OnScreen only)

# TopOffset=2

This is a setting used to help position OnScreen without affecting the Taskbar. This allows the Taskbar to be placed on top of the screen with the Auto-Hide option enabled, and let the user have enough "space" to trigger the Taskbar display.

(OnScreen only)

#### TTSAvailable=0

This is the main option to enable the Text-To-Speech (TTS) functionality. TTSAvailable=1 is required to enable TTS in OnScreen, but also requires that the appropriate classes & supporting TTS software is installed on the system. Forcing this setting on a system without the appropriate TTS software installed & configured properly will not accomplish anything. The supporting process IMGSOUND.EXE is required to handle the TTS requests within OnScreen. When TTSAvailable=1 is set in OnScreen, it enables the internal processing within OnScreen to hand-off the speech request to the IMGSOUND process. The setting handles the Speak Key Text under pointer processing. If IMGSOUND cannot find, establish the interface, and communicate with the TTS speech components, the TTS option will not operate. IMG has repackaged the required Microsoft Speech Components in MSSPEECH.MSI (which requires the Windows Installer). The file & the support Windows Installer for early versions of Windows 98 and NT 4 can be found in the Speech folder on the distribution media, or on the IMG WebSite. Note that IMGSOUND will play "Text to Speech is Available" when OnScreen starts to indicate this capability. If the all OnScreen TTS options are disabled, this will still occur at startup of OnScreen - to disable this action, remove the Speech Components - Start Menu | Settings | Control Panel | Add/Remove programs, Speech Components. Note that for discrete pointing devices (touchscreens, etc.) that do not hover well, this setting may not operate in a desirable fashion.

(OnScreen only)

## TTSRepeat=0

This setting handles the option of repeating the same key text for constantly when over a key. The TTSRepeat=1 will cause a constant stream of speech requests, based on the TTSDelay (see below). To disable the repeat function, set TTSRepeat=0.

(OnScreen only)

#### TTSDelay=20

This is the delay time (in 50 ms increments) - the default 20 corresponds to about 2 seconds between speech requests. Increase the setting to stretch out the delay between speech requests, or decrease the number to make the repeats quicker. Note that not all speech events are of the same length, so modifying this may cause incoherent speech events. If you have repeating speech events overlapping, increase this setting - this may occur if you have a slow rate set for the voice. This setting is also affects how long you must be over a specific key before the key will be spoken.

(OnScreen only)

## TTSSpeakWord=0

This setting defines whether OnScreen will speak the word upon selection in the WordComplete panel (Speak Word on Click). TTSSpeakWord=1 means the word will be spoken when clicked. TTSSpeakWord=0 means no speech event will occur on selection in the WordComplete panel.

(OnScreen only)

# TTSSingleCharKey=0

When TTSAvailable=1 is set, this setting will determine how Text-To-Speech reacts when the key to be spoken has just a single character. TTSSingleCharKey=1 will speak the single character key, and 0 will disable single character key speech. For intermediate & advanced user, there is no need to hear the "normal" keys, and this can be used to disable speech for the common keys.

(OnScreen only)

# TTSWordsKey=0

When TTSAvailable=1 is set, this setting will determine how Text-To-Speech reacts when the key to be spoken has a word. TTSWordsKey=1 will speak the description (or the word) on the key (any key with 2 or more characters). TTSWordsKey=0 will disable speech for keys with 2 or more characters.

(OnScreen only - special meaning when CrossScanner in use)

# TTSWordComplete=0

When TTSAvailable=1 is set, this setting will determine how Text-To-Speech reacts when over the WordComplete words. Since these are dynamic, this third subset of keys may be selected independently. Set TTSWordComplete=1 to speak the WordComplete words, set TTSWordComplete=0 to disable. CrossScanner: When enabled, and CrossScanner is running, CrossScanner will step through the available words and speak them (delay handled in CrossScanner with Menu Speed setting) The CrossScanner user may select the word when it is highlighted. The sequence may be restarted by clicking on the buffer key in the WordComplete panel.

(OnScreen only)

#### ExpandAKev=0

This setting defines whether the "Zoom" window will appear If ExpandAKey=1, then a separate window will appear to magnify the key under the mouse pointer, if ExpandAKey=0, this option is disabled.

The size of the Windows is defined by the factor (see ExpandAKeyFactor below). Internal logic is used to decide if the window is above or below the pointer. If part of the key is off-screen, the key will not be displayed. Note that for discrete pointing devices (touchscreens, etc.) that do not hover well, this setting may not operate in a desirable fashion.

(OnScreen only)

#### ExpandAKeyFactor=3

This setting is handled automatically within OnScreen Setup: Large is 3, Larger is 5, and Largest is 7. This setting can be modified directly, but if you run setup, and select OK on the Enhance dialog, the setting will be overwritten. Valid values are 2-20, but anything over 10 will probably be too large for actual use. Larger windows (settings) will work better on faster systems, faster video sub-systems.

(OnScreen only)

#### MouseOverHiLite=0

This setting indicates whether the key under the pointer will be highlighted or not. MouseOverHiLite=1 will enable the highlight, MouseOverHiLite=0 will disable any highlight action. This setting can be used separately or in conjunction with the ExpandAKey (Zoom). The internal operation uses the invert option within the BitBlt API call, so different color settings will cause different highlight views. The WordComplete panel is handled separately (it was an add-on to the original design, so there may be artifacts upon resize paints) - these will resolve themselves in normal operation, or slide the pointer off the OnScreen window.

Note that for discrete pointing devices (touchscreens, etc.) that do not hover well, this setting may not operate in a desirable fashion.

(OnScreen only)

#### ControlPanelToggleButtons=1

This setting indicates whether the control panel (Tool Button Opens & Closes Control panel) will display "latched" keys or not. When ControlPanelToggleButtons=1 the buttons will display as "latched" - visually down. The ToolTextIn and ToolTextOut colors will still be used (see below, [Colors]). For original operation, set ControlPanelToggleButtons=0.

Note: This setting is not available in OnScreen Setup, it is only available here.

(Versions later than 1.75, OnScreen)

#### EnableMouseScroll=1

When EnableMouseScroll=1, and OnScreen is larger than the screen display, and a portion is not displayed, by holding the mouse pointer at the edge of the screen where OnScreen scrolls off the display, the OnScreen window will be moved back onto the display, in increments set by the ScrollMovePixels (see below). In operation, it is more intuitive than the description - by moving the mouse toward the portion of OnScreen you wish to access & holding at the display edge, OnScreen will scroll into view. To disable this action, set EnableMouseScroll=0

## EnableScreenScroll=0

This setting has been added for CrossScanner & touchscreen users. Since the ability to hold the mouse pointer at a particular location, e.g. the screen edge is difficult with various pointing devices (see EnableMouseScroll above), when EnableScreenScroll=1 (Enable Scroll Window - OnScreen Setup | Appearance | Size) a scroll Window will appear with a slider, and buttons to move the OnScreen window.

Because this takes screen real-estate, and OnScreen may be moved by dragging, and not all users operate OnScreen in a configuration that is larger than the display size, it is default off (EnableScreenScroll=0).

#### ScrollMovePixels=6

This is the amount of move that will occur for EnableMouseScroll / EnableScreenScroll settings (see above). For quicker movement, increase the number. Because the purpose of this scroll is to access portions of OnScreen not visible, smooth scrolling may not be as high-priority as speed of operation. Note that as the number of pixels get larger, the choppier the scroll onto the display will appear. Note that speed of the system and video sub-system will affect the actual operation.

#### CenterOversize=1

This setting handles the position of My-T-Touch when sized, and the resultant size is wider than the screen width. If CenterOversize=1, My-T-Touch will be centered, leaving an equal portion off the left side of the screen & off the right side of the screen. If CenterOversize=0, then the left side of My-T-Touch will be aligned with the left side of the screen display, leaving the right-hand portion of My-T-Touch off the screen. CrossScanner users may prefer setting CenterOversize=0.

(OnScreen with CrossScanner only)

## CrossScanner=1

This is an internal setting set by CrossScanner to handle different interface settings required by CrossScanner (different from the standard interface settings for My-T-Touch). The communication between OnScreen and CrossScanner is handled automatically, and this setting should not be modified manually. The following section will be created to handle the reset of OnScreen when CrossScanner is asleep or closed:

#### [CrossScanner]

#### MinimizeToButton=0

## NoHooksEver=0

## ForceUnHook=0

These settings track the original settings of OnScreen and are handled dynamically by CrossScanner and OnScreen. They should not be modified manually. If there are any problems with interface settings when OnScreen is run independent of CrossScanner, use OnScreen Setup to re-configure

(OnScreen only)

#### LetterAssist=1

This setting controls the look-ahead and letter selection processing when using the WordComplete panel. When LetterAssist=1, based on the currently typed letters and the lookup word list, only possible next letters will be available to the user. When LetterAssist=0, no additional look-ahead processing will occur, and no modification to the keys available to the user will be done.

(OnScreen only)

## ShowAsGrayed=1

This setting is only available when LetterAssist=1. When ShowAsGrayed=1, letters not possible (based on the current letters typed and the current word list) will be shown as grayed out letters. When ShowAsGrayed=0, for any letter that is not possible (based on the current letters typed and the current word list), the entire key will not be shown and will not be available to the user.

(OnScreen only)

# AllowGrayedKey=1

This setting is only available when LetterAssist=1 and ShowAsGrayed=1. When AllowedGrayedKey=1, the user will still be able to select and type with grayed out keys (those that will not build words based on the current letters typed and the current word list). When AllowedGrayedKey=0, the grayed keys will not be selectable.

(OnScreen only)

## KeysOnlyAssist=0

The setting is referred to as WC-Assist, or WordComplete Assist. When KeysOnlyAssist=1, the top row of number keys on the keyboard panel turns into 2 sets of 1-5 selection buttons when WordComplete candidates are available (colored the same as the WordCompletion candidate buttons). When KeysOnlyAssist=0, no action occurs.

(OnScreen only)

#### KeysOnlyAssistNumbers=0

This setting is only relevant when KeysOnlyAssist=1, and this is only available in the INI file. When KeysOnly AssistNumbers=1, the function key row is replaced by number keys (to replace the number keys overtaken by the WordComplete candidate selection buttons) when WordComplete candidates are available. In most typing situations, function keys are not used very often, and this provides number keys as an alternative to temporarily disabling the WC-Assist function to access the number keys.

(Added in 1.75a)

## NumPadAlways=0

This is an option available only in the INI file, requested by a customer. By default, the Numeric keypad acts exactly like a physical keyboard, and responds to the state of the Num Lock setting. When NumPadAlways=1, the Numeric keypad (Num Panel), will always act as if the Num Lock is on & type numbers, ignoring the actual state of the Num Lock toggle / light / keyboard state. This was requested to ensure proper operation if the user accidentally toggles the Num lock, or another application modified this keyboard state.

(Added in 1.75d)

## Win2000ShutDown=1

During the shut down sequence in Windows 2000, My-T-Touch is still enabled, and can cause painting problems if moved or configured. Set Win2000ShutDown=1 to disable My-T-Touch during this ShutDown dialog. If you wish My-T-Touch to operate during the Shut Down sequence (or any similar dialog in Windows), set Win2000ShutDown=0. This problem is not seen in Windows XP. When Win2000ShutDown enabled, My-T-Touch monitors for a Dialog as Topmost, with DS\_FIXEDSYS, DS\_CENTER styles. If this type of dialog found, then special internal handling occurs - If opened or minimized to button, moving and the window is disabled, for other minimized options

(Added in 1.75F)

#### DisplayChangeEnabled=1

This setting determines how My-T-Touch responds to the Display Change Window message when the resolution is changed (e.g. rotation, changing color depths, or screen appearance). When DisplayChangeEnabled=1 My-T-Touch will reposition in an analogous position on the new display

configuration. My-T-Touch will reposition itself on screen if any portion was positioned off screen. If DisplayChangeEnabled=2, then the attempt to preserve an analogous position will be maintained - if using rotation software (portrait / landscape), then this setting is not recommended, as it could result in positioning My-T-Touch off screen after a rotation.

(Added in 1.78)

#### SessionChangeEnabled=0

This setting determines how My-T-Touch responds to the Session Change Window message when the session is changed (e.g. Fast User Switching). When SessionChangeEnabled=1, My-T-Touch will automatically open from a minimized state (if necessary) and restore settings. With the user specific settings (ConfigPath=1 or ConfigPath=2), this is not relevant, but if ConfigPath=0 or ConfigPath=3, then this option could still be required, especially in Windows XP. When there are shared settings, one user can modify settings, and then a session change event can occur. To prevent synchronization issues between the saved settings and active configuration, when the session change event occurs (and the Session Change Message is sent), My-T-Touch will restore settings from the current saved settings.

(Added in 1.76)

#### ReadOnlvOK=0

This setting was added for the Windows NT based platforms to address some security concerns. If ReadOnlyOK=1, then files will be opened as Read Only, and Saving configurations / options, etc. from with My-T-Touch will not occur. When ReadOnlyOK=0, the KEYBOARD.KBF file will be opened with Read/ Write access, and Read/Write access will be expected for MYTTOUCH.INI. In secure situations where users will be granted Read / Read & Execute permissions, this setting allows operation of My-T-Touch in a Read Only mode. Note that reconfiguring is possible during operation (unless the Operator Mode is enabled), but My-T-Touch will always open with the "original" settings from KEYBOARD.KBF & MYTTOUCH.INI. 1.77 Note - to use this option, AllowReadOnlyOperation must be 0 There is a slight distinction between the 2 settings. If AllowReadOnlyOperation=0 and ReadOnlyOK=1, then the configuration files will always be opened in a read-only mode, and the configuration cannot be updated. If AllowReadOnlyOperation=1 (ReadOnlyOK ignored), then files will be opened as read/write UNLESS this fails because of user rights, then they will be opened as read-only. To prevent operation of My-T-Touch if user has read-only rights, set both ReadOnlyOK=0, and AllowReadOnlyOperation=0

(Added in 1.77)

# AllowReadOnlyOperation=1

This setting is an override for the ReadOnlyOK setting to address limited rights users in Windows NT based platforms. In 1.77 it is default On, bypassing the error message when the KEYBOARD.KBF & MYTTOUCH.INI files are Read Only, and running My-T-Touch as if ReadOnlyOK was set on (Added in 1.77)

#### ManualToolControl=0

The tool bar can be turned off in 1.77, and this setting determines if there is any manual interface available to toggle the tool bar. The original design of the software used the tool bar as the anchor & always visible element so the user would be able to manipulate the configuration as desired. Developers requested that this panel be removed so the user has limited options with the software when it is tightly integrated into an application. In earlier versions, the operator mode / custom logo options allowed some control over this panel. Refer to the Developer's Kit for tools to manipulate this panel programmatically.

This setting allows manual control by the user when enabled. When ManualToolControl=1, a 3-click approach can be used to toggle the tool bar. By clicking 3 times (1-2-3) in the same spot (border or non-key areas only), the tool bar panel will close if opened, or open if closed. When ManualToolControl=0, this action is ignored. For touchscreens (& other less accurate pointing devices), you may set ManualToolControl to a larger value. If more than 1, then the number indicates the number pixels of "jitter" that will be allowed to count the click as part of the 1-2-3 sequence. For example, ManualToolControl=5 enables the 3-click tracking, and allows a +/- 5 pixel range from the 1st click to count as the second & third clicks.

(Added in 1.77)

## WindowsKeysGraphics=1

This setting controls whether the graphics are displayed on the Windows Key and Applications key on the 104-key layouts. When Windows Keys Graphics=1, bitmap images are overlaid onto the keys. For smaller sizes, these may be unclear, since a StretchBlt operation is performed. Set Windows Keys Graphics=0 to disable this option - the text label for the Windows key is "Wnds", and the Application key is "App"

(Added in 1.77)

#### WindowsKeyWndsLatch=1

This setting affects the operation of the Windows key on the 104 key layouts. When WindowsKeyWndsLatch=1, the key will latch in a down position, allowing it to modify the next key typed. This is for Windows functions such as Win-E or Win-F (Search for Files, etc.) - this is the default setting. If WindowsKeyWndsLatch=0, the key will not latch, and operate as a simple key, sending a down/up release on down/up press. By default, this will open the start menu. You will not be able to operate the Windows shortcut option with this setting, since the key will not latch down. However, macros can still be used with this setting at 0.

(Added in 1.77)

## TabletPCEnabled=1

This setting affects operation within Windows XP, Tablet PC edition. When TabletPCEnabled=1, Pnlwatch.exe will be executed, which monitors if the Tablet PC Input Panel. PanelWatch monitors the request for the Tablet PC Input Panel, and coordinates display of My-T-Touch. When enabled, Pnlwatch.exe is placed in the All Users Startup Group as My-T-Touch Tablet PC Interface. PanelWatch can also be controlled manually. When run normally PanelWatch does not show a window or create any display for the user. When PNLWATCH.EXE is run directly (or the My-T-Touch Tablet PC Interface is run from the StartUp Menu), PanelWatch will display an icon in the System Tray (notification area next to the clock). So if PanelWatch is already running, running it again will toggle the display of a notification icon. When Enabled from the menu, the TabletPCEnabled=1 is set PanelWatch is run, and the StartUp icon is created in the All Users group (as long as user has sufficient rights to create this shortcut file). When disabled, TabletPCEnabled=0 is set, PanelWatch is closed, and the StartUp group icon is removed.

(Added in 1.77)

## MenuForceForeground=0

This is a setting that determines how the My-T-Touch menu is handled in Windows 2000/XP. In order to handle input focus issues, by default the opening the menu does not bring My-T-Touch to the foreground as the input window - this causes some interface issues (menu falls behind other windows, does not clear

if click on other windows, etc.). These user interface issues may be undesirable to some users, and this option allows for user preferences If MenuForceForeground=0, menu issues may result, but window with current keyboard input focus will remain - typing on My-T-Touch will type into current foreground window. If MenuForceForeground=1, menu issues will not occur, but My-T-Touch will become foreground window - user must reselect typing window before typing on My-T-Touch.

(Added in 1.78)

SaveAfterMove=0

SaveAfterChange=0

SaveAtClose=0

#### SaveAtEndSession=0

These settings are used to trigger an automatic save of the current settings and position of the keyboard window, after the appropriate event. SaveAfterMove=1, means that after any keyboard window move, the settings and position will be saved. If SaveAfterChange=1, then the settings and position will be saved after any panel is opened or closed, or sized up or down. If SaveAtClose=1, then the settings and position will be saved when the My-T-Touch is closed. If SaveAtEndSession=1, and if the user logs off or shuts down the system, then the settings and position will be saved. Note that SaveAtClose and/or SaveAtEndSession effectively override SaveAfterMove and SaveAfterChange, since eventually My-T-Touch will be closed, or the user will shut down / log off, and the current settings will be saved. Also, My-T-Touch can't be restarted (to use the current settings and position without being closed at some point.

(Added in 1.78)

#### TerminalServerConsoleEnable=0

This setting allows a non-server based product to run in the context of the server console. In general, only My-T-Soft TS should be used on a server where Terminal Services are available. However, there have been times when (for various reasons) customers run a server based operating system as a stand-alone machine. When TerminalServerConsoleEnable=1 for the non-server based products, the normal licensing will enable these products to run on a server, in the context of the server console (i.e. at the display monitor for the server, but NOT as a remote terminal). By default, the non-server products sense this operation, ask if this desired, and save TerminalServerConsoleEnable=1 automatically.

(Added in 1.78)

#### EnableScan=0

When EnableScan=1, keyboard scanning is enabled, and a transparent overlay is used to indicate the current scanning area within My-T-Touch. The following settings ONLY apply when EnableScan=1. When EnableScan=0, keyboard scanning is disabled. Only in OnScreen does the user have access to this setting from OnScreen Setup, but keyboard scanning is available for all 1.78 versions.

(Added in 1.78 R2)

#### ScanSound=1

This setting controls the sound for each discrete scanning step. When ScanSound=0, there is no sound used. When ScanSound=1, a "scan" sound is used. When ScanSound=2, Text-To-Speech is used, announcing panels, rows/columns, and individual keys based on settings for Text-To-Speech announcements for the scan groupings (see below). For ScanSound=1, the wave file is "scan-sound.wav" in the SOUNDS folder.

(Added in 1.78 R2)

#### ScanEnableDisableSound=1

When ScanEnableDisableSound=1 is set, a special "Enabled" and "Disabled" sound (scan-enable.wav and scan-disable.wav in the SOUNDS folder) is played when scanning is enabled or disabled. This is helpful if Alt-X is used to toggle scanning (e.g. a trainer working with a user).

(Added in 1.78)

#### ScanColor=0

If ScanColor=0, an inverted color display of the current scan area is used within the scanning overlay If ScanColor=1 a black overlay is used during scanning, and if ScanColor=2, then a white overlay is used. Depending on the transparency setting, My-T-Touch colors, the display itself, and the user, one color setting may be easier to distinguish over the other.

(Added in 1.78)

## ScanTransparencyLevel=255

This setting can take on values between 1 and 255. In the Scanning Settings dialog, this is translated into percentage, where 100% is 255. Technically this is an "opaqueness" setting, as larger numbers make the transparent overlay more opaque. Low values may make the actual overlay impossible to see, and high values will prevent seeing through the overlay, making it ineffective. Suggested values range between 50 and 150, with the default at 70 for black and white, and invert is at the fully opaque 255.

(Added in 1.78)

#### ScanTime=1200

This is a setting in milliseconds that defines the amount of time spent at each scan step. The default of 1200 relates to a 1.2 second delay between each successive scan step. From the Scanning Settings dialog, values can be set between 50 and 5000. Values below 500 are not recommended. This setting is also used as the Timeout After setting when Step Scan is selected as the right-click mode, but it is used at three times the current setting, so a 1200 setting results in a timeout waiting period of 3600 milliseconds, or 3.6 seconds.

(Added in 1.78)

# ScanRightClickMode=2

There are 8 different right-click settings:

- ScanRightClickMode=0 means that the right-click is not used at all. This should be set if the user cannot use, or does not have access to a right-click event (second button). Note that even when set this way, a right-click can still result in a reset of the cursor clipping that is engaged during active scanning. Also note that if this is set to 0, it is critical that the ScanReverseAfterNumScans be set to some value other than 0, otherwise the user will always be forced to fully complete a scan, or be forever stuck at a scan level with no way to revert up a scan level.
- ScanRightClickMode=1 corresponds to a full reset to the top level Panels scan, so a right-click during any scan level will reset and begin at a top level Panels scan.
- ScanRightClickMode=2 is the default, and acts as the reverse of the left-click, meaning the current scan level goes up to the previous level. So a right-click during a Key scan will go to the Panel scan. A right-click during a Panel scan goes to the Panels scan, and a right-click during a Panels scan will Stop

scanning (while leaving the scanning overlay at the current panel). At this stopped level, a left-click will re-engage scanning again.

- ScanRightClickMode=3 means that a right-click will stop scanning at the current scan level, leaving the scan overlay untouched. A left-click will re-engage scanning at the same level.
- For ScanRightClickMode=2 & ScanRightClickMode=3, when stopped (paused), an additional right-click will move the scan overlay off of My-T-Touch and display "Left Click Here to Start Scanning", which will engage the scanning process. This allows a trainer or assistant to fully access My-T-Touch and still be able to quickly re-enable scanning.
- ScanRightClickMode=4 results in a right-click advancing the scan (rather than the timer advancing the scan). This step scan allows the right-click to advanced & move forward the scan at the user's speed, rather than a fixed timer rate. This also enables several changes instead of scan speed setting, this value is used as a timeout after rate (multiplied by 3), which will revert up one level if the timeout period expires. Also, the physical keyboard is monitored, and when both the Control key and Alt keys are held down (e.g. [Ctrl]-[Alt]) on the physical keyboard, this scan mode will stop (right-click on My-T-Touch to restart the scan process).
- ScanRightClickMode=5 results in a right-click aborting the current scan, and acts as though the scan was fully completed (i.e. all the way to key selection), and then resets based on the Next scan setting. This allows quick resets using the right button while scanning.
- ScanRightClickMode=6 results in a right-click cancelling scanning completely. Only returning to My-T-Touch Setup & re-enabling scanning again will scanning be made available.
- ScanRightClickMode=7 results in a right-click acting like a left-click. This setting allows either click to trigger a scan step/selection.

(Added in 1.78)

## ScanLeftClickMode=0

There are 4 different left-click settings (3 effective) that affect what happens after the left-click action occurs. In general, the left-click steps down to the next scanning level. If stopped, scanning begins at the Panels scan, scanning individual panels. During the Panels scan, a panel is selected by the left-click, and the panel scan commences. While scanning groups of keys (as defined for the panel), a left-click will begin an individual key scan. Finally, during a key scan, a left-click will select the key, and act as a a "type" event for the key (e.g. selecting the key). The ScanLeftClickMode affects what happens after this final key selection (i.e. Post Action) These are the 4 possible settings:

- ScanLeftClickMode=0 is the default setting, and means that the internal handling is not modified in
  any way, which is to revert up to the current panel scan (e.g. the middle level). So during a keyboard
  scan, and a subsequent key selection, the keyboard panel will continue to be scanned.
- ScanLeftClickMode=1 corresponds to the same group of keys being scanned, e.g. the scan remains at the key scan level.
- ScanLeftClickMode=2 means that the current panel will be scanned at the panel scan. Although this is handled slightly differently internally, the effective result is the same as ScanLeftClickMode=0 (or the default setting). Because the internal coding is different, the setting is here to address this different implementation.
- ScanLeftClickMode=3 results in a revert to the top level Panels scan after a key selection.

(Added in 1.78)

#### ScanReverseAfterNumScans=2

This setting determines how many times a particular level will be scanned, before automatically returning to the next higher level. At the Panels scan level, if the count is reached, the scanning will stop, leaving the current panel highlight by the scan overlay (a left-click will restart the scan). If ScanReverseAfterNumScan=0, there is no maximum, and a scan will continue at the same level until a user selects a scan highlight with a left-click, or performs a right-click action. Because this setting is potentially problematic if there is no right-click available, this setting cannot be set to No Maximum if the Right-Click mode is set as None (or not available). In other words, never set ScanReverseAfterNumsScans=0 and ScanRightClickMode=0. Any positive number for ScanReverseAfterNumScans results in an internal count, that will revert up one level after the count is passed. In Scanning Settings, values of 1-6 are available, but this value can be any positive number (e.g. 1, 10, 20, etc.)

(Added in 1.78 R2)

#### ScanShowAllOptions=0

This setting indicates whether all options will be shown for the "Next Scan" and "Right-Click (2nd Button) Mode". As the scanning options became more complex, it was suggested that we default to a limited number of options that address the majority of scanning usage. When ScanShowAllOptions=1, then all possible options are listed and shown in the drop down lists for these 2 settings. When ScanShowAllOption=0, a limited set of options are shown. The order of some of the items will change based on this setting.

(Added in 1.78 R2)

# ScanOpenPanels=1

When ScanOpenPanels=1, the customized panel options are not available, and during scanning, all open panels will be scanned, left-to-right. When ScanOpenPanels=0, then the ScanOrder setting determines the panels that are scanned and their order.

(Added in 1.78)

#### ScanOrder=WordComplete,KeyboardAlpha

The ScanOrder determines the order of the Panels scan level. The order is left to right as listed. Panels should not be duplicated. This list can be easily manipulated and generated from the Scanning Settings. The complete list of panels available (9 total) is:

ScanOrder=WordComplete,KeyboardAlpha,KeyboardEdit,KeyboardNum,Toolbar,ControlPanel,WindowsControls,Macro,ControlPanel,WindowsControls,Macro,ControlPanel,WindowsControls,WindowsControls

Here are various examples & scanning orders for the panels:

ScanOrder = WordComplete, KeyboardNum, Calculator

ScanOrder=Calculator, ControlPanel, Toolbar, Macro, Windows Controls, Keyboard Num, Keyboard Edit, Keyboard Alpha, Word

ScanOrder=Calculator, KeyboardNum, KeyboardAlpha, KeyboardEdit, Toolbar, WordComplete, ControlPanel, Macro, Window

ScanOrder=WordComplete,KeyboardNum,Calculator

ScanOrder=Calculator, Controlpanel, Toolbar, KeyboardNum, WordComplete

ScanOrder=KeyboardAlpha, KeyboardEdit, KeyboardNum, Toolbar, ControlPanel

ScanOrder=ControlPanel,Toolbar,KeyboardNum,KeyboardEdit,KeyboardAlpha

For each panel in ScanOrder, there needs to be a corresponding Scan[Panel] entry below that lists key groupings for the corresponding panel. In all cases, the keys are numbered from 1 to the maximum number of keys on the panel. Groupings are separated by semi-colons (;), and individual keys are separated in the group with a comma (,). It is important that only valid key numbers are used, otherwise the bounding scan overlay may be incorrect, and potentially cause other problems because of internal table lookups. It is also important that no spaces be used, or any other characters or punctuation. Also, there is an internal maximum of 25 groupings allowed - if this is exceeded, the additional groupings will not be used. In order to provide additional examples (showing alternative groupings and row vs. column scans) and the correct entries, the following lists various examples for each panel, along with the default settings.

Text-To-Speech announcements can be embedded within these groupings, so each row or column can be named, and announced when Text-To-Speech is enabled within the Sounds section. All that is required is that the word or phrase be included prior to the keys listing, enclosed in square brackets (examples below). This is stripped out prior to processing the key sequence. It is important that the square brackets be opened and closed correctly, and that there be no punctuation outside the square brackets (spaces, etc. are allowed within the square bracket set, but no other square brackets can be used). The panel descriptions are currently fixed internally.

(Added in 1.78)

#### ScanWordComplete=1,4,7,10,13;2,5,8,11,14;3,6,9,12,15;

There are 15 keys on the WordComplete panel. The default scan settings scans the WordComplete setting as columns, which is more effective for accessing the WordComplete candidate column.

;;This is a row scan of the WordComplete panel

ScanWordComplete=1,2,3;4,5,6;7,8,9;10,11,12;13,14,15;

;;This is the column scan of the WordComplete panel with Text-To-Speech announcements

ScanWordComplete=[Options]1,4,7,10,13;[Words]2,5,8,11,14;[Actions]3,6,9,12,15;

(Added in 1.78)

ScanKeyboardAlpha=1,2,3,4,5,6,7,8,9,10,11,12,13; 14,15,16,17,18,19,20,21,22,23,24,25,26,27; 28,29,30,31,32,33,34,35,36,37,38,39,40,53; 41,42,43,44,45,46,47,48,49,50,51,52,54; 55,56,57,58,59,60,61,62,63,64,65,66,67;68,69,70,71,72

There are 72 keys on the Keyboard (Alpha) panel (101 layouts) and 75 keys for the 104 layouts. The default scanning is in rows.

;;This is for row scan top to bottom with Text-To-Speech Announcements

ScanKeyboardAlpha=[Function Keys]1,2,3,4,5,6,7,8,9,10,11,12,13;

[Numbers]14,15,16,17,18,19,20,21,22,23,24,25,26,27; [Q

row]28,29,30,31,32,33,34,35,36,37,38,39,40,53; [Home row]41,42,43,44,45,46,47,48,49,50,51,52,54; [Shift row]55,56,57,58,59,60,61,62,63,64,65,66,67; [Final row]68,69,70,71,72

;;This for 101 layout

;;This is for row scan top to bottom

ScanKeyboardAlpha=1,2,3,4,5,6,7,8,9,10,11,12,13; 14,15,16,17,18,19,20,21,22,23,24,25,26,27; 28,29,30,31,32,33,34,35,36,37,38,39,40,53; 41,42,43,44,45,46,47,48,49,50,51,52,54; 55,56,57,58,59,60,61,62,63,64,65,66,67; 68,69,70,71,72

;;This is for row scan bottom to top

ScanKeyboardAlpha=68,69,70,71,72; 55,56,57,58,59,60,61,62,63,64,65,66,67; 41,42,43,44,45,46,47,48,49,50,51,52,54; 28,29,30,31,32,33,34,35,36,37,38,39,40,53; 14,15,16,17,18,19,20,21,22,23,24,25,26,27; 1,2,3,4,5,6,7,8,9,10,11,12,13

;;This for 104 layout

;;This is for row scan top to bottom

ScanKeyboardAlpha=1,2,3,4,5,6,7,8,9,10,11,12,13; 14,15,16,17,18,19,20,21,22,23,24,25,26,27; 28,29,30,31,32,33,34,35,36,37,38,39,40,53; 41,42,43,44,45,46,47,48,49,50,51,52,54; 55,56,57,58,59,60,61,62,63,64,65,66,67; 68,73,69,70,71,74,72

;;This is for row scan bottom to top

ScanKeyboardAlpha=68,73,69,70,71,74,72; 55,56,57,58,59,60,61,62,63,64,65,66,67; 41,42,43,44,45,46,47,48,49,50,51,52,54; 28,29,30,31,32,33,34,35,36,37,38,39,40,53; 14,15,16,17,18,19,20,21,22,23,24,25,26,27; 1,2,3,4,5,6,7,8,9,10,11,12,13;

(Added in 1.78)

## ScanKeyboardEdit=1,2,3;4,5,6;7,8,9;10,11,12,13;

There are 13 keys on the Keyboard (Edit) panel. The default scan settings scans in rows, with the cursor arrow keys as one block.

;;This is row scan top to bottom

ScanKeyboardEdit=1,2,3;4,5,6;7,8,9;10,11,12,13;

;;This is row scan bottom to top

ScanKeyboardEdit=10,11,12,13;7,8,9;4,5,6;1,2,3;

;;This is column scan left

ScanKeyboardEdit=1,4,7,11;2,5,8,10,12;3,6,9,13;

;;This is column scan right

ScanKeyboardEdit=3,6,9,13;2,5,8,10,12;1,4,7,11;

(Added in 1.78)

# ScanKeyboardNum=1,2,3,4;5,6,7;9,10,11;12,13,14;16,17;8,15;

There are 17 keys on the Keyboard (Numpad/numeric) panel. The default scan settings scans in rows, with special handling for the elongated buttons on the right.

;;This is for row scan top to bottom

ScanKeyboardNum=1,2,3,4;5,6,7;9,10,11;12,13,14;16,17;8,15;

;;This is for row scan bottom to top

ScanKeyboardNum=8,15;16,17;12,13,14;9,10,11;5,6,7;1,2,3,4;

(Added in 1.78)

## ScanToolBar=1;

There are 3 keys on the Toolbar panel. The default scan settings only highlights the top tool button. Note that this means the panel scan and the key scan are the same, meaning 2 left-clicks are required to select the key.

;;This scans all three buttons (but not recommended for the scanning user)

ScanToolBar=1;2;3;

;;This scans all three buttons in an overlapping group

ScanToolBar=1,2;2,3;

(Added in 1.78)

# ScanControlPanel=1,2;3,4;5,6;7,8;9,10;11,12;

There are 12 keys on the control panel. The default scan settings highlights the 6 rows of 2 buttons.

;;This is for row scan top to bottom

ScanControlPanel=1,2;3,4;5,6;7,8;9,10;11,12;

;;This is for row scan bottom to top

ScanControlPanel=11,12;9,10;7,8;5,6;3,4;1,2;

;;This is for column scan left to right

ScanControlPanel=1,3,5,7,9,11;2,4,6,8,10,12;

;;This is for column scan right to left

ScanControlPanel=2,4,6,8,10,12;1,3,5,7,9,11;

(Added in 1.78)

# ScanMacro=1;2,3,4;5,6,7;8,9,10;11,12,13;14,15,16;

There are 16 keys on the Macro panel. The default scan settings highlights the top button and the 5 rows of 3 buttons.

;;This is for row scan top to bottom

ScanMacro=1;2,3,4;5,6,7;8,9,10;11,12,13;14,15,16;

;;This is for row scan bottom to top

ScanMacro=14,15,16;11,12,13;8,9,10;5,6,7;2,3,4;1;

;;This is for column scan left to right

ScanMacro=1;2,5,8,11,14;3,6,9,12,15;4,7,10,13,16;

;;This is for column scan right to left

ScanMacro=1;4,7,10,13,16;3,6,9,12,15;2,5,8,11,14;

(Added in 1.78)

# ScanWindowsControls=1,2,3;4,5,6;7,8,9;10,11,12;13,14,15;16,17,18;

There are 18 keys on the Windows Controls panel. The default scan settings highlights the 6 rows of 3 buttons.

;;This is for row scan top to bottom

ScanWindowsControls=1,2,3;4,5,6;7,8,9;10,11,12;13,14,15;16,17,18;

;;This is for row scan bottom to top

ScanWindowsControls=16,17,18;13,14,15;10,11,12;7,8,9;4,5,6;1,2,3;

;;This is for column scan left to right

ScanWindowsControls=1,4,7,10,13,16;2,5,8,11,14,17;3,6,9,12,15,18;

;;This is for column scan right to left

ScanWindowsControls=3,6,9,12,15,18;2,5,8,11,14,17;1,4,7,10,13,16;

(Added in 1.78)

## ScanCalculator=1,2,3;4,5,6,7,8;10,11,12,13,14;15,16,17,18,19;21,22,23,24,25;9,20

There are 25 keys on the Calculator panel. The default scan settings highlights the rows, and handles the elongated buttons on the right separately.

;;This is for row scan top to bottom

ScanCalculator=1,2,3;4,5,6,7,8;10,11,12,13,14;15,16,17,18,19;21,22,23,24,25;9,20

;;This is for row scan bottom to top

ScanCalculator=9,20;21,22,23,24,25;15,16,17,18,19;10,11,12,13,14;4,5,6,7,8;1,2,3

;;This is for column scan left to right

ScanCalculator=1;2;3;4,10,15,21;5,11,16,22;6,12,17,23;7,13,24,18;8,14,19,25;9,20

;;This is for column scan right to left

ScanCalculator=3;2;1;9,20;8,14,19,25;7,13,24,18;6,12,17,23;5,11,16,22;4,10,15,21

#### [MouseButtons]

LeftButton=0

RightButton=2

MiddleButton=3

# ShiftDisplay=1

The MouseButtons settings are used to track which actions are triggered by the Mouse Button. LeftButton or RightButton must be set to 0 indicating the button that will press a My-T-Touch button. The valid settings are 1-63, referenced as follows:

1=Ignore Button Press, 2=Move My-T-Touch 3=Look-Through My-T-Touch, 4=Open My-T-Touch Menu, 5=Minimize My-T-Touch, 6=Enter Key, 7=Escape Key, 8=Tab Key, 9=Space Bar, 10=BackSpace Key, 11=Up-Arrow, 12=Down-Arrow, 13=Left-Arrow, 14=Right-Arrow, 15=Insert, 16=Delete, 17=Home, 18=End, 19=Page Up, 20=Page Down, 21=F1 (Help), 22=F2, 23=F3, 24=F4, 25=F5, 26=F6, 27=F7, 28=F8, 29=F9, 30=F10 (Menu), 31=F11, 32=F12, 33=Shift Key, 34=Ctrl Key, 35=Alt Key, 36=Ctrl-Ins (Copy), 37=Shift-Ins (Paste), 38=Shift-Del (Cut), 39=Ctrl-Del (Clear), 40=Alt-Backspace (Undo), 41=Alt-F4 (Close Window), 42=Alt-Tab (Next App), 43=Alt-Esc (Find App), 44=Alt-Space (System Menu), 45=Alt-Y (Yes), 46=Alt-N (No), 47=Shift-Tab, 48=Shift-F4 (Tile), 49=Shift-F5 (Cascade), 50=Ctrl-F4 (Close Child), 51=Ctrl-Tab (Select Child), 52=Ctrl-Esc (Task List), 53=Ctrl-Space, 54=Ctrl-Backspace, 55=Ctrl-Enter, 56=Ctrl-Home, 57=Ctrl-End, 58=Ctrl-Page Up, 59=Ctrl-Page Down, 60=Ctrl-Up, 61=Ctrl-Down, 62=Ctrl-Left, 63=Ctrl-Right

The ShiftDisplay is included for those users who use the Shift key as one of their buttons - My-T-Touch repaints the shifted keys when the Shift state is on (Shift-Key Down), and there is a slight delay on slower systems. To alleviate this delay, you may set ShiftDisplay=0.

QuickHelp=1 Magnifier=1

Calc=0

[StartUp]

Alpha=1

Edit=1

Numeric=1

Window=1

Info=1

MacroBrd=0

MytCtl=1

(Added in 1.77)

## MyTMPanel=1

The StartUp settings are used to indicate which My-T-Touch Panels will open at My-T-Touch startup. If these are changed, My-T-Touch configuration will change and then open in the new configuration from then on.

These settings can be manipulated thru the CONFGMTS utility (ConfigureMTS), the following indicates the relationship to the available panels in My-T-Touch:

Alpha - Keyboard panel (letters, function keys)

Edit - Edit Panel (arrow keys, edit keys)

Numeric - Numeric Keypad panel

Window - Windows Controls panel

MacroBrd - Macro panel

Magnifier - Magnifier panel

Calc - Calculator panel

QuickHelp - QuickHelp panel

Info - System Information panel

MytCtl - Control panel

MyTMPanel - Tool bar panel

[SysInfo]

Time=1

Date=1

CurPos=1

#### FreeDsk=1

#### FreeMem=1

#### FreeRes=1

#### Order=TDMSRC

The settings Time, Date, CurPos, FreeDsk, FreeMem, FreeRes indicate if the display is shown.

The Order indicates which order the information is displayed.

The relationships are as follows:

Time, Order T, Current System Time.

Date, Order D, Current System Date.

CurPos, Order C, Current Cursos Position.

FreeDsk, Order S, Free Disk Space.

FreeMem, Order M, Free System Memory.

FreeRes, Order R, Free System Resources.

(Added in 1.77)

#### TimeDisplayNoSeconds=0

This setting was requested by a My-T-Touch TS user to reduce network traffic when using the time display on the System Information panel. When TimeDisplayNoSeconds=1, instead of hours, minutes & seconds (HH:MM:SS), the display is hours & minutes (HH:MM), and the update occurs only once 1 minute, instead of once a second.

## [CalculatorTape]

CalcTapeActive=1

OpenTapeWithCalc=0

CalcSendWithCR=0

CalcSendWithEXE=0

## Program=

# DecimalDigits=6

CalcTapeActive=1 indicates that the Calculator Tape can be activated from the Calculator Panel. When the Calculator Panel opens, the Back Space is changed to indicate "Tape." If clicked, the Calculator Tape will open. At any time, by clicking on the Display, the Calculator Tape will open, or if already open, will close. When the Calculator Panel is closed, the Calculator Tape will automatically close. If CalcTapeActive=0, these features will not be available. As an alternative, if OpenTapeWithCalc=1, the Calculator Tape will open when the Calculator Panel is open. If CalcSendWithCR=1, the [Enter] Key will be appended to the keystrokes sent when the SD (Send) button is clicked on the Calculator Panel. If CalcSendWithEXE=1, the application specified with the Program= setting will be launched when the SD (Send) button is clicked on the Calculator Panel. Program= is used to specify the path & file name of the executable program to launch when CalcSendWithEXE=1. Only short file names is recommended for maximum compatibility. DecimalDigits sets the number of digits that the My-T-Touch calculator will display to the right of the decimal place. Valid settings are 1 through 6.

## [Colors]

## Display3DKeys=1

If Display3DKeys=1, then the shaded bitmap is used as a background for the keys - this is recommended for 16-bit color or higher (256 colors is not sufficient) Set Display3DKeys=0 to disable the high-resolution display.

Note for sizes smaller than 8, the high-res is not supported because there are not enough pixels to create an acceptable look.

## SystemColors=0

If SystemColors=0, then the following section defines the colors available for the different panels. If SystemColors=1, then the colors are retreived from the Windows System, as setup in Display Properties, Appearance.

Colors are RGB values, listed RRR,GGG,BBB. If your monitor displays more than 16 colors, you may adjust these values here & avoid the Colors Options in My-T-Touch Setup.

## ToolTextIn=0,0,0

Color of the Control Panel text if the Panel indicated is not displayed

## ToolTextOut=0,0,255

Color of the Control Panel text if the Panel indicated is displayed

Text1=0,0,0

Face1=192,192,192

High1=255,255,255

Shadow1=128,128,128

Button Text, Button Face, Button Highlight, Button Shadow of the Magnifier Panel.

Text2=0,0,0

Face2=192,192,192

High2=255,255,255

Shadow2=128,128,128

Button Text, Button Face, Button Highlight, Button Shadow of the Keyboard Panel.

Text3=0,0,0

Face3=192,192,192

High3=255,255,255

Shadow3=128,128,128

Button Text, Button Face, Button Highlight, Button Shadow of the Edit Panel.

Text4=0,0,0

Face4=192,192,192

High4=255,255,255

Shadow4=128,128,128

Button Text, Button Face, Button Highlight, Button Shadow of the Numeric Panel.

Text5=0,0,128

Face5=192,192,192

High5=255,255,255

Shadow5=128,128,128

Button Text, Button Face, Button Highlight, Button Shadow of the Windows Controls Panel.

Text6=128,0,0

Face6=192,192,192

High6=255,255,255

Shadow6=128,128,128

Button Text, Button Face, Button Highlight, Button Shadow of the Macro Panel.

Text7=0,0,0

Face7=192,192,192

High7=255,255,255

Shadow7=128,128,128

Button Text, Button Face, Button Highlight, Button Shadow of the Calculator Panel.

SysT=255,255,255

System Information: Time

SysD=0,255,255

System Information: Date

SysC=255,255,0

System Information: Cursor Position

SysS=255,0,0

System Information: Disk Space

SysM=255,0,255

System Information: System Memory Available

SysR=0,255,0

System Information: System Resources

SysQ=0,255,0

Quick Help Display

Sys#=0,255,0

Calculator Display

CalcMem=255,255,0

Calculator Memory indicator

[Help]

This is a lookup section to map internal help topics to various external help manifestations. During the 16 years of releases, various help formats have been introduced and then made obsolete. Currently HTML and PDF are in use, as the most flexible and platform independent, in hopes that they might last a bit longer than Windows only help formats. This is used by the HelpInterface function in IMGVERS.DLL, and should not be modified by the user. Note that the INI file in the same folder as IMGVERS.DLL is used for this lookup. If help reports a problem with the help file, verifying the INI in the installation folder and this section may be helpful.

# THE FOLLOWING ARE SPECIFIC APPLICATIONS IN WHICH My-T-Touch REQUIRES SPECIAL SETTINGS

Certain Windows Applications may be affected by My-T-Touch because of the way they were written. You may set My-T-Touch to act normally for any application by setting the Configuration in My-T-Touch Setup or editing the MYTTOUCH.INI file.

## [Special]

#### MvTSpcl0000=Command Prompt

## MyTSpcl0001=CMD.EXE

IMPORTANT: Because of the revised interface approach, and the general improvement in quality of all windows software, many of these capabilities & settings are no longer necessary. In fact, the settings included are for example purposes only and they are not required for proper operation of the windowed command prompt. Because these advanced special handling capabilities add a great deal of flexibility to the software, all documentation and notes remain.

The Special area designates which applications require special consideration by My-T-Touch. These are used internally and should not be modified by the user here. Refer to My-T-Touch Setup to add, remove, or modify these settings.

The following MyTSpcl????= lists the application name that My-T-Touch will check in the application section below for any special settings. This application name is the Window Text (Caption Heading) for the Window. To add an application to this list, it must be assigned the next sequential number for MyTSpcl????.

## ADVANCED NOTES:

The Special settings are used internally by My-T-Touch to handle the vagaries of different Windows applications - they are documented here in case of similar problems with other Windows applications.

#### SPECIAL SETTINGS

Special=1 - is used to track internal window child controls for Edit, Buttons, List boxes, Scroll bars, etc. - No application should set Special=1.

Special=2 - this is for Paintbrush and the fact that it loses the input focus and DOES NOT regain it if another application is activated while text is being entered. This may not be useful in any other application because of the specific internal windows messages handled with this setting - if, however, an application is written in the same way, and My-T-Touch is unable to send keystrokes to that application, the user may wish to try this setting for that application. NOTE: This only applies if InterfaceApproach=0

Special=3 is used internally to handle the differences between Help in version 3.0 and 3.1.

Special=4 was used to handle the edit areas in the PIF editor for the main window. This setting is specific to the PIF editor, and will not work in any other cases. The InterfaceApproach=1 setting has eliminated the need for this special action. PIF editor will not act properly if InterfaceApproach=0.

Special=5 is used to bring the Task Window over My-T-Touch in version 3.0 and handle special screen repaint issues - this is specific to the Task List.

**Action Settings:** 

Action=0 - ignore

Action=1 - minimize to button

Action=2 - minimize to icon

Action=3 - hide My-T-Touch behind Window as an icon

Action=4 - move My-T-Touch off of Window

Action=5 - resize Window, move My-T-Touch off

Action=6 - Dialog Type Window - Move My-T-Touch to bottom

Action=7 - Popup Type Window (Help) - Move Window off of My-T-Touch

Flags=1 - Window receives Focus

Flags=2 - Window does not get Input Focus

Action=8 - Screen Saver - My-T-Touch floats

Action=9 - Screen Saver - My-T-Touch bounces

Action=10 - My-T-Touch hides

Action=11 - 29 (RESERVED)

Action=30 - Use Secondary Strategy Win 3.0 Only

Action=31 - Use Secondary Strategy Win 3.1 Only

Action=32 - Use Secondary Strategy Always

The Flags entry is also checked for allowing a Button Move to a particular class of windows. For example, if Action=0 and Flags=1 for a particular class, this class will be ignored, AND the button will not move to this class of window. Essentially the Flags setting should only be used for Action=7 as outlined above, or set Flags=1 to prevent the button from moving to this class of window.

# [Command Prompt]

Contention=1

Action=4

[CMD.EXE]

Contention=1

Action=4

[Classes]

MyTClass0000=#32770

MyTClass0001=bordlg

MyTClass0002=Dialog

MyTClass0003=MS\_WINNOTE

MyTClass0004=tutor

MyTClass0005=tutprogman MyTClass0006=tutwrite MyTClass0007=ListBox MyTClass0008=ComboBox MyTClass0009=ComboLBox MyTClass0010=WFS\_Drives MyTClass0011=WFS\_Drive MyTClass0012=WindowsScreenSaverClass MyTClass0013=Sleep MyTClass0014=FXPopup MyTClass0015=C\_TurboType MyTClass0016=bosa\_sdm\_Microsoft Word 6.0 MyTClass0017=bosa\_sdm\_XL MyTClass0018=LOGON MyTClass0019=Blank Screen Saver MyTClass0020=My-T-Soft Ctrl-Alt-Del MyTClass0021=tooltips\_class32 MyTClass0022=Button [#32770] Action=6 [bordlg] Action=6 [Dialog] Action=6 [MS\_WINNOTE] Action=7 Flags=1 [tutor] Action=10 [tutprogman] Action=10 [tutwrite] Action=10 [ListBox]

Action=31

| Action=32                     |
|-------------------------------|
| [ComboLBox]                   |
| Action=31                     |
| [WFS_Drives]                  |
| Action=30                     |
| [WFS_Drive]                   |
| Action=30                     |
| [WindowsScreenSaverClass]     |
| Action=10                     |
| [Sleep]                       |
| Action=10                     |
| [FXPopup]                     |
| Action=10                     |
| [C_TurboType]                 |
| Action=7                      |
| Flags=2                       |
| [bosa_sdm_Microsoft Word 6.0] |
| Action=6                      |
| [bosa_sdm_XL]                 |
| Action=6                      |
| [LOGON]                       |
| Action=10                     |
| [Blank Screen Saver]          |
| Action=10                     |
| [My-T-Soft Ctrl-Alt-Del]      |
| Action=6                      |
| [tooltips_class32]            |
| Action=0                      |
| Flags=1                       |
| [Button]                      |
| Action=0                      |
| Flags=1                       |
| ADVANCED NOTES:               |

[ComboBox]

The Classes listed here are the classes that My-T-Touch must act in special ways. Primarily this list is referenced internally during My-T-Touch operation against the active window. If a match is found, the action My-T-Touch will take is given by the action.

IMPORTANT: Each Class on this list will affect the system memory that My-T-Touch requires, and will affect the system operation speed within Windows since this list must be checked against the active window. There is no reason to remove any of the entries on this list, and if you do, proper operation of My-T-Touch cannot be ensured.

If My-T-Touch does not act the way you want it to act, cross check the My-T-Touch actions listed above, and if applicable, add the class and action to the list, as documented below in the example for screen savers.

NOTE: Screen Savers.

The main reason to add to this list would be to add a screen saver that you use which is not currently on the list. To add an entry: Add the Next sequential entry to the [Classes] section.

e.g.

MyTClass0028=MyScreenSaver

and then add an entry below it as:

[MyScreenSaver]

Action=10

This will result in My-T-Touch hiding behind the screen saver when the screen saver becomes active.

NOTE: Reference the actions above for alternate screen saver actions.

Reference the ClassWatch setting in the [Configuration] \section to find out the class of the active window.

[MenuClasses]

MyTClass0000=#32768

MvTClass0001=BaseBar

MyTClass0002=MsoCommandBarPopup

## MyTClass0003=DV2ControlHost

These settings have been added to allow additions of application defined menus. Windows 98 added to the original Popupmenu class with the BaseBar, and Office 97 added the MsoCommandBarPopup. Since these menus work better when displayed above My-T-Touch, internal settings & action allow the classes of windows in this list to appear above My-T-Touch. There is a maximum of 10 classes that can be entered in this list.

[StayBehindClasses]

MyTClass0000=The Magnifier

MyTClass0001=CrossScanner FingerScan

MyTClass0002=CrossScanner Desktop

MyTClass0003=Defer:WordComplete

These settings have been added to provide more flexibility for handling other windows in the system. Because the MenuClasses setting are used for Menus and can affect focus issues, an additional setting for other interface windows that affect the windows display order has been added. My-T-Touch will not position above (visibly on top) of these windows. The "Defer:" prefix indicates a modified logic approach internally, so that when the mouse is positioned in the overlap between the keyboard window and the indicated deferred window, an override state occurs. When the mouse slides onto the keyboard window in this state, the keyboard will then stay above the indicated window class. This lasts until the mouse pointer goes off the keyboard window. This allows a flexible approach, designed specifically for the WordComplete window, which stays topmost, unless the user wants to type a letter, which can be accomplished by sliding off the deferred window onto the keyboard, bringing the keyboard on top of the (otherwise) topmost window. There can be only 1 Defer entry in this list.

**Important Note:** The StayBehindClasses area ONLY refers to other windows that have the Topmost attribute in the system. This cannot be used for normal type windows. The Window manager sorts multiple Topmost windows, which in all cases will be above other non-topmost windows. The StayBehindClasses is used to help sort these topmost windows. In order to position the topmost My-T-Touch window below some application window, the application window must also have the Topmost attribute. For application level control of the keyboard window, refer to IMG's Build-A-Board.

(OnScreen only)

[DoNotArrangeClasses]

maximum 32 characters

MyTClass0000=CrossScanner

MyTClass0001=MyTSetup

MyTClass0002=Shell\_TrayWnd

MyTClass0003=Calculator Tape

MyTClass0004=The Magnifier

MyTClass0005=The Right Touch

MyTClass0006=TouchRight Utilities

MyTClass0007=ScrlCtrl

MyTClass0008=DV2ControlHost

MyTClass0009=SmartClick

MyTClass0010=WorkerW

MyTClass0011=SysListView32

MyTClass0012=ImlWinCls

MyTClass0013=CrossScanner Cursor Park

These settings have been added to allow additions of applications that the user does not want to be Auto-arranged when AutoArrange=1 - (see above for this setting). Because certain OnScreen & CrossScanner windows should not be affected by Auto-Arrange when enabled, this list provides the list of window classes that will not be arranged.

#### [MacroPanelsToOpen]

The default setting is to have no panels automatically open. The list that would appear here is appended to the Window Names in the special MyTSpcl????= list above.

NOTE: If MacroPanelsToOpen includes one of the Special settings windows names, only the Special Settings will work & the Macro Panel will not open.

IMPORTANT: Each Panel on this list will affect the system memory that My-T-Touch requires, and will affect the system operation speed within Windows since this list must be checked against the active window.

The list is built from OpenPanel????=MAC?????.KMF entries.

Example:

OpenPanel0000=MAC00032.KMF

OpenPanel0001=MAC00002.KMF

OpenPanel0002=MAC00008.KMF

where OpenPanel???? entries must be in sequential order starting at 0000. The numbers must be sequential. The Macro File name with ID embedded in the name must be the entry.

Since there is no easy way to view the Macro Panel at the file level, these settings should be handled within My-T-Touch Setup.

### [Keys]

### MyTKeys0000=78,16384

The [Keys] section lists a sequential list of key IDs and enhanced settings code. The first number in the list is the key ID for each MyTKeys???? entry, and the second number (after the comma) lists the enhanced settings ID. See BUILD-A-MACRO notes above for the Key IDs list.

The MyTKeys???? must be sequential starting at MyTKeys0000. e.g. Additional entries to the above would be

MyTKeys0001=1,1

MyTKeys0002=12,64

The Enhanced setting is a binary code (decimally displayed) that is set as follows:

Enable/Disable is 1-128

Launch is 256-32768

For any particular key, the bits are "or"-ed, or summed as follows

- 0 Key enabled
- +1 Disable Keystroke
- +2 Disable Shift + Keystroke
- +4 Disable Ctrl + Keystroke
- +8 Disable Alt + Keystroke
- +16 Disable Alt-Shift + Keystroke
- +32 Disable Ctrl-Shift + Keystroke
- +64 Disable Alt-Ctrl + Keystroke

- +128 Disable Alt-Ctrl-Shift + Keystroke
- +256 Launch with Keystroke
- +512 Launch with Shift + Keystroke
- +1024 Launch with Ctrl + Keystroke
- +2048 Launch with Alt + Keystroke
- +4096 Launch with Alt-Shift + Keystroke
- +8192 Launch with Ctrl-Shift + Keystroke
- +16384 Launch with Alt-Ctrl + Keystroke
- +32768 Launch with Alt-Ctrl-Shift + Keystroke

The above setting for MyTKeys0000 is for the Delete Key (with Ctrl and the Alt key pressed) to launch the Key EXE below (for Key0078). The utility will force Windows to restart, so Ctrl-Alt-Delete on the keyboard will result in a warm reboot. When the Logon Utilities are enabled in Windows 2000 / XP, a Ctrl-Alt-Del will perform the same result as if done on a physical keyboard, e.g. show a dialog in the secure WinLogon desktop. In Windows Vista, a separate set of buttons will be displayed on the user desktop, allowing similar functionality to the WinLogon options shown if a Ctrl-Alt-Del is performed by a physical keyboard (the GINA interface has been dropped by Microsoft in Windows Vista, so transferring to the secure WinLogon desktop does not occur). Options include: Lock Workstation/Switch User, Log Off, Restart, Shutdown, and the Task Manager.

### [Key0078]

#### Program=%PRODDIR%\CTALTDEL.EXE

NOTE: This assumes the default install on a normal windows setup - it is included primarily for example. Each Key ID can have 1 Key EXE associated with it, and 1 or more key combinations can launch this EXE based on the MyTKeys???? setting above in [Keys].

Note that the Enable/Disable portion of a keystroke is independent of its Launch setting. The Keystroke should be initiated prior to the launch of the EXE, but system & Windows issues may affect this timing. The path & file name conform to "short" file names for backwards compatibility. Make sure you do not use Long file names in the path.

**Developer's Kit Notes:** The following sections are NOT in the default INI as shipped with the product, but since they are valid & available entries, they are briefly listed here for reference. For complete coverage, entry information, and further details on these sections, please refer to the Developer's Kit documentation.

#### AddOnDLL sections

There are 3 possible sections available - [AddOnDLL1], [AddOnDLL2], [AddOnDLL3]. Only a single section is listed here. The Developer's Kit covers a sample AddOnDLL, along with a Logging Log DLL using these capabilities.

[AddOnDLL1]

DLLName=%PRODDIR%ADDONDLL\ADDON.dll

InitializeFunctionName=InitFuncType7

InitializeFunctionType=7

TimerFunctionName=TimerFuncType9

TimerFunctionType=9

TimerDelay=1000

CleanupFunctionName=CleanupFuncType8

CleanupFunctionType=8

Value1=1

Value2=201

Value3=3302

#### PaintDLL section

The Paint DLL allows an external DLL to handle certain painting tasks within My-T-Touch, allowing customization to the panel background, and the keys (both key background image and key label) Refer to the Developer's Kit for details and a sample DLL that shows some custom painted images.

[PaintDLL]

DLLName=%PRODDIR%\PaintDLL\Release\PaintDLL.DLL

PaintFrame=1

PaintFrameFunc=PaintDLLPaintFrame

PaintKey=0

PaintKeyFunc=PaintDLLPaintKey

PaintKeyBackground=1

PaintKeyBackgroundFunc=PaintDLLPaintKeyBackground

PaintKeyModBackground=0

PaintKeyModBackgroundFunc=PaintDLLPaintKeyModBackground

PaintKeyLabel=1

PaintKeyLabelFunc=PaintDLLPaintKeyLabel

### WordsDLL section

The Words DLL allows an external DLL to handle Word List functionality when the WordComplete panel is available. Refer to the Developer's Kit for details and a sample DLL that shows the integration.

[WordsDLL]

DLLName=%PRODDIR%\WordsDLL\Release\WordsDLL.DLL

WordsGetWordListFunc=GetWordList

WordsTypedWordFunc=TypedWord

### Chapter 11. Error Messages and Numbers

My-T-Touch Errors & Notes are listed is this section describing details and possible resolutions.

### **My-T-Touch Error Messages**

My-T-Touch Errors & Notes are listed below alphabetically with the following information:

Internal Error Codes

**Explanations** 

Possible Solutions to resolve the problem

If you are unable to resolve the problem and require technical support please write down the error code and refer to the Customer Support section of this manual.

### My-T-Touch is Already Open! Cannot Open Another...

Internal Code: 1

Explanation: My-T-Touch is already running.

Solutions: My-T-Touch should be visible somewhere on your screen display - it may be minimized to a button or icon.

If using the Developer's Kit, if is possible that My-T-Touch is open, but off-screen, and not accessible - you can try going to a higher resolution (Control Panel | Display | Settings, and raise the resolution (e.g. 800x600 to 1024x768)). You can also use the CLOSEMTS.EXE from the Developer's Kit to force My-T-Touch to close. If you have configured My-T-Touch to open off-screen, you may run My-T-Touch Setup | Configuration | Special Options | Return to Installation Defaults. You may also try MOVEWMTS.EXE to move back on the visible screen, then Save Settings & Save Position. Refer to Developer's Kit notes for further details.

### My-T-Touch Initialization Error! Cannot access My-T-Touch Initialization File: MYTTOUCH.INI

Internal Code: 39

Explanation: My-T-Touch could not access the MYTTOUCH.INI file.

Solutions: The My-T-Touch Initialization file is not in the Installation directory. You can run My-T-Touch Setup from the Program Manager My-T-Touch group, select Configuration-Special-Return To Installation Defaults, and select Yes, then retry My-T-Touch.

### My-T-Touch Initialization Error! Cannot access My-T-Touch Keyboard File: KEYBOARD.KBF

Internal Codes: 4, 82, 83, 85, 86, 87, 88, 90, 91, 92, 93, 94, 95, 97

Explanation: My-T-Touch could not access the KEYBOARD.KBF file.

Solutions: If My-T-Touch cannot access the KEYBOARD.KBF file located in the My-T-Touch Installation Directory, My-T-Touch cannot be run. You may wish to exit Windows, restart, and retry. If this does not work, you will have to re-install My-T-Touch from diskette.

Internal Codes: 84, 89, 96

Explanation: The KEYBOARD.KBF file is corrupt.

Solutions: You can try to restore the original files by going into My-T-Touch Setup | Configuration (Appearance [Advanced]) | Special Options and select Return to Installation defaults, or you will need to re-install My-T-Touch.

## My-T-Touch File Error! Cannot access My-T-Touch Macro File: MAC?????.KMF or Keyboard Macro file KYBD????.KMF

Internal Code: 98, 108, 109, 110, 111, 112, 113, 114, 115, 116, 117, 118

Explanation: My-T-Touch could not access the file listed in the Error message.

Solutions: You may have deleted the Macro File listed, and the Macro Panel is not available. Check all Macro Key assignments to verify that none are attempting to open a non-existent Macro Panel. There may be some system or permissions issue that is preventing access to the file - you can try as an Administrator to see if results are different. You should verify the installation (or re-install).

## There is not enough System Memory Available for My-T-Touch to run in this Configuration. Consult Your Manual.

Internal Code: 103

Explanation: There is not enough Windows Global Memory available to operate My-T-Touch in the current configuration.

Solutions: You may try to increase System Memory available to all applications within Windows, or operate My-T-Touch in a smaller configuration and/or size. My-T-Touch requires more System Memory as the screen display area increases. As you open Panels or go to a larger size, the demand increases. You may try to increase the system memory by increasing the Windows Swap File (see Virtual Memory under 386 Enhanced in the Windows Control Panel), or physically adding more memory to your system.

## This is a Single User Version of My-T-Touch. Please Contact Innovation Management Group, Inc. for Multi-User Licensing.

Internal Code: 101

Explanation: This is a Single User Version.

Solutions: Contact Innovation Management Group, Inc. regarding Multi-User and Site Licensing of My-T-Touch.

### Too many clocks or timers! Close Some Windows or Stop Animations, then Retry.

Internal Code: 3

Explanation: There is not a System Timer available

Solutions: You can close some windows, or stop any animations, or try exiting Windows and restart.

### Window Creation Error! Cannot continue! Check System and Try again.

Internal Code: 1

Explanation: Windows could not create a Window for My-T-Touch

Solutions: You may have too many windows open, and there are not enough resources, or the Windows Environment may have been corrupted, or some other system error. Either Close other windows and try again, or exit Windows, and restart.

### Window Tracking Error. Close My-T-Touch and Restart.

Internal Code: 1001, 1002, 1003, 1004, 1005

Explanation: InterfaceApproach is set to 0 in MYTTOUCH.INI and there has been an internal error in My-T-Touch.

Solutions: Close My-T-Touch, and reset the InterfaceApproach in the MYTTOUCH.INI to 1, then restart My-T-Touch.

# Windows Internal Controls Are Active in Active Window! Cannot Remove My-T-Touch! Close Active Window or Switch to Another Window, then Retry.

Internal Code 1000:

Explanation: InterfaceApproach is set to 0 in MYTTOUCH.INI, and Windows Internal Controls have been subclassed

Solution: Close Active Window, or Switch to Another Window and retry.

### Windows Global Memory Allocation Error! Close My-T-Touch and Restart.

Internal Codes: 5, 6, 7, 8, 9, 10, 11, 12, 13, 14, 15, 16, 17, 18, 19, 20, 21, 22, 23, 24, 25, 26, 27, 28, 29, 30, 31, 32, 33, 34, 35, 36, 37, 38, 40, 99. 100, DLL

Explanation: My-T-Touch attempted to Lock or Allocate Global Memory, and received an error code from Windows.

Solutions: See Solutions under "There is not enough System Memory..." above.

### Windows Local Memory Allocation Error! Close My-T-Touch and Restart.

Internal Codes: 42, 43, 44, 45, 46, 47, 48, 49, 50, 51, 52, 53, 54, 55, 56, 57, 58, 59, 60, 61, 62, 63, 64, 65, 66, 67, 68, 69, 70, 71, 72, 73, 74, 75, 76, 77, 78, 79, 80, 81, 102, 104, 105, 106, 107, 118, 119, 120, 121, 122, 123

Explanation: My-T-Touch is unable to access Local Memory to My-T-Touch. You should never see this error

Solutions: Close My-T-Touch and Restart. If that is not successful, Exit Windows and Restart.

Index Automatic Keystrokes, 37 Automatic Logon, 77, 91, 92, 95 Automatic Typing, 37 AutomaticU - INI setting, 147 **Symbols** AutoSaveMove - INI setting, 148 AutoSpace - INI setting, 147 101 Keyboard, 23 AutoSpaceDisable - INI setting, 147 104 Keyboard, 23 2-Button Mouse, 74 2037 / 2038 year limitation, 115 B 3-Button Mouse, 74 3D Key Display, 35 background, 21 Background (Keyboard), 49 BackgroundColor - INI setting, 134 **BIOS**, 16 border, 36 ABC Keyboard, 53 Border - Key, 38 About this product, 103 BorderNoHit - INI setting, 140 Action Button, 73 Build-A-Board, 116 Action Button Move, 38 Build-A-Board layout support, 124 ActionPanel - INI setting, 147 Build-A-Macro, 60 ActionPanelEnabled - INI setting, 149 Build-A-Macro Notes, 117 Activate Keystroke Macro, 62 Button (Minimize to button) Position Options, Active Application (Active Window), 23 133 Add A Panel, 61 Button Display, 124 Add/Remove Programs, 1, 6 ButtonIgnoreWindowXY - INI setting, 134 Additional Keyboard Notes, 54 ButtonOffsetX - INI setting, 133 addresses, 61 ButtonOffsetY - INI setting, 133 Administrator, 6, 30 ButtonOverrideH - INI setting, 133 Administrator Rights, 77, 82, 92 ButtonOverrideW - INI setting, 133 Advanced Logon Configuration, 86 ButtonOverrideX - INI setting, 134 Advanced Notes for Logon Utilities, 89 ButtonOverrideY - INI setting, 134 Advanced User Notes, 98 ButtonSingleMonitorLimit - INI setting, 134 Allow Action Button Move, 38 bypass automatic logon, 85 AllowFrameMove - INI setting, 140 AllowGrayedKey - INI setting, 153 AllowReadOnlyOperation - INI setting, 155 Alt Key operation, 23 Alternate Virtual Interface, 38 Calc (Calculator panel), 22 AltGr, 54 calculator display, 26 AltGr Key operation, 23 Calculator Panel, 26 Application (Launch from Macro Key), 67 Calculator section [CalculatorTape] (INI file), Application Notes, 101 166 Auto Logon, 91, 95 Calculator Tape, 26 Auto-Open (Macro Panel), 25 AutoArrange - INI setting, 148 Caps Lock setting, 143 CapsLockMode - INI setting, 143 AutoArrangeActive - INI setting, 148 AutoCapI - INI setting, 148 CaptionWatch - INI setting, 133

Caret (text cursor), 23 CrossScanner - INI setting, 153 Catalog, 17 CrossScanner section [CrossScanner] (INI file), 153 CD (CD-ROM or DVD), 1, 6 Current Settings, 28 Center - INI setting, 135 CenterOversize - INI setting, 153 Cursor (display/selecting), 75 Certificate of Authenticity, 1, 6 Cursor (Magnifier Panel), 27 CheckFloppies - INI setting, 136 Cursor (within Magnifier), 36 Cursor - INI setting, 132 CheckMinMax - INI setting, 137 Cursors, 75 Classes section [Classes] (INI file), 170 Custom Logo, 44 ClassWatch - INI setting, 137 Clear Key (Macro), 67 Customer Service, 17 Click (Sound feedback), 125 Customer Suggestions, 104 Close (Calculator Tape), 26 Customer Support, 17 Close (Child Window), 24 Cut (Macro editing), 71 Cut (Windows Control Panel), 24 Close (Exit), 29 Close (Exit) (Quit), 22 Close (My-T-Touch), 29 Close (Panels), 22 D Close (Tool bar), 21 CLOSE (Window), 24 Date (System Information panel), 27 Close a panel, 22 Debugging Options - MYTTOUCH.INI, 137 Colors Dialog, 48 Default Domain Name, 81, 84 Colors section [Colors] (INI file), 166 Default Logon Name, 91, 95 Command Line Options, 121 Default Password, 91, 95 Commonly Asked Questions, 14 Default User Name, 91, 96 ConfigPath - INI setting, 130 DefaultDrive - INI setting, 136 Configuration - Special, 125 Delete (Macro editing), 71 Configuration Dialog, 33 Delete Macro Panel, 64 Configuration section [Configuration] (INI Delete Panel, 61 file), 130 DeltaV (Advanced Logon Configuration), 86 Configure Automatic Logon, 91, 95 Deployment Information, 113 Configure Secure Logon, 78 desktop, 86 Configure your Mouse Buttons, 73 Developer Utilities, 108 Contacting IMG, 103 Developers, 103 Contention - INI setting, 131 Dialogs (react to), 37 Context Sensitive Help, 32 Display, 14 Control Key operation, 23 Display Cursor (within Magnifier), 36 Control Panel, 22 Display Notes, 124 Control-Alt-Delete, 77 Display Options, 35 ControlLogo - INI setting, 138 DisplayChangeEnabled - INI setting, 154 ControlPanel - INI setting, 139 Document All Macro Panels, 65 ControlPanelKeyboard - INI setting, 139 Document All Panels, 61 ControlPanelToggleButtons - INI setting, 152 Document Macro Panel, 65 Copy (Macro editing), 71 Post to Clipboard, 65 Copy (Windows Control Panel), 24 Save to File, 65 Copy Key (Macro), 67 Document Panel, 61 Copyrights, 2 Documentation File Save, 66

Create Keystroke Macro, 62

Domain List, 85

DoNotArrange section [DoNotArrange] (INI ForceUnHook - INI setting, 140 file), 174 four function calculator, 26 DOS Windows, 116 DragMode - INI setting, 144 Drivers, 16 G DriveTypesToCheck - INI setting, 136 DVD (CD-ROM or DVD), 1, 6 GINA - Other Options, 82 Dvorak layout, 53 GinaDLL - Registry Entry (WinLogon), 82 DwellTime - INI setting, 149 Guide (Using), 2 Н Edit (edit (keyboard) panel), 22 hard disk space, 5 Edit (Keyboard Panel), 23 hardware requirements, 5 Editing Macros, 63 Help, 28 Editor - INI setting, 139 Help (accessing), 32 EGA Users, 115 Help (Quick Help panel), 22 Enable Auto Logon, 91, 95 Help section [Help] (INI file), 168 Enable Shutdown without Logon, 81, 84 Hide Keys (Show & Hide), 35 EnableDwell - INI setting, 149 HoldShiftCtrl - INI setting, 144 EnableMouseScroll - INI setting, 152 HOMEDRIVE, 90 EnableOperator - INI setting, 138 HOMEPATH, 90 EnableScan - INI setting, 157 EnableScreenScroll - INI setting, 152 equipment, 5 Error Messages and Numbers, 178 Evaulation License, 9 Icon (display/selecting), 75 Example Macro Panels, 25 Icon - INI setting, 132 Exit (Close), 29 Icons, 75 Exit (Close) (Quit), 22 IgnoreSystemCapsLock - INI setting, 143 ExpandAKey - INI setting, 151 IMG, 7, 7 ExpandAKeyFactor - INI setting, 152 Important User Information, 2 ExtraLogon registry entries, 89 incompatibilities, 100 Info (System Information panel), 22 Information Display (System Information Panel), 47 Information Panel, 26 Fast User Switching, 125 Information panel (display), 35 Features, 4 INI - File Documentation (MYTTOUCH.INI), File Notes, 106 130 Files - Product Files Installed, 106 Initialization File Documentation Final Release Notes, 98 (MYTTOUCH.INI), 130 Find (Child Window), 24 Innovation Management Group, Inc., 17 FIND (Window), 24 input device, 100 focus (active window), 23 Input Device options, 38 Fonts, 51 Install

E

| Installing, 1, 6                            | KeyboardEnabled - INI setting, 149        |
|---------------------------------------------|-------------------------------------------|
| Installing / Un-Installing, 6               | KeyboardFile - INI setting, 146           |
| Install - Silent, 111                       | KeyboardFontBase - INI setting, 142       |
| Install Developer's Kit, 6                  | KeyboardFontLarge - INI setting, 142      |
| Installation Information, 111               | KeyboardFontMedium - INI setting, 142     |
| InstallPath - INI setting, 139              | KeyboardUpdate - INI setting, 141         |
| Interface Settings, 39                      | KeyDelay - INI setting, 132               |
| Internal Error Codes, 178                   | Keys                                      |
| International (keyboard) operation, 23      | Alt-Backspace, 24                         |
| International keyboard, 54                  | Alt-Esc, 24                               |
| International Keyboard Layouts and Windows, | Alt-F4, 24, 35                            |
| 55                                          | Alt-Space, 24                             |
| IntlWordComplete - INI setting, 147         | Alt-Tab, 116                              |
| Invisible (Cursor), 75                      | Control-Tab, 24                           |
| ,                                           | Ctrl-Alt-Del, 116                         |
|                                             | Ctrl-Break, 116                           |
|                                             | Pause Key, 15, 116                        |
|                                             | Print Screen Key, 15, 116                 |
| Joysticks, 16                               | Shift-F10, 24, 116                        |
| Joysticks, 10                               | Sys-Rq, 116                               |
|                                             | Keys - special keyboard keys, 116         |
|                                             | Keys section [Keys] (INI file), 175       |
|                                             | KeysOnlyAssist - INI setting, 154         |
| MDD DI 114                                  | KeysOnlyAssistNumbers - INI setting, 154  |
| KBF Files, 116                              | Keystroke (sequence, down and up), 37     |
| Key Border, 38                              | Keystroke per single click, 37            |
| Key Click, 125                              | Keystroke script (macro), 61              |
| Key Display, 124                            | Keystroke sequence (macro), 25, 61        |
| Key EXE, 41                                 | Keystrokes (Automatic), 37                |
| Key Options, 34, 40                         | KeyWatch - INI setting, 137               |
| Keyboard                                    | KMF Files, 116                            |
| Physical Keyboard, 16                       | Korean Windows IME Usage, 125             |
| Keyboard - INI setting, 135                 | Kybd (Keyboard panel), 22                 |
| Keyboard Background, 49                     |                                           |
| Keyboard display (Fonts), 51                |                                           |
| Keyboard Layouts, 52                        |                                           |
| Keyboard Layouts and Windows, 55            |                                           |
| Keyboard Logon, 79, 83, 93                  | language (Keyboard layout), 53            |
| Keyboard Notes, 116                         | Launch Application (Macro Key), 67        |
| Keyboard Panel, 23                          | Launch Key EXE, 41                        |
| Keyboard Panels (alpha/edit/numeric), 23    | Launch Keyboard on Specified Desktops, 88 |
| Keyboard Select dialog, 52                  | Launch Keyboard Prior to Logon, 87        |
| Keyboard1SizeAdjBase - INI setting, 142     | Layout (international keyboards), 23      |
| Keyboard1SizeAdjLarge - INI setting, 142    | Layouts (keyboards), 52                   |
| Keyboard1SizeAdjMedium - INI setting, 142   | Left Button (action button), 73           |
| KeyboardCharSetBase - INI setting, 142      | Left-Hand (cursor), 75                    |
| KeyboardCharSetLarge - INI setting, 142     | Legal Notice (logon), 83, 85              |
| KeyboardCharSetMedium - INI setting, 142    | LetterAssist - INI setting, 153           |

J

K

| letters, 61                                | Macro Key, 66                             |
|--------------------------------------------|-------------------------------------------|
| License Key, 1, 6, 7                       | Macro Panel Description, 63               |
| License Manager, 7                         | Macro Panel Dialog, 68                    |
| Licensing, 7                               | Macro Panel ID, 63                        |
| Licensing Information, 7                   | Macro Panels, 25                          |
| Logo (Custom), 34, 44                      | Add A Panel, 61                           |
| Logon - Automatic, 91, 95                  | Delete Panel, 61                          |
| Logon Configuration Options - Advanced, 86 | Document All Panels, 61                   |
| LOGON Folder, 80, 93                       | Document Panel, 61                        |
| Logon Options, 81, 84                      | Macro Zoom Dialog, 70                     |
| Logon Utilities, 35                        | MacroPanelsToOpen section                 |
| Activate User Profile, 90                  | [MacroPanelsToOpen] (INI file), 174       |
| Administrator Rights, 77, 92               | Macros                                    |
| Advanced Logon Configuration, 86           | Activate Keystroke Macro, 62              |
| Advanced User Notes, 89                    | Clear Key, 67                             |
| Build-A-Board Layouts, 79, 93              | Copy Key, 67                              |
| Ctrl-Alt-Del replacement, 77               | Create Keystroke Macro, 62                |
| Default Domain Name, 81, 84                | Delete Macro Panel, 64                    |
| Display Options, 82, 85                    | Document All Macro Panels, 65             |
| Domain List, 85                            | Document Macro Panel, 65                  |
| Environment, 90                            | Editing (Advanced), 63                    |
| Large Keyboard Dialog, 84                  | Launch Application, 67                    |
| Legal Notice, 83, 85                       | Open Macro Panel, 67                      |
| LOGON Folder, 80, 93                       | Panel Description, 63                     |
| Logon Options, 81, 84                      | Panel ID, 63                              |
| Logon Scripts, 90                          | Paste Key, 67                             |
| Logon User, 90                             | Mag (Magnifier panel), 22                 |
| My-T-Soft 2 - small, medium, large, 79, 93 | Magnification, 27                         |
| My-T-Soft 2 Keyboard, 79, 93               | Magnifier Panel, 27                       |
| My-T-Soft 2 Technical Notes, 80, 93        | Main Macro Panel, 25, 43, 61, 64          |
| Network Logon, 90                          | ManualToolControl - INI setting, 155      |
| Novell GINA (NWGINA), 82                   | MAX (Windows Control Panel), 24           |
| Shutdown - Enable, 81, 84                  | Memory, 121                               |
| User Name - Do not Display Last User, 81,  | MenuClasses section [MenuClasses] (INI    |
| 84                                         | file), 173                                |
| User Shell Activation, 90                  | MenuForceForeground - INI setting, 156    |
| USERINIT, 90                               | MenuOffset - INI setting, 144             |
| Windows 2000/XP, 77                        | Menus - Windows menu operation notes, 115 |
| Windows Vista, 92                          | messaging information, 103                |
| LOGONSERVER, 90                            | MIN (Windows Control Panel), 24           |
| LowerCaseDisplay - INI setting, 143        | Minimize Options, 28                      |
|                                            | Button, 28                                |
|                                            | Icon, 28                                  |
|                                            | Taskbar Icon (tray), 28                   |
|                                            | MinimizeToButton - INI setting, 133       |
| Macro                                      | Motion Dialog Box, 45                     |
| Build-A-Macro, 60                          | Mouse                                     |
| Macro (Macro panels), 22                   | Physical Mouse, 16                        |

M

| Required, 16                                 | OperatorNoMin - INI setting, 138        |
|----------------------------------------------|-----------------------------------------|
| Touchscreen / Pen / Pointing Device, 16      |                                         |
| Mouse - Drivers, 16                          |                                         |
| Mouse Buttons, 73                            |                                         |
| Mouse Buttons - 2 or 3-Button Mouse, 74      |                                         |
| Mouse Buttons - Left Button (action button), | Panel Colors, 48                        |
| 73                                           | Panel Motion, 45                        |
| Mouse Driver - 2 or 3-Button Mouse, 74       | Panel Selection, 36                     |
| Mouse pointer (cursor), 75                   | Panels                                  |
| MouseButtons section [MouseButtons] (INI     | Calculator Panel, 26                    |
| file), 164                                   | Closing, 22                             |
| MouseOverHilite - INI setting, 152           | Control Panel, 22                       |
| MSI Install, 111                             | Keyboard Panel, 23                      |
| MYTTOUCH.INI File Documentation, 130         | Macro Panels, 25                        |
| Button Position, 133                         | Magnifier Panel, 27                     |
| Debugging Options, 137                       | Opening, 22                             |
|                                              | Quick Help Panel, 26                    |
|                                              | Selection, 36                           |
|                                              | System Information Panel, 26            |
|                                              | Tool Bar Panel, 21                      |
| New Macro, 62                                | Window Control Panels, 23               |
| New Macro Panel, 62                          | PanelWatch, 30                          |
| NoAnnounce - INI setting, 150                | Parameters (to EXE) - Command Line, 121 |
| NoHooksEver - INI setting, 141               | Password (default), 44                  |
| NoSplash - INI setting, 132                  | Password - INI setting, 138             |
| Novell Netware Logon, 82                     | Paste (Macro editing), 71               |
| Num (Keyboard Panel), 23                     | Paste (Windows Control Panel), 24       |
| Num (numeric (keyboard) panel), 22           | Paste Key (Macro), 67                   |
| NumPadAlways - INI setting, 154              | Patents, 2                              |
| runn adriways - nvi setting, 154             | Pause Key, 15                           |
|                                              | Pens, 16                                |
|                                              | Physical Keyboard                       |
|                                              | BIOS settings, booting, 16              |
|                                              | Caps Lock operation, 143                |
| Off-Screen - Screen-Edge Scroll, 28          | Ctrl-Alt-Del, 175                       |
| Opaque, 29                                   | layout, 53                              |
| Open a panel, 22                             | mechanical emulation, 140               |
| Open Macro Panel, 67                         | Numeric Keypad operation option, 154    |
| OpenAbout - INI setting, 131                 | operation, 37                           |
| OpenCentered - INI setting, 131              | Pointing Devices                        |
| OpenFirst - INI setting, 131                 | Joysticks, 16                           |
| Operation                                    | Mouse, 16                               |
| General, 21                                  | Pens, 16                                |
| Operation Notes, 115                         | Touchscreens, 16                        |
| Operation Options, 34, 37                    | Position, 29                            |
| Operator - Disable Minimize, 44              | Print Screen Key, 15                    |
| Operator Mode, 21                            | Product Catalog, 17                     |
| Operator Security, 43                        | Programming Information, 103            |

Ν

0

| Q |                                             | ScanOpenPanels - INI setting, 160           |
|---|---------------------------------------------|---------------------------------------------|
|   |                                             | ScanOrder - INI setting, 160                |
|   | Questions                                   | ScanReverseAfterNumScans - INI setting, 159 |
|   | Commonly Asked Questions, 14                | ScanRightClickMode - INI setting, 158       |
|   | Quick Help, 28                              | ScanShowAllOptions - INI setting, 160       |
|   | Quick Help Panel, 26                        | ScanSound - INI setting, 157                |
|   | Quick Start, 1                              | ScanTime - INI setting, 158                 |
|   | Quit (Exit) (Close), 22                     | ScanToolBar - INI setting, 162              |
|   | QWERTY (Keyboard Layout), 52                | ScanTransparencyLevel - INI setting, 158    |
|   |                                             | ScanWindowsControls - INI setting, 163      |
| _ |                                             | ScanWordComplete - INI setting, 161         |
| R |                                             | Screen-Edge Scroll, 28                      |
|   |                                             | screen-saver desktop, 86                    |
|   | React to Dialogs and other Windows, 37      | Screen-Saver options, 169                   |
|   | ReadOnlyOK - INI setting, 155               | script - Keystroke macro, 61                |
|   | Regional (International) settings (Keyboard | Scroll (Screen-Edge), 28                    |
|   | Layouts and Windows), 55                    | ScrollMovePixels - INI setting, 153         |
|   | Release Information, 1, 6, 111              | SecondSpace - INI setting, 148              |
|   | Release Notes, 98                           | Secure Logon Configuration, 78              |
|   | reposition, 21, 29                          | Secure Operator, 86                         |
|   | requirements, 5                             | See Through, 29                             |
|   | restart, 175                                | Select All (Macro editing), 71              |
|   | Restart - Developer Utilities, 108          | Select Key, 40                              |
|   | Restore Position, 29                        | Select Key Modifier, 40                     |
|   | Restore Settings, 28                        | Select Keyboard Background, 49              |
|   | RestorePosition - INI setting, 135          | Select Keyboard Layouts, 52                 |
|   | Return to Installation Defaults, 43         | sequence of keystrokes, 61                  |
|   | Right Mouse Button, 73                      | Serial Number, 1, 6, 7                      |
|   | Right-Hand (cursor), 75                     | SessionChangeEnabled - INI setting, 155     |
|   |                                             | Set Position, 29                            |
| _ |                                             | SetActiveWindowWatch - INI setting, 137     |
| S |                                             | Setup, 1, 12                                |
|   |                                             | Installation Options, 111                   |
|   | Save Current Settings, 28                   | Product Installation, 111                   |
|   | Save Position, 29                           | Quiet Install, 111                          |
|   | SaveAfterChange - INI setting, 157          | Setup (Product), 12, 28                     |
|   | SaveAfterMove - INI setting, 157            | SetupMode - INI setting, 146                |
|   | SaveAtClose - INI setting, 157              | SetupSaveSettings - INI setting, 138        |
|   | SaveAtEndSession - INI setting, 157         | Shift Key operation, 23                     |
|   | ScanCalculator - INI setting, 164           | Short-Cut, 4                                |
|   | ScanColor - INI setting, 158                | short-cuts - menu, 115                      |
|   | ScanControlPanel - INI setting, 163         | Show & Hide Keys, 35                        |
|   | ScanEnableDisableSound - INI setting, 157   | ShowAsGrayed - INI setting, 153             |
|   | ScanKeyboardAlpha - INI setting, 161        | ShowKeys - INI setting, 140                 |
|   | ScanKeyboardEdit - INI setting, 162         | Shutdown - Enable at Logon, 81, 84          |
|   | ScanKeyboardNum - INI setting, 162          | Silent Installation, 111                    |
|   | ScanLeftClickMode - INI setting, 159        | SingleKeyPerClick - INI setting, 140        |
|   | ScanMacro - INI setting, 163                | Size, 28                                    |

| Size 12, 28                                                                                                    | TerminalServerConsoleEnable - INI setting,   |
|----------------------------------------------------------------------------------------------------|----------------------------------------------|
| Size Down, 28                                                                                                    | 157                                          |
| Size Up, 28                                                                                                    | Text-To-Speech - no announcing, 150          |
| Size - INI setting, 135                                                                                                    | three-button mouse, 74                       |
| Size Selections, 46                                                                                                    | Tile (Windows), 24                           |
| SizeMax - INI setting, 135                                                                                                    | Time (System Information panel), 27          |
| SizeMin - INI setting, 135                                                                                                    | Tool Bar Control (Manual), 29                |
| SkipTopMostAction - INI setting, 137                                                                                                    | Tool Bar Panel, 21                           |
| Slide-Out Panels, 45                                                                                                    | TopOffset - INI setting, 150                 |
| SlideOption - INI setting, 134                                                                                                    | touchscreens, 16                             |
| Snap-Out Panels, 45                                                                                                    | Track Pointing Device Input at all times, 38 |
| Sound - INI setting, 149                                                                                                    | Trademarks, 2                                |
| Sounds - Key Click, 125                                                                                                    | Transparency, 29                             |
| Special Handling, 42                                                                                                    | Transparency - INI setting, 145              |
| Special Options, 34, 42, 125                                                                                                    | TransparencyLevel - INI setting, 145         |
| Special section [Special] (INI file), 169                                                                                                    | TrapDialAKeyCursor - INI setting, 132        |
| Splash Screen (opening My-T-Touch), 132                                                                                                    | Tray Icon, 34                                |
| standard configuration, 11                                                                                                    | TTSAvailable - INI setting, 150              |
| standard settings, 11                                                                                                    | TTSDelay - INI setting, 151                  |
| StartDelay - INI setting, 132                                                                                                    | TTSRepeat - INI setting, 150                 |
| StartUp group, 29                                                                                                    | TTSSingleCharKey - INI setting, 151          |
| Startup of My-T-Touch, 132                                                                                                    | TTSSpeakWord - INI setting, 151              |
| StartUp section [StartUp] (INI file), 165                                                                                                    | TTSWordComplete - INI setting, 151           |
| StayBehindClasses section                                                                                                    | TTSWordsKey - INI setting, 151               |
| [StayBehindClasses] (INI file), 173                                                                                                    | Tutorial, 1, 28                              |
| Suffixes - INI setting, 147                                                                                                    | Tutorial and Standard Settings, 11           |
| Suggestions, 104                                                                                                    | two-button mouse, 74                         |
| Supervisor/Operator, 34                                                                                                    | TwoButtonMouse - INI setting, 135            |
| Support                                                                                                    | TypeMatic - INI setting, 132                 |
| Customer Support, 17                                                                                                    | Typematic Operation, 37                      |
| website, 17                                                                                                    |                                              |
| SysInfo section [SysInfo] (INI file), 165                                                                                                    |                                              |
| System Colors, 48                                                                                                    | U                                            |
| System Information Display, 47                                                                                                    |                                              |
| System Information Panel, 26                                                                                                    | Un-Install, 6                                |
| System requirements, 5                                                                                                    | Undo (Macro editing), 71                     |
| System requirements, 5                                                                                                    | Undo (Windows Control Panel), 24             |
|                                                                                                    | Upper Case Characters Always (Keyboard),     |
|                                                                                                    | 38                                           |
|                                                                                                    | UseOrgCutCopyPasteUndo - INI setting, 144    |
| T. 1. D. 2. D. 1. D. 1. | user desktop, 86                             |
| Tablet PC Input Panel, 29, 125                                                                                                    | User name, 81, 84                            |
| TabletPCEnabled - INI setting, 156                                                                                                    | User Notes, 100                              |
| Tape key (Calculator Tape), 26                                                                                                    | User Profile, 90                             |
| Taskbar button, 34                                                                                                    | User Shell Activation, 90                    |
| Technical Documentation Section, 98                                                                                                    | user-defined panels, 61                      |
| Technical Notes, 100                                                                                                    | USERINIT, 89                                 |
| Terminal Server / Terminal Services, 1                                                                                                    | Using this guide, 2                          |

T

### V

Version (history), 98 view the cursor, 15 Virtual Machines - Technical Notes, 100 Virtual Pointer in Use, 38 VirtualPointer - INI setting, 140 visually impaired, 27

### W

WantATVersion - INI setting, 146 Wave File - sound integration, 125 website, 17 What is My-T-Touch, 3 What You Need, 5 Why Do I Need My-T-Touch?, 4 Win (Windows Controls panel), 22 Win2000ShutDown - INI setting, 154 Window (minimize), 34 Window Contention (reaction), 37 Windows API, 89 Windows Applications, 14 Windows Control Panels, 23 Windows Controls panel, 22 Windows Developers, 103 Windows Installer, 111 Windows Logon, 79, 83, 93 Windows Menus, 115 Windows Notes, 125 WindowsKeysGraphics - INI setting, 156 WindowsKeyWndsLatch - INI setting, 156 WindowWatch - INI setting, 137 WinLogon - GinaDLL Registry Entry, 82 without a keyboard, 16

### Z

Zoom - Keystroke Macro, 62

WordComplete - INI setting, 147